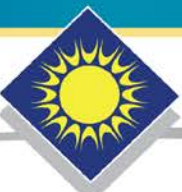

## FLORIDA SOLAR ENERGY CENTER\*

Creating Energy Independence

# **USER MANUAL**

# **EnergyGauge® USA FlaRes 2010**

1679 Clearlake Road Cocoa, Florida 32922, USA  $(321)$  638-1000

www.floridaenergycenter.org

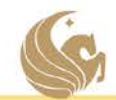

A Research Institute of the University of Central Florida

# **Table of Contents**

<span id="page-1-0"></span>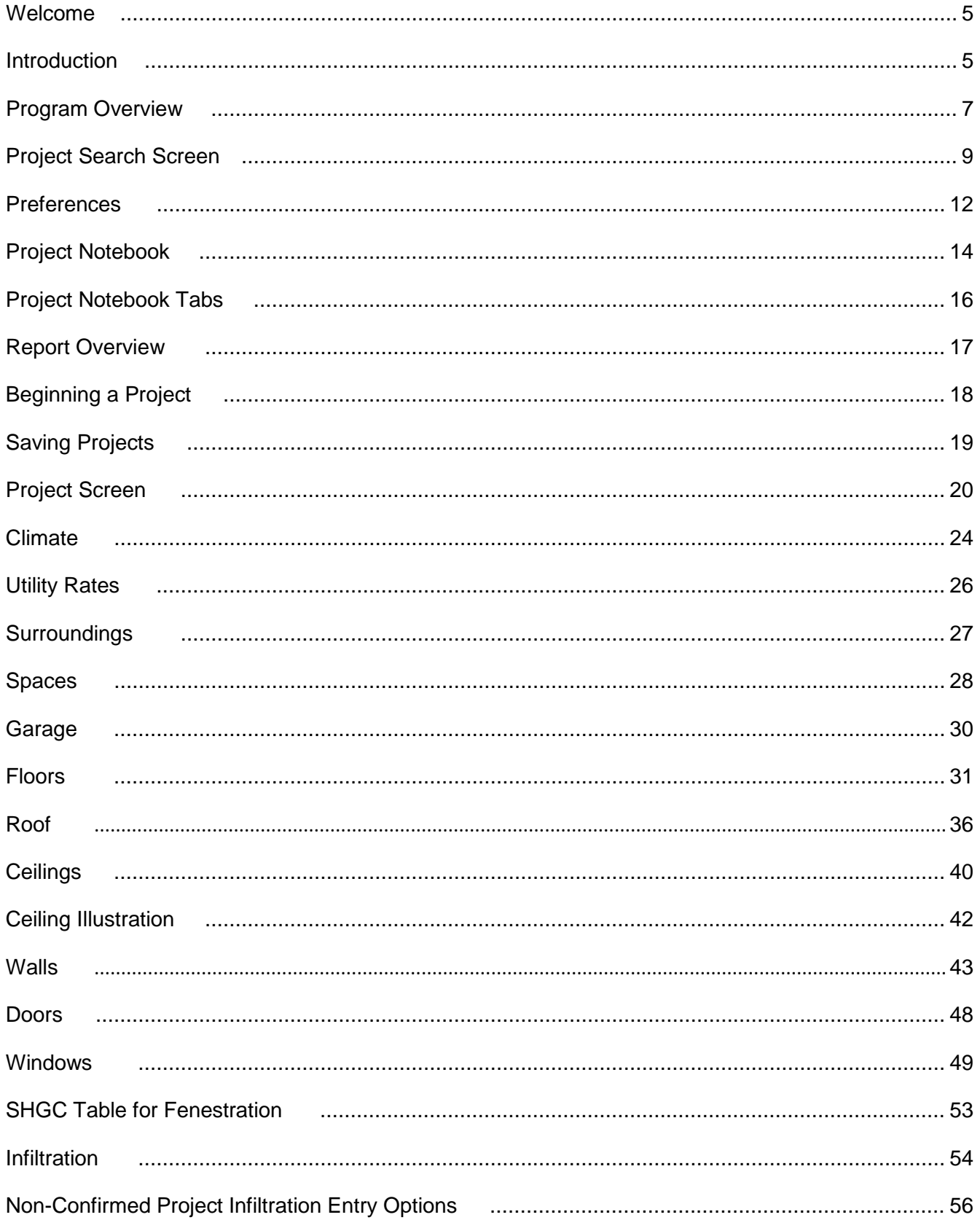

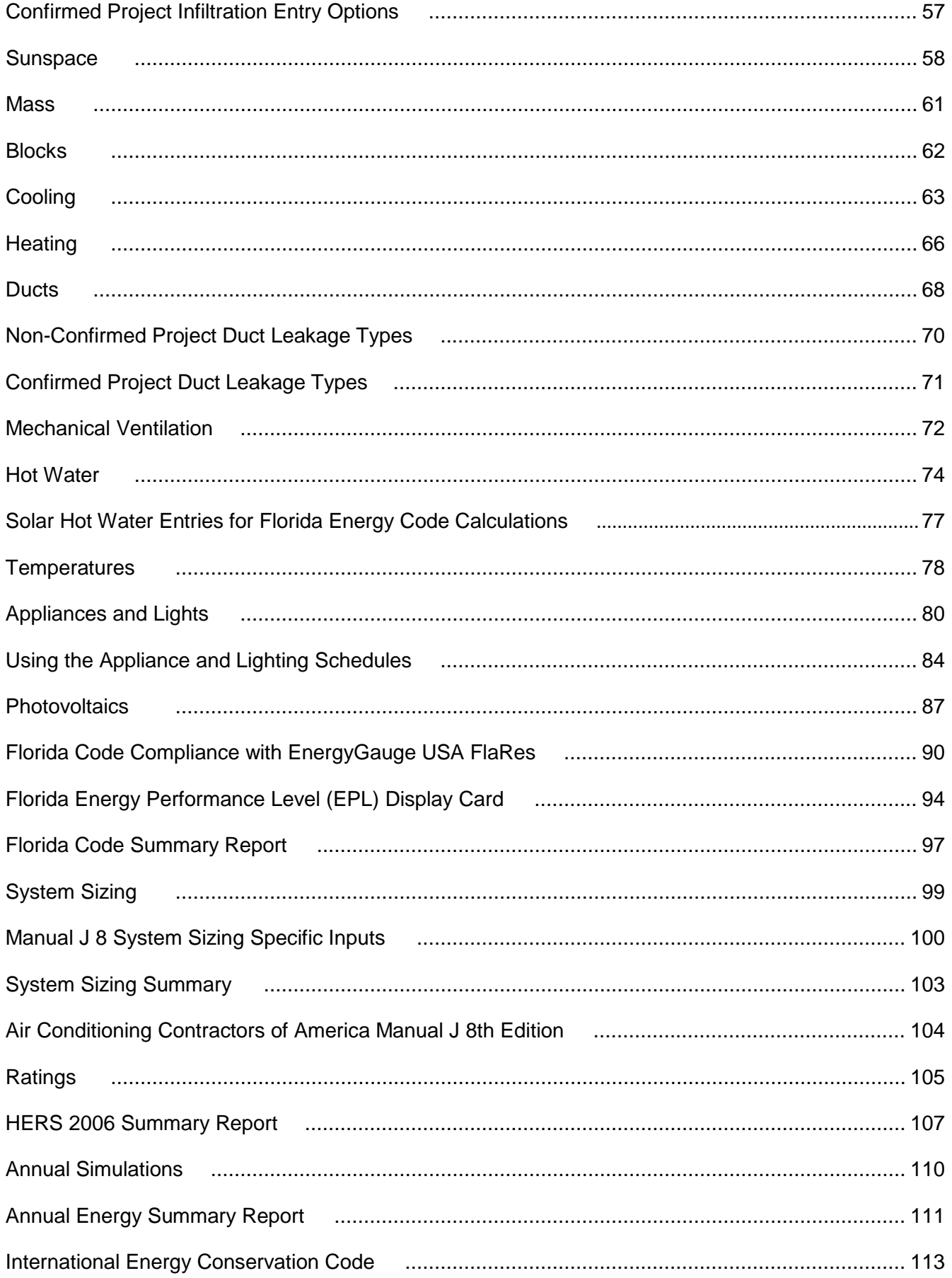

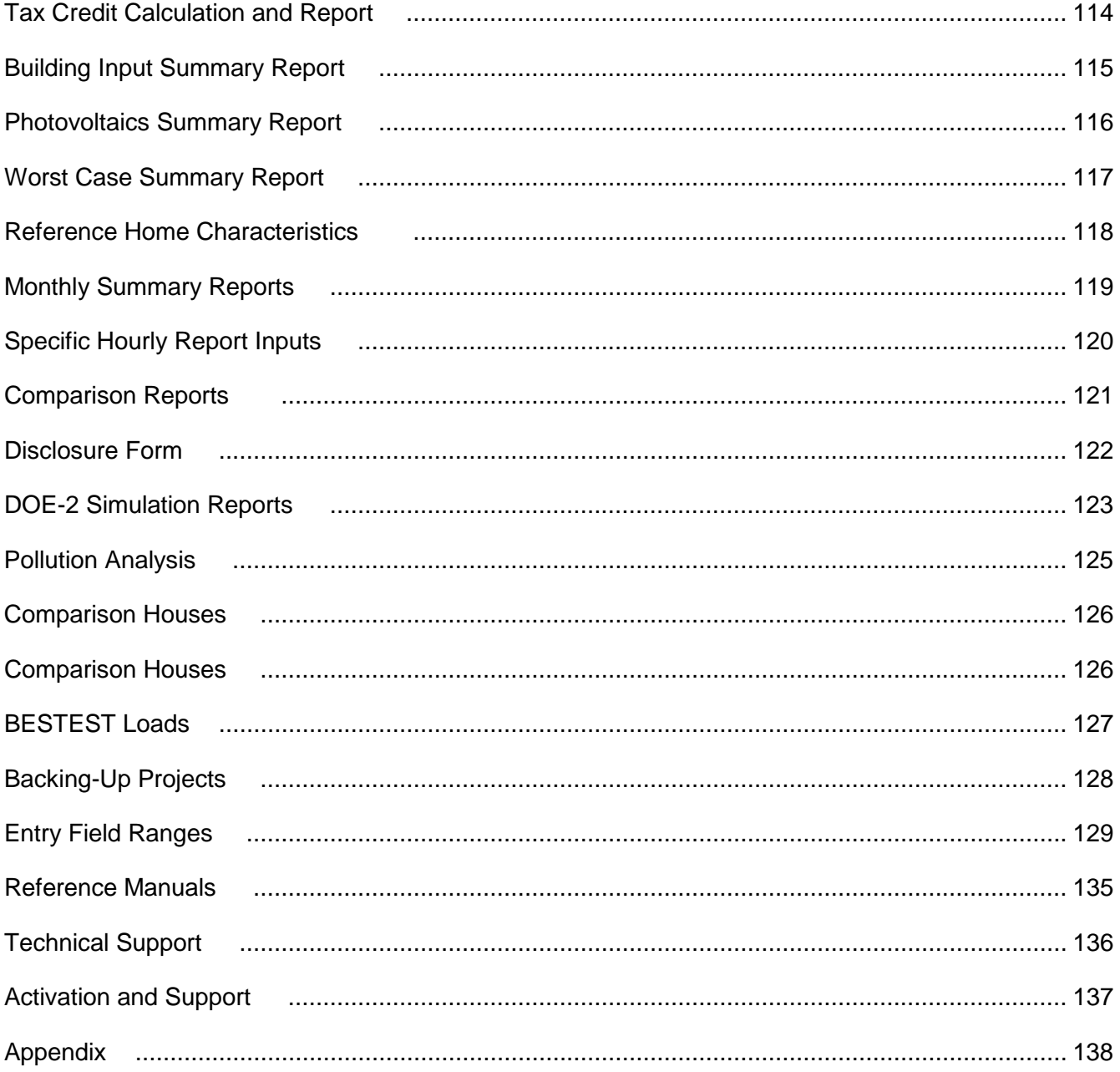

# **Welcome to**

# <span id="page-4-0"></span>**EnergyGauge**® **USA FlaRes 2010**

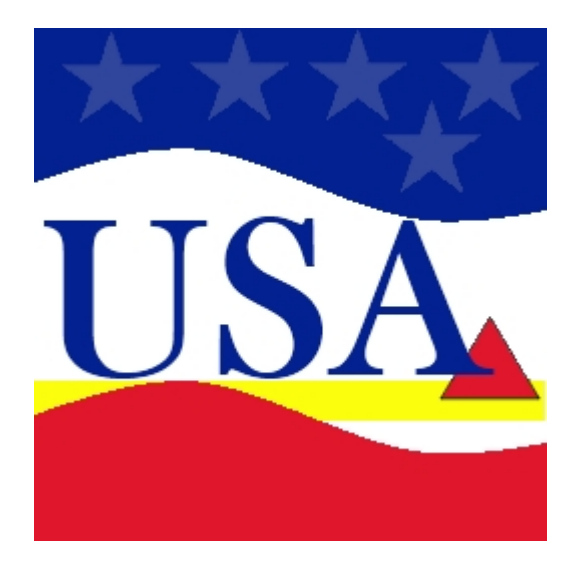

### <span id="page-4-1"></span>**Introduction**

*EnergyGauge® USA* is a user-friendly but highly sophisticated home energy simulation software tool developed by the Florida Solar Energy Center (FSEC), designed specifically for the easy and accurate evaluation of home energy-efficiency. The software uses the powerful and widely-respected DOE 2.1-E hourly building energy simulation software to simulate energy use. EnergyGauge USA is a Windows-based product and will operate under most Microsoft Windows® versions.

The *EnergyGauge USA FlaRes 2010* Performance and Prescriptive calculations may be used to show compliance with 2010 *Florida Building Code, Energy Conservation* only when the following reference documents are readily available to the program user:

- 2010 *Florida Building Code, Energy Conservation*
- Energy Simulation Tool Approval: Technical Assistance Manual (TAM 2010-1.0)

If you are a new user, it is recommended that you start with the **[Program Overview](#page-6-0)** section.

For the latest information, visit **www.energygauge.com.**

## **Contents**

### **[Program Overview](#page-6-0)**

An introduction to *EnergyGauge® USA-FlaRes2010*

### **[Project Search](#page-8-0)**

Finding, creating and opening projects

### **[Project Notebook](#page-13-0)**

Entering project data and building components

### **[Florida Energy Efficiency Code Compliance](#page-89-0)**

Determining Residential 2010 Florida Building Code, Energy Conservation Performance and Prescriptive compliance

### **[System Sizing](#page-98-0)**

Calculating space heating and cooling loads

### **HERS [Ratings](#page-104-0)**

Calculating Home Energy Rating System (HERS) Ratings

### **[International Energy Conservation Code](#page-112-0)**

Determining compliance with IECC-1998/IECC-2000 and IECC 2003 Chapter 4 and IECC 2004 and 2006 Section 404

#### <span id="page-6-0"></span>**Program Overview** [\(Back to Table of Contents\)](#page-1-0)

#### **Q. What does** *EnergyGauge USA* **do?**

A. EnergyGauge USA is a multifunction residential building tool. The available versions provide the following calculations and features:

- The Florida Code version, FlaRes, provides 2010 Florida Building Code, Energy Conservation Prescriptive and Performance compliance calculations and forms. For specific information on using *EnergyGauge USA* for Florida Code compliance calculations, see the [Florida Code Compliance](#page-89-0)  Calculations with *[EnergyGauge USA FlaRes](#page-89-0)* section**.**
- The standard version, ResSim, includes DOE2.1E simulation for design of low-energy buildings and evaluation of hourly peak demand impacts and determines compliance with the International Energy Conservation Code (IECC-1998/IECC-2000, Chapter 4 of the 2003 IECC, and Section 404 of the 2004 IECC and 2006 IECC) and Florida Energy Code compliance.
- The Pro version, ResSim Pro, adds pollution analysis and a Tax Credit Summary Report that provides qualification criteria for Energy Policy Act of 2005 tax credits.
- The rating version, ResRate Pro, includes all of the above plus Home Energy Rating System (HERS) rating capabilities (available only to certified Energy Raters).
- A SizePro version adds a Manual J 8th edition System Sizing feature to the Pro version that calculates whole-house or room-by-room (zoned) heating and cooling loads.

For more information on available *EnergyGauge* versions refer to the www.energygauge.com web site.

#### **Q. How is the software organized?**

A. There are two main segments in *EnergyGauge USA*: Project Search and Project Notebook. There are a number of other program windows, but everything else stems from these.

- [Project Search:](#page-8-0) this is the entry window that you will see every time you start the program. From this screen you gain access to the projects database. You can also create a new project, find (by selection or query) and open an existing project or exit *EnergyGauge USA*.
- [Project Notebook:](#page-13-0) this is the primary work area where project and building data are entered. Each project in your database has its own Notebook. Each Notebook includes four tabs: Site, Spaces, Envelope, and Equipment, with a total of 24 subtabs. Each subtab has a corresponding data entry screen, one for general project data and one for each of the 23 building components affecting energy use. At the bottom of the Project Notebook, you will see notebook tabs that allow immediate access to any segment in the Notebook. By clicking on a tab, you can enter or view information describing that building component.

The menu bar in the Project Notebook includes File, View, Calculate, Reports, and Help options. These menu bar options allow you to access all *EnergyGauge USA* features. See the Project Notebook menu help section for detailed information.

#### **Q. How do I input a new building?**

A. Start from the Project Search screen that comes up when you first open *EnergyGauge USA*. To start a new project, you can rename an existing project and modify the entry fields as required, or create a new project. For help loading other buildings (existing building (.enb) files, see the Project Search screen help section.

To start a new project from scratch, click on the *Create New Project* button in the Project Options sections in the top right corner of the Project Search screen. Once this button is clicked, the Project Notebook is opened with the preset Preferences. To start a new project by modifying an existing project, open the desired existing project in the Project Search Results database and select File | Save Current Project As... from the Project Notebook menu options. Then rename the project at the prompt.

Once you're in the Project Notebook, complete (or modify) each component screen. Each screen has a corresponding Help page with entry guidance for individual data fields. *EnergyGauge USA* also has extensive error checking, so if you forget to input some data, the software will prompt you. If an error is found,

*EnergyGauge USA* will describe the error to you and ask you if you want to correct it or ignore it. If you choose to correct the error, the incorrect field will turn red, helping you identify where the error occurred. Click on the red field and change or enter your input.

New projects and project changes must be saved before exiting *EnergyGauge USA* or any data entered will be lost.

#### **Q. What is meant by User Entry Mode at the top of the project notebook screens?**

A. The default User Entry Mode is used to enter all building component inputs in the Project Notebook. You can use the View main menu option to see (depending on the version purchased) the HERS Rated, Reference, BEST and WORST House inputs, IECC Proposed and Standard House inputs and Florida Proposed and Standard Reference inputs on the same Project Notebook component screens used in User Entry Mode. The inputs in these HERS, IECC and Florida Code comparison houses are used to determine HERS ratings and/or code compliance for the user entered project house. Note that is not possible to change any inputs when viewing the HERS, IECC or Florida Proposed or Standard Reference houses. The view or entry mode you are currently in is shown on the top of each Project Notebook screen, and you can return to the User Entry Mode from any house view mode by selecting View | Return to User Entry Mode from the View menu options. For more information on the Rating, IECC and Florida Code comparison houses that EnergyGauge USA uses, see the Comparison Houses Help section.

#### **Q. Where are all the building files?**

A. *EnergyGauge USA* stores all of the building data in a database. Individual building files (which have .enb extensions) are also saved. As with all computer work, you should however, also make back-up files of each building on a separate disk (see [Backing-Up Projects\)](#page-127-0).

#### **Q. What if I need more help?**

A. Getting help is easy in *EnergyGauge USA*. At any point in the program you can select Help | Contents from the menu to see an overview of available help topics. Within the Project Notebook there are three ways to get additional help.

- A status bar (just above the building component tabs at the bottom of each screen) provides information about the input field on which the mouse is resting
- To get more help with a particular entry field, click on that field and press F1
- Finally, you can right click the mouse and select Help to get page specific help.

If you have questions that Help does not answer, find a problem or have comments about EnergyGauge USA, contact the EnergyGauge USA support office at the Florida Solar Energy Center:

Address: Attn: EnergyGauge Tech Support 1679 Clearlake Road Cocoa FL 32922-5703

e-Mail: techsupport@energygauge.com

Web site: http://energygauge.com

Phone: (321) 638-1492 (ask for the EnergyGauge USA Support Office)

Fax: (321) 638-1010

#### <span id="page-8-0"></span>**Project Search Screen** [\(Back to Table of Contents\)](#page-1-0)

The Project Search screen is the first screen you'll encounter after opening *EnergyGauge USA* software. The screen allows you to start a new project, open existing projects or delete a project, and access Support and Help features. Most Project Search options are accessed through the Project Options box on the top right part of the screen.

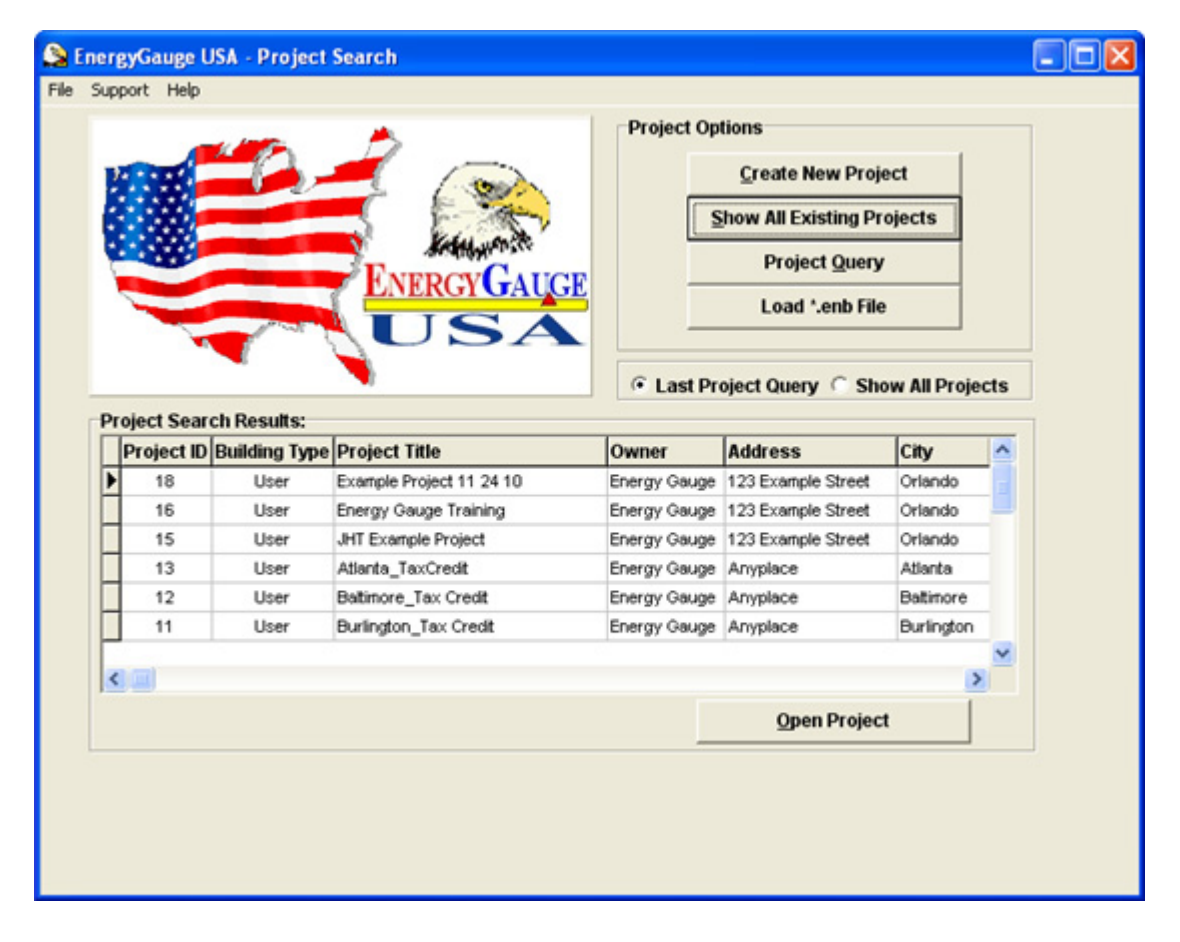

#### **Creating a New Project**

There are two options to create a new project from scratch. Select the File | New Project menu option or click on the *Create New Project* button in the Project Options section. Selecting either of these options will open a new [Project Notebook.](#page-13-0)

#### **Opening an Existing Project**

Open an existing project by selecting from the Project Search Results table at the bottom of the screen. The table will either show all your projects (when you initially enter the Project Search screen or when you click on the *Show All Existing Projects* button) or it will show only those projects with criteria you selected with a *Project Query*. Select the project you want to open by double clicking on the row of the project, or by clicking on the project row once (scrolling to it using the up or down arrow keys if necessary) and then clicking on the *Open Project* button at the bottom of the screen.

#### <span id="page-8-1"></span>**Show All Existing Projects**

Click on the *Show All Existing Projects* button to show a complete listing of all projects currently in the database. The listing is shown in the Project Search Results table at the bottom of the screen (note that when *EnergyGauge USA* is first opened the search results table automatically shows all existing projects). Each project has its own row (or record) that includes the project title and identifying information.

### <span id="page-9-0"></span>**Project Query**

Use the Project Query to narrow down the number of projects in the Project Search Results table according to your criteria.

Click on the *Project Query* button to bring up the query screen and enter the search criteria. Enter just the search criteria fields desired; any of the fields may be left blank and partial entries are valid. Also, the query is not case sensitive -- both upper and lower case letters may be used. Note however, that wild cards are not accepted and that the search begins at the start of the field. Therefore, if the middle or last characters of a field are entered the project(s) containing this string will not be found.

For example, if you want to narrow your database search to show only projects in Orlando, enter "Orlando" in the city field (all other fields may be left blank). Then click on the *Submit Project Query* button. Or, if you want to see all projects whose title begins with the letter "P", simply enter "P" in the Project Title field and submit the query. The results of the query are shown on the search results screen.

For additional information on creating new projects and opening existing projects, see the [Beginning a Project](#page-17-0) section.

#### **Loading Building (".enb") Files**

Click on the *Load \*.enb File* button to load a saved building file (these files have ".enb" extensions) from the "Bldgs" or other folder or drive. Clicking on the *Load \*.enb File* button will open the Load Building File screen, from which you can select the .enb file or files you'd like to open; then select *Open* to load the file(s) into the *EnergyGauge* database (you can load multiple .enb files at one time by selecting more than one file before clicking the *Open* button).

Underneath the Project Options box are the *Last Project Query* and *Show All Projects* radio buttons. Select the *Last Project Query* button to have the Project Search Results section continue to just show projects that were located during the last project query you performed. Select the *Show All Projects* button if you want the Project Search Results section to revert back to showing all projects starting with the second time the Project Search screen is viewed after a query is performed.

The menu bar at the top of the Project Search screen includes File, Support and Help options. The File menu includes most of the same options given in the Project Options box. In addition, it includes a *Delete Project* option, access to the [Preferences](#page-11-0) screen (used to enter initial user information and default building components), and allows you to exit *EnergyGauge USA*.

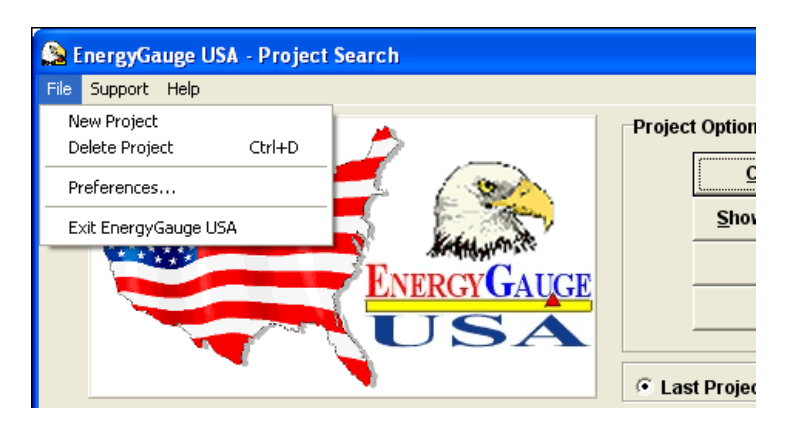

The Support menu includes a Tech Support option that provides information on how to get technical support, an *Upgrade EnergyGauge* option that allows you to upgrade the software to another version, and a *Check for Free Updates* option that will check for and allow you to download and install any free updates that are available.

### © Florida Solar Energy Center, 2012

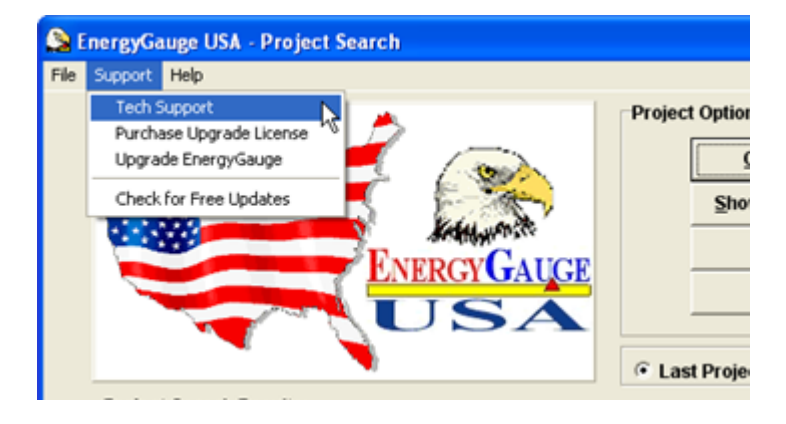

The Help menu provides links to the Help system's *Program Overview* and main *Contents* pages and provides version information via the *About* option.

#### <span id="page-11-0"></span>**Preferences** [\(Back to Table of Contents\)](#page-1-0)

The Preferences screens are optional data entry screens used to enter default user, rater (if applicable) and building component information. Values entered will be default values for all new projects until again changed, but note that changing preferences will not affect existing project inputs.

Access the Preferences screens by selecting *File* | *Preferences* from the main menu bar in either the [Project](#page-8-0)  [Search](#page-8-0) or a [Project Notebook](#page-13-0) screen. There are seven preference screens accessible by clicking on the tabs at the top of each one:

- **Rater Info:** Use the Rater Info preference screen to enter default rater information such as rater's name, address information and ID. The Rater Info screen also provides contact information for your HERS provider.
- **Site:** Use the Site preference screen to select default utility and climate information along with other site specific entries such as builder, rater's name and ID, climate reference city, utility, entry mode, and whether the building is single or multi-family. For a description of each of the data entry fields, see the main [Site](#page-15-0) help section.

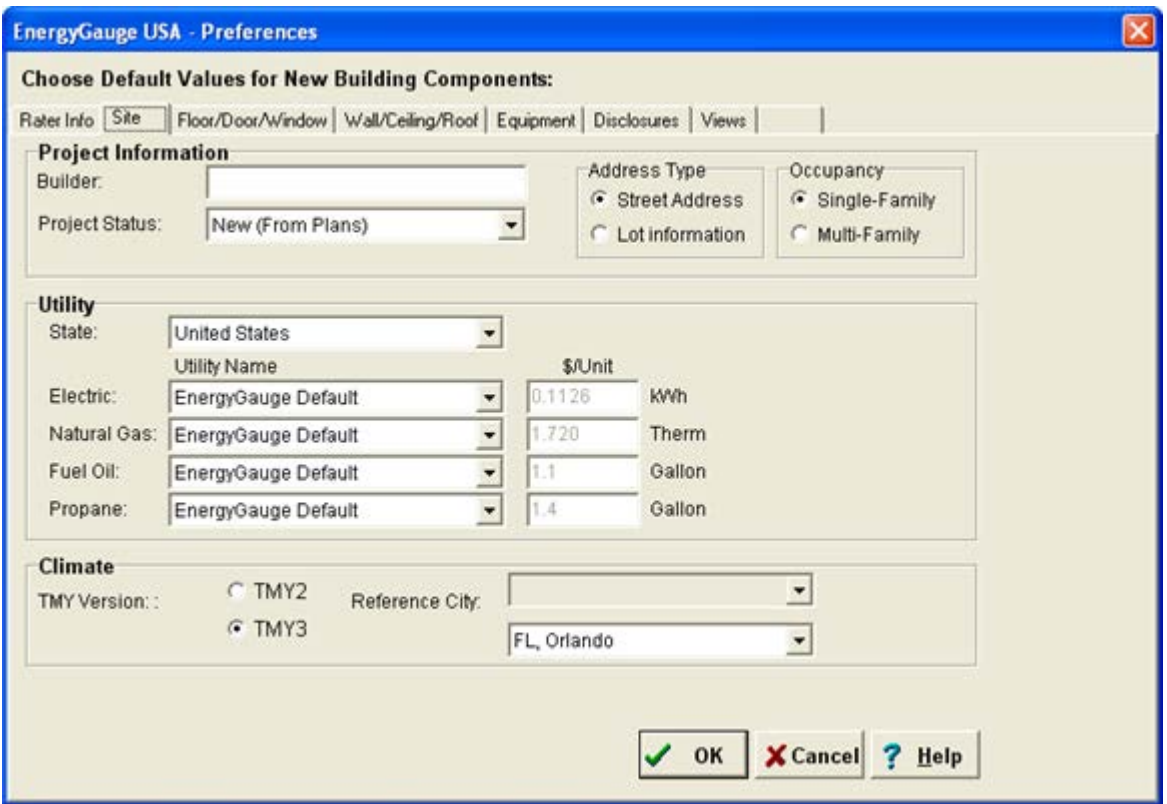

- **Floor/Door/Window:** Use the Floor/Door/Window preference screen to select default building component data for these project inputs. For a description of each of the data entry fields, see the main [Envelope](#page-15-0) help section.
- **Wall/Ceiling/Roof:** Use the Wall/Ceiling/Roof preference screen to select default building component data for these project inputs. For a description of each of the data entry fields, see the main [Envelope](#page-15-0) help section.
- **Equipment:** Use the Equipment preference screen to select default heating and cooling equipment, hot water, and duct system defaults. For a description of each of the data entry fields, see the main [Equipment](#page-15-0) help section.
- **Disclosures:** Use the Disclosures preference screen to record any default potential financial benefits from performing an Energy Rating. See the [Disclosure](#page-121-0) Form help section for more information.
- **Views:** Use the Views preference screen to set if the Hint Bar, Parameters and Schedules and Hourly Reports options will be shown by default, and select the default Zoom and Annual Summary report size.

#### <span id="page-13-0"></span>**Project Notebook** [\(Back to Table of Contents\)](#page-1-0)

The Project Notebook is used to enter and view project and building component data. Depending on the version of *EnergyGauge USA* you are using, each Notebook includes up to 24 segments (each with a corresponding data entry screen) organized by [Site, Spaces, Envelope and Equipment tabs](#page-15-0) found at the bottom of the screen that allow immediate access to any segment in the Notebook. By clicking on a tab, you can enter or view information for each building component.

*EnergyGauge USA* has error checking, so if you forget to input some data, *EnergyGauge* will prompt you. If an error is found, *EnergyGauge USA* will describe the error to you and ask you if you want to correct it or ignore it. If you choose to correct the error, the incorrect field will turn red, helping you identify where the error occurred. If you choose to ignore the error, you will be prompted to fix it when you try to calculate code compliance or a rating.

#### **Main Menu Bar**

The menu bar in the Project Notebook includes File, View, Calculate, Reports and Help options. The File menu bar option enables you to save your project to the database, save the project under a different name, close the project, save the project as a building (\*.ENB) file, enter Preferences (user information and default building components) or exit *EnergyGauge USA*. Note that each time you save a project using Save Current Project, a backup ENB file is also created. However, it is highly recommended that backup ENB files are also saved to separate disks or storage devices (see the Backing-Up Projects Help section).

The first View option, Show/Hide Hint Bar, allows you to either show or hide the Hints bar at the bottom of notebook screens in order to allow viewing of data entry hints if Show Hint Bar is selected, or enlarge the Overview section if Hide Hint Bar is selected. The View option also allows you to Hide or Show Parameters and Schedules; selecting Show enables you to see and edit location, winter and summer design parameters on the Climate screen in User Entry Mode. Show Parameters and Schedules will also allow you to view or change additional details such as schedules on the Temperatures and other entries on the Appliances and Lights and Windows screens.

The User Entry Mode is used to enter all building component inputs. You can use View to show a given project's corresponding HERS Rated, Reference, BEST and WORST houses, IECC Proposed and Standard houses, and for Building America versions, the BA Benchmark and BA Prototype houses . Note that is not possible to edit inputs when viewing these HERS, IECC and BA comparison houses. The entry mode you are currently in is shown at the top of each Project Notebook screen, and you can return to the User Entry Mode from any of the HERS or IECC comparison house View modes by selecting View | Return to User Entry Mode from the View menu options. For more information on the various Rating and IECC comparison houses that EnergyGauge USA uses, see the Comparison Houses Help section.

Finally the View option also allows you to Zoom, or change the screen size. If you increase the screen size, make sure that all tabs (i.e. Site, Envelope and Equipment) are still visible at the bottom of the screen. The Calculate menu option accesses a variety of program functions. Which functions are available will depend on the specific version of *EnergyGauge USA*. The Calculate options include:

- [Florida Code Compliance:](#page-89-0) Calculates 2010 Florida Building Code, Energy Conservation Residential Performance and Prescriptive compliance.
- [Annual Simulation:](#page-109-0) Calculates individual end-use and total building annual energy consumption and costs.
- Building America: Provides 2004-2006 and 2007 Building America energy analyses and site energy summaries (Building America version available to U.S. DOE Building America program contractors only).
- [IECC Code Compliance:](#page-112-0) Calculates IECC-1998/IECC-2000, Chapter 4 of the 2003 IECC, and Section 404 of the 2004 IECC and 2006 IECC compliance.
- Fannie Mae: Generates the Energy Report for Fannie Mae Desktop Underwriter $^{\circ}$ .
- [Rating:](#page-104-0) Performs Home Energy Rating System 2006 energy ratings.
- [Tax Credit:](#page-113-0) Provides qualification criteria and project qualification status for Energy Policy Act of 2005 tax credits.
- [ManualJ8 System Sizing:](#page-98-0) Calculates ACCA Manual J 8th Edition whole house or zone (room-by-room) space air conditioning and heating loads.
- [BESTEST Loads:](#page-126-0) Calculates BESTEST compliance Loads.

Use the Reports option to view the *EnergyGauge USA* reports. For more information on reports, see the Report Overview Help section.

The Registration main menu option allows you to register energy ratings. Each rating must first be registered with the Energy Gauge Registry before a Building Energy Rating Guide can be printed. For more information on registering ratings, see the Registration Help page.

The Support main menu option provides online technical support and product upgrade/update links. The Tech Support option links to the EnergyGauge web site Technical Support page that includes general assistance, FAQs and a product forum. The Purchase License option allows you to make online purchases of EnergyGauge product upgrades, and the Upgrade EnergyGauge option allows you to actually make the upgrade once an upgrade product is purchased. Finally, the Check for free Updates option opens an EnergyGauge support web site page that provides any free, downloadable updates that are currently available for your present product.

Finally, the Help option includes a link to the main Help Contents screen and an About option that provides information about software registration and version.

#### **Project Screen**

The [Project](#page-19-0) screen, one of the [Site](#page-15-0) screens, is the first screen shown when a new or existing Project Notebook is opened. It is used to enter general project and building information. Move from one field to another by using the Tab or Enter key or by clicking on fields with the mouse. A combination of buttons, edit boxes and pull-down menus are used to enter data. Post information to the database by clicking on the *Post Project* button (note that posting does not save a project or save changes to a project). See Project help for detailed data entry help.

#### **Building Component Screens**

The rest of the Project Notebook consists of building component screens. These screens are used to enter and view all site building component and equipment data and are organized into [Site, Spaces, Envelope and](#page-15-0)  [Equipment](#page-15-0) sections by tabs at the bottom of the screen.

The data entry fields are at the top of each screen. As is the case for the Project screen, you can move from one field to another by using the Tab or Enter key or by clicking on fields with the mouse. A combination of buttons, edit boxes and pull-down menus are used to enter data. Post data by going to another screen or clicking on the Post button which is available on most screens.

Most building component screens also have an Overview table. These tables show all components entered along with corresponding data for each component. Each component has its own row. To bring up and edit an existing component, highlight any row of a table (by clicking on it or using the arrow keys to scroll to it) or use the navigator bar.

To add new records to any of the building component screens you can either click on the navigator bar "+" sign at the bottom of the screen or use Control and "+" keys. In the same manner, use the navigator bar "-" sign or Control and "-" keys to delete records.

Help for specific Site, Space, Envelope and Equipment entries is available by going to the respective Help sections.

#### <span id="page-15-0"></span>**Project Notebook Tabs** [\(Back to Table of Contents\)](#page-1-0)

Depending on the version of *EnergyGauge USA* you are using, the [Project Notebook](#page-13-0) will have up to 24 subtabs (each with a corresponding data entry screen) organized by Site, Spaces, Envelope and Equipment tabs found at the bottom of the screen that allow immediate access to any segment in the Notebook. By clicking on a tab and then a related subtab, you can enter or view information for each building component.

- **The Site tab** allows you to access and move between the two site related *EnergyGauge USA* screens: [Project](#page-19-0) and [Climate.](#page-23-0)

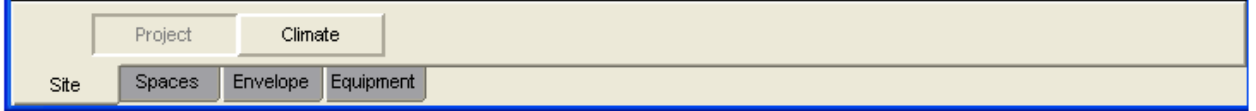

In non-Florida Code Only versions of the software, two additional Site tab screens, Utility Rates and Surroundings are also available.

- **The Spaces tab** allows you to access and move between the two space related *EnergyGauge USA* screens: [Spaces](#page-27-0) and [Garage.](#page-29-0)

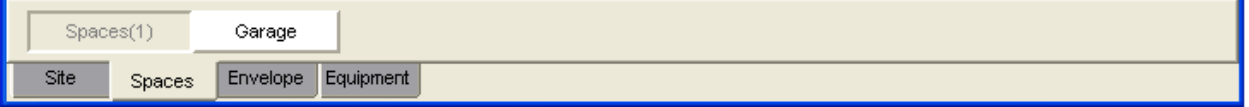

- **The Envelope tab** allows you to access and move between nine building envelope related *EnergyGauge USA* screens: [Floors,](#page-30-0) [Roof,](#page-35-0) [Ceilings,](#page-39-0) [Walls,](#page-42-0) [Doors,](#page-47-0) [Windows,](#page-48-0) [Infiltration,](#page-53-0) [Sunspace](#page-57-0) and [Mass.](#page-60-0)

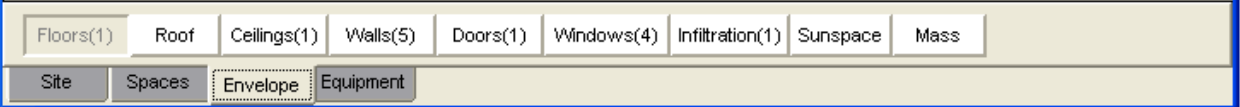

- **The Equipment tab** allows you to access and move between nine equipment related *EnergyGauge USA* screens: [Blocks,](#page-61-0) [Cooling,](#page-62-0) [Heating,](#page-65-0) [Ducts,](#page-67-0) [Mechanical Ventilation,](#page-71-0) [Hot Water,](#page-73-0) [Temperatures,](#page-77-0) [Appliances and](#page-79-0)  [Lights](#page-79-0) and [Photovoltaics.](#page-83-1)

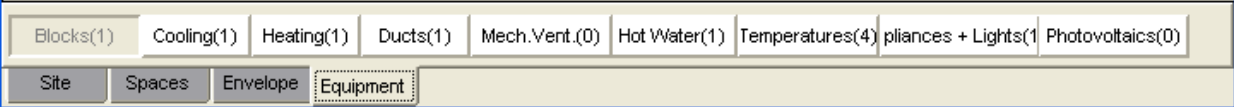

Individual entry field value ranges for the Spaces, Envelope and Equipment screen entries are provided in the [Entry Field Ranges](#page-128-0) section.

#### <span id="page-16-0"></span>**Report Overview** [\(Back to Table of Contents\)](#page-1-0)

A number of reports are available in *EnergyGauge USA*. Most reports are accessed by selecting the main menu bar Reports option. The Tax Credit Summary Report is available through the *Calculate* main menu option. Click on the report name below for more information about it.

[Florida Code Summary](#page-96-0) [Form 402-2010](#page-94-0) [Form 405-10](#page-92-0) [Annual Energy Summary](#page-110-0) **[Comparison](#page-120-0)** [Disclosure Form](#page-121-0) [DOE-2 Reports](#page-122-0) Rating [Summary](#page-106-0) [IECC Energy Summary](#page-112-0) [Building Input Summary](#page-114-0) **[Monthly Summary](#page-118-0)** [Photovoltaics Summary](#page-115-0) [Pollution Analysis](#page-124-0) **[Specific Hourly Report Inputs](#page-119-0)** [Worst Case Summary](#page-116-0) [Reference Home Characteristics](#page-117-0) **[Tax Credit](#page-113-0)** 

### <span id="page-17-0"></span>**Beginning a Project** [\(Back to Table of Contents\)](#page-1-0)

There are two options to create a new project from scratch. Starting from the **Project Search** screen:

- Select the *File* | *New Project* menu option (item 1), or
- Click on the Create New Project button (item 2).

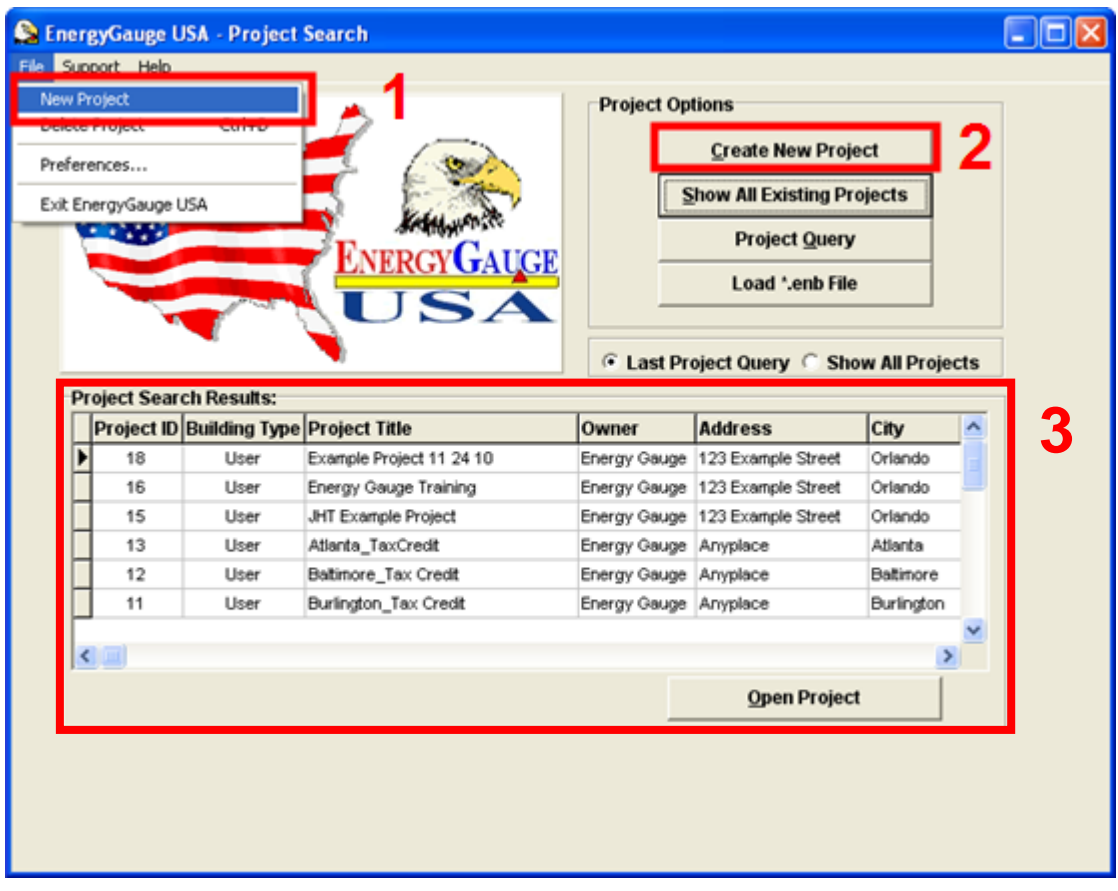

Open an existing project by selecting from the Project Search Results table (item 3) at the bottom of the screen. The table will either show all your projects (when you initially enter the Project Search screen or when you click on the [Show All Existing Projects](#page-8-1) button) or it will show only those projects with criteria you selected (with a [Project Query\)](#page-9-0). Select the project you want to open by double clicking on the row of the project, or by clicking on the project row once (scrolling to it using the up or down arrow keys if necessary) and then clicking on the *Open Project* button at the bottom of the screen. *EnergyGauge* will then go to the [Project](#page-19-0) screen to allow you to view and enter project information and access the other data entry screens via the Site, Spaces, Envelope and [Equipment tabs.](#page-15-0)

#### <span id="page-18-0"></span>**Saving Projects** [\(Back to Table of Contents\)](#page-1-0)

Projects are saved in *EnergyGauge USA* through the **[Project Notebook](#page-13-0)** File menu option. The File menu bar option enables you to save your project to the *EnergyGauge* database (*File* | *Save Current Project*), save the project under a different name (*File* | *Save Current Project As…*) and save the project as a building (\*.ENB) file (*File* | *Export Current Project as \*.ENB File…*). Note that each time you save a project using Save Current Project, a backup ENB file is also created. However, it is highly recommended that backup ENB files are also saved to separate disks or storage devices (see the [Backing-Up Projects](#page-127-0) Help section).

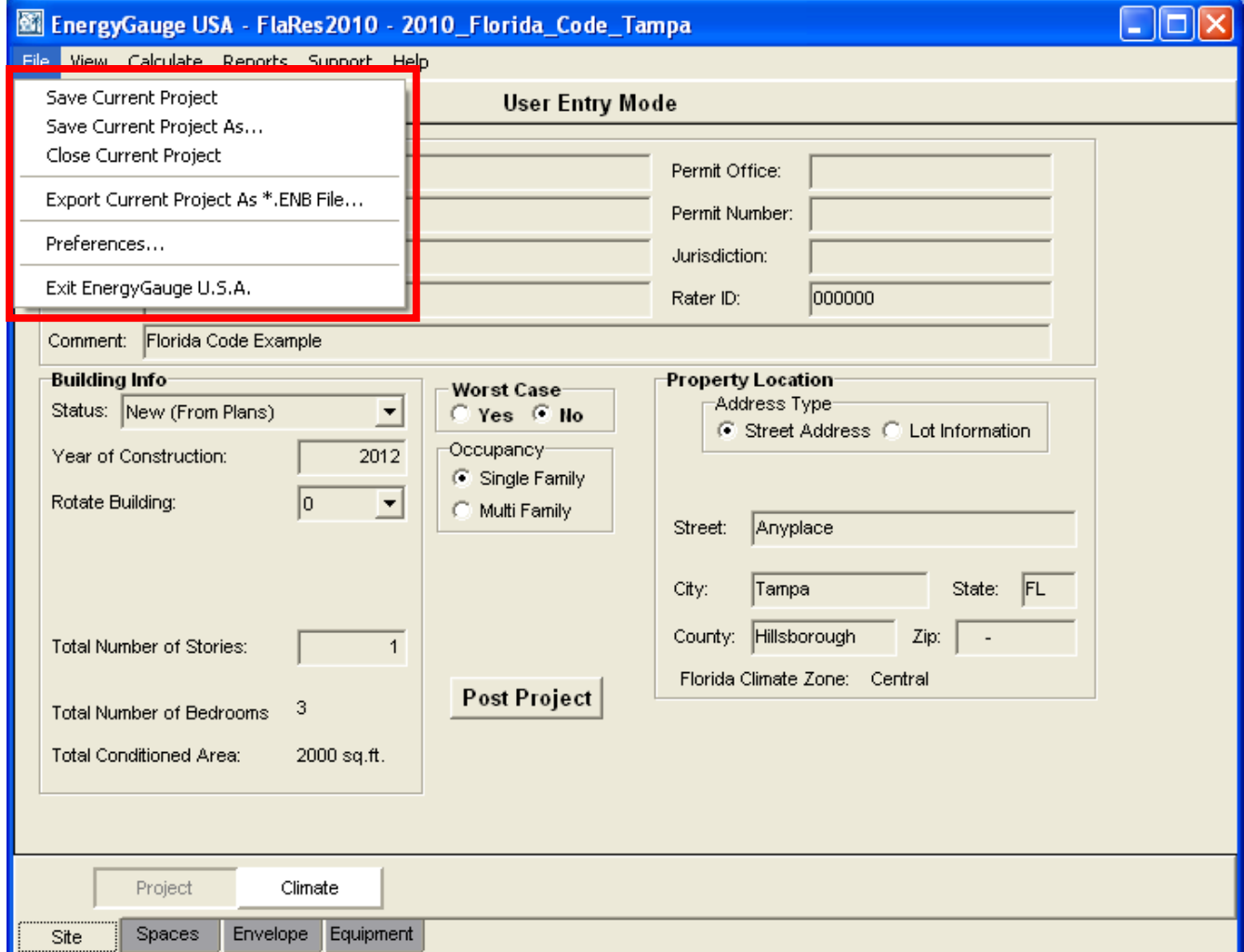

### <span id="page-19-0"></span>**Project Screen** [\(Back to Table of Contents\)](#page-1-0)

The Project screen is the first screen shown when a new or existing [Project Notebook](#page-13-0) is opened. It is used to enter and view general project and building information. The screen is organized into three main sections: Project Info, Building Info, and Property Location. There are also boxes that allow you select the occupancy type and choose if you would like to calculate for worst case house orientation.

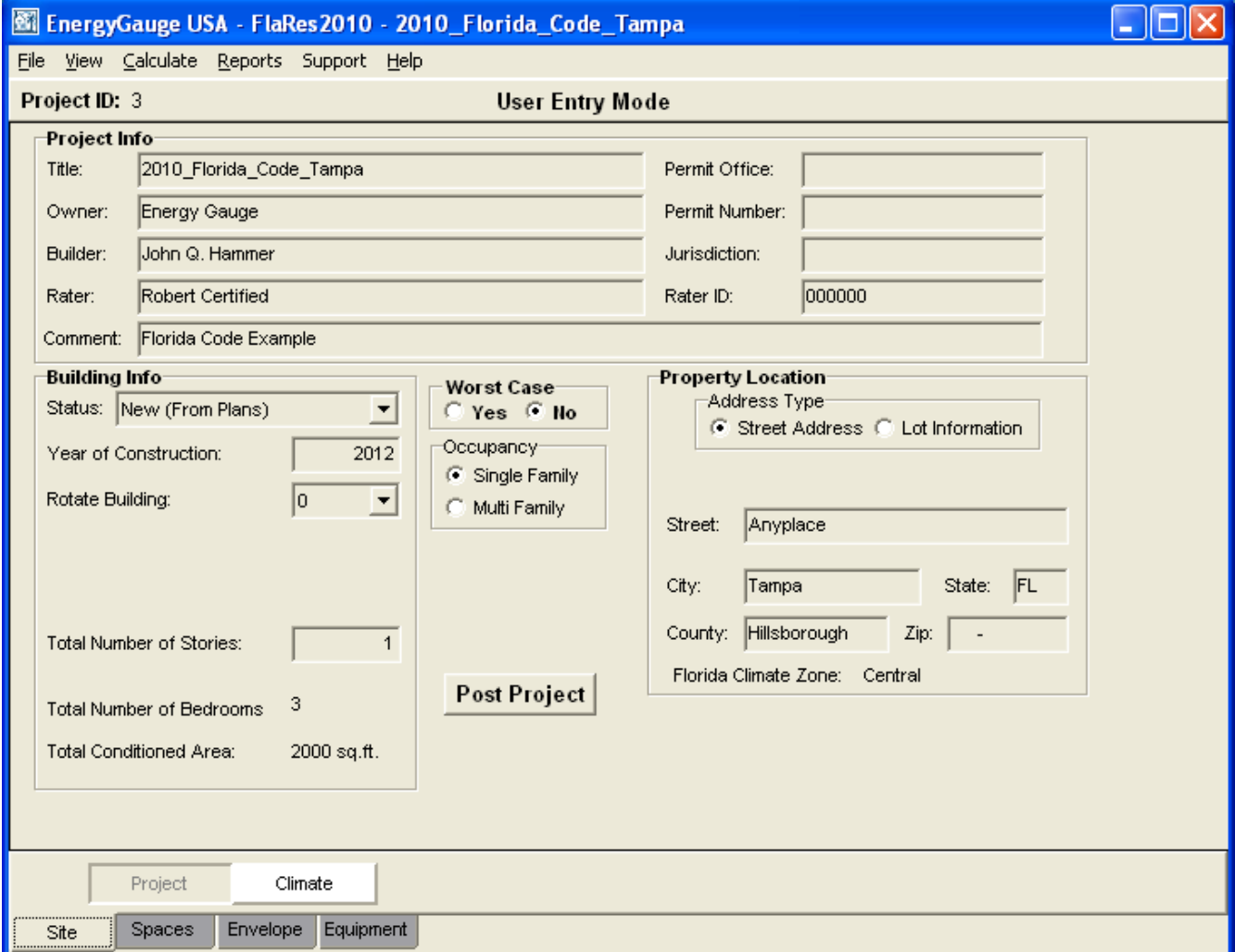

#### *Project Info*

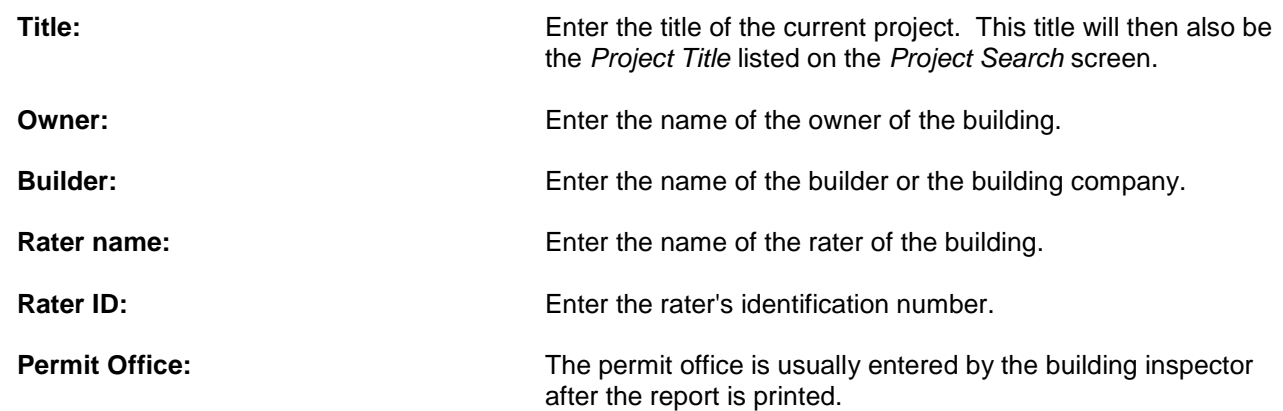

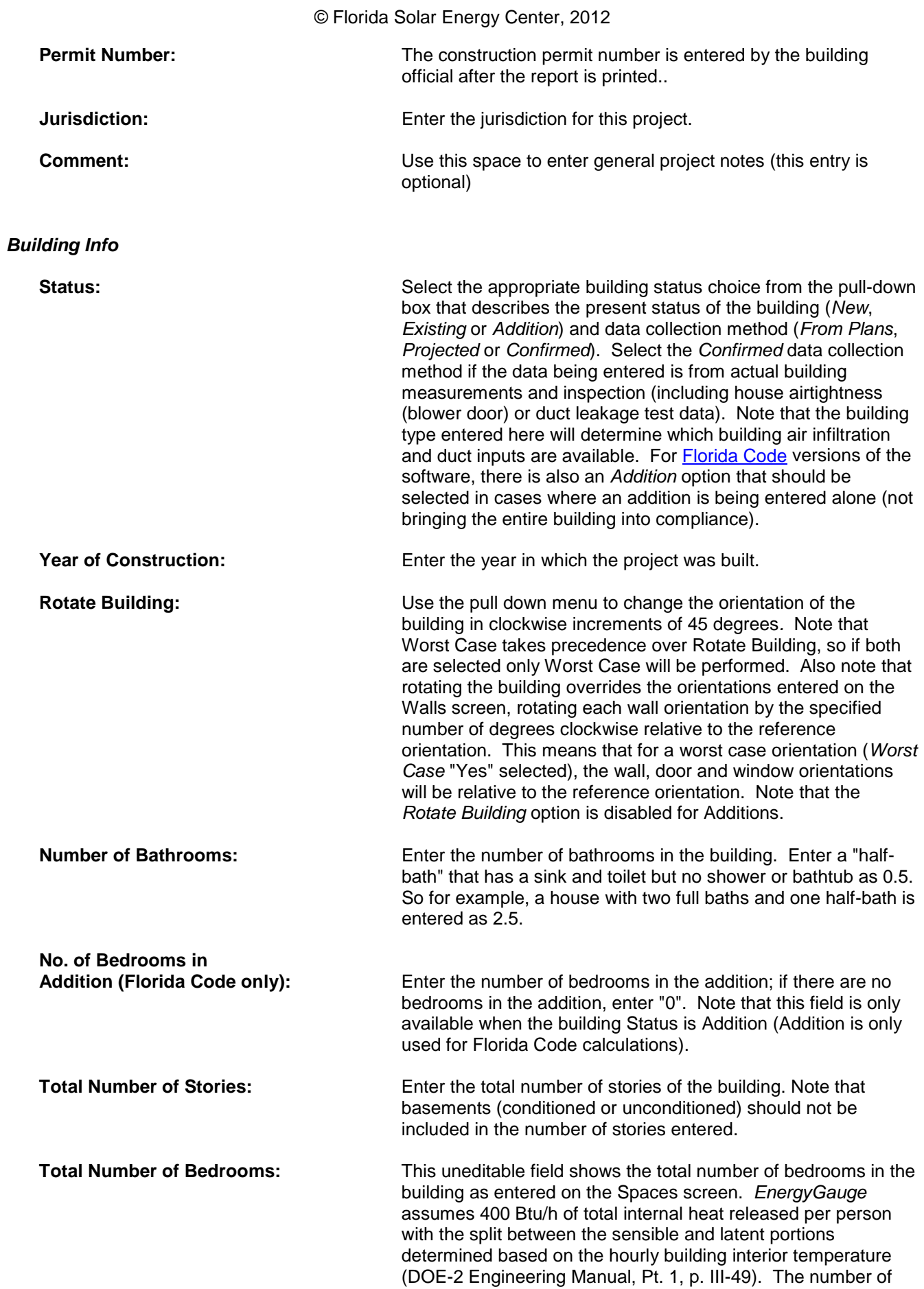

people in the home each hour is based on an occupancy schedule.

**Total Conditioned Area** This uneditable field shows the conditioned area of the project as entered on the Spaces screen. Note that if the house has a conditioned basement, the basement area is not included here on the Project screen; see the Basement Note in the Floors Help section for more information on how to enter basements. Also note that in cases of unvented (sealed) attics where the attic space is conditioned or semi-conditioned, the attic volume should be included in the Conditioned Volume.

**Worst Case** Select *Yes* if you want results for a worst case building orientation (*EnergyGauge USA* to change building compass orientation so that all calculations- code, ratings, etc. will use least efficient house orientation; resulting worst case orientation will be shown on screen, expressed in degrees clockwise from original compass orientation). Note that for Florida Code Additions, Worst Case is not available.

**Occupancy** Select whether this building is *Single Family* or *Multi Family* or *Multi Family* occupancy. If Single Family is selected, *Single Family Detached* is shown in the pull-down entry box below. If Multi Family is selected, use the pull-down box to enter the type of multi-family building: *Duplex*, *Triplex*, *Quadplex*, *Townhome*, *Row home*, or *Condo/Apt. in Multi-family*. For additional assistance entering multi-family components, see the Multi-Family Note below.

**Address Type** Select either the *Street Address* or *Lot Information* button depending on what location data is available. Note that for Florida Code versions, the Florida county must be entered for EnergyGauge to calculate Florida Building Code, Energy Conservation compliance. Once the county is entered, the Florida climate zone is shown at the bottom of the Property Location box. See the Help System state climate zone map or Florida Energy Code Manual for geographic climate limits.

*Property Location*

**Address Entry** The *If Street Address* is selected, enter street, city, state, county and zip code. If Lot information is selected, the edit boxes will change to allow entry of lot #, subdivision and platbook. Note that for Florida Code versions, the Florida county must be entered for *EnergyGauge* to calculate Florida Building Code, Energy Conservation compliance. Once the county is entered, the Florida climate zone is shown at the bottom of the Property Location box. See the Help System state climate zone map or Florida Energy Efficiency Code Manual for geographic climate limits.

**Post Project** Click the *Post Project* button to post newly entered information into the database (note that posting does not save a project or save changes to a project).

#### *Multi-Family Note*

When entering multi-family projects, note that each individual unit or apartment is entered separately (for example, a two story apartment building with eight units would be entered as eight separate *EnergyGauge USA* projects). Also be sure to select "Multi Family" as the Occupancy type on the Project screen. Other multi-family specific entries include:

Floors Screen:

- For first floor units, enter the slab, crawlspace or basement as you would for a single family project; for units with neighbor units below them (2nd floor or higher), if the entire unit's floor is above a conditioned unit, select *Floor Over Other Floor* as the floor Type and then select *Neighbor* from the Name of Space Under this Floor pull-down menu options.

Walls Screen:

- Enter walls that separate individual multi-family units as neighbor walls on the Walls screen (select "Neighbor" from the Adjacent to pull down entry box options).

### <span id="page-23-0"></span>**Climate** [\(Back to Table of Contents\)](#page-1-0)

This section provides specific help for the climate data entry fields. Note that the Climate screen will allow editing of location and winter and summer design parameters for user-designed design locations if *Show Parameters and Schedules* is enabled (select *View* | *Show Parameters and Schedules* from the main menu) and you are in User Entry Mode.

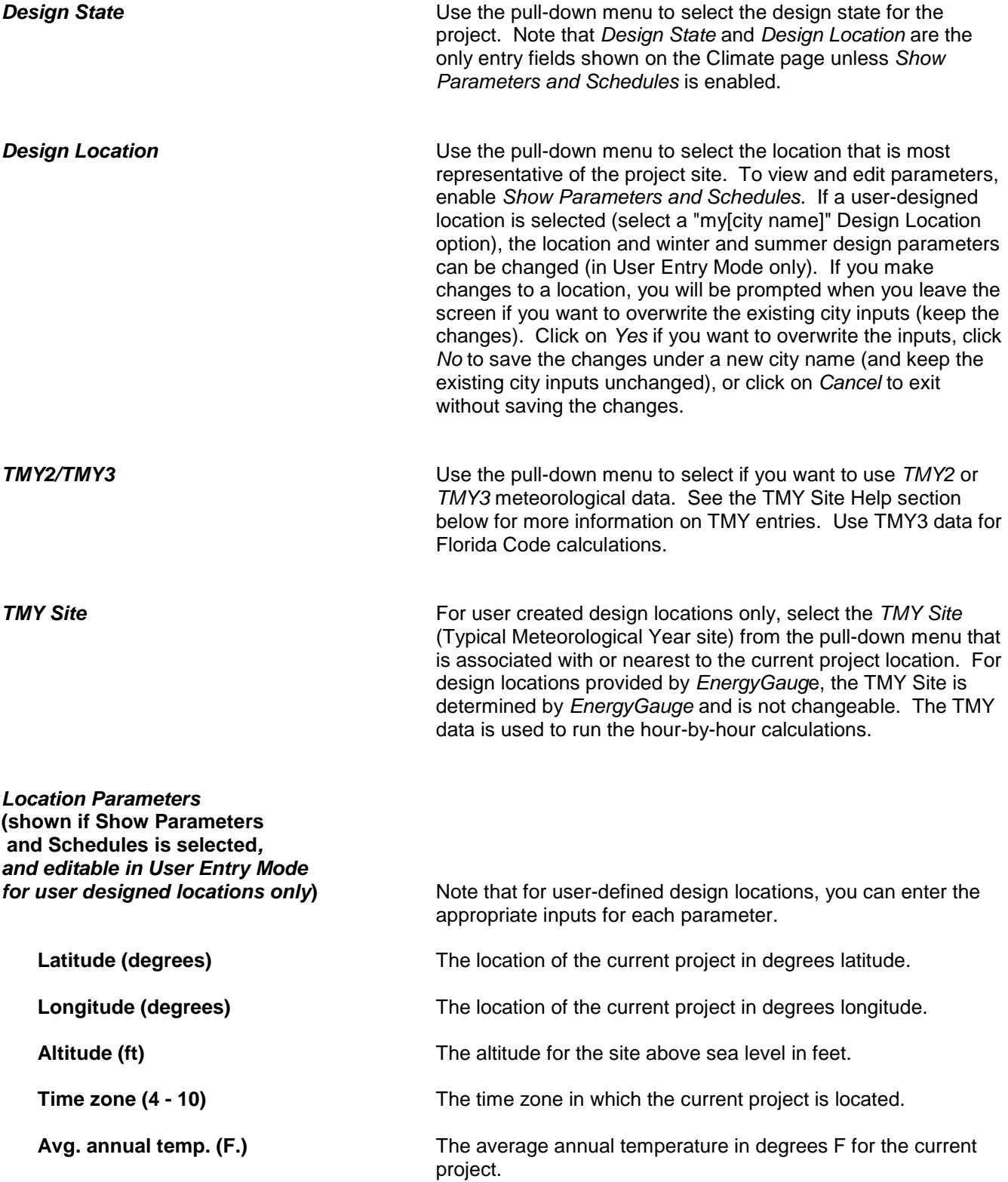

### *Winter Design Parameters* **(shown if Show Parameters and Schedules is selected***,* **and editable in User Entry Mode**

These parameters are used for sizing the heating equipment. Note that many of the parameters will be defined automatically when a climate location is chosen and that for user-defined design locations, you can enter the appropriate inputs.

**97.5% design temp. (F.)** The outside winter design temperature.

Standard 136.

I**nt. design temp. (F.)** The inside winter design temperature (typically 68 F).

**Heating degree days Design location heating degree days.** 

**Weather Factor Climate specific infiltration weather factor based on ASHRAE** 

*Summer Design Parameters* **(shown if Show Parameters and Schedules is selected, and editable in User Entry Mode for user**

These parameters are used for sizing the cooling equipment. Note that many of the parameters will be defined automatically when a climate location is chosen and that for user-defined design locations, you can enter the appropriate inputs. **2.5% design temp. (F.)** Outdoor summer design temperature. **Int. design temp. (F.)** Indoor summer design temperature (typically 75 F). **Summer design moist. (ar)** Design condition air moisture content in grains. **Daily temp. range** Typical daily range in temperature (*Low, Medium* or *High*) selectable from the pull-down menu. *Climate Zone:* The *Climate Zone* entry indicates the U.S. DOE climate zone (1 - 8) corresponding to the project's design location. See the Climate Map to view the climate zones. *Moisture Regime:* The *Moisture Regime* entry indicates the U.S. DOE moisture regime (Dry, Moist, Marine or " ") for the project's design location. See the Climate Map to view the moisture regimes. **Check for Better TMY Site** Click this button to have *EnergyGauge* locate the most appropriate TMY site (enabled when a user defined location is being used).

<span id="page-25-0"></span>This section contains specific help data concerning the rates of the utilities providing energy for the current project (for general building component entry help, see the building components help section). To access the Utility Rates screen, click on the Site tab, then Utility Rates subtab.

Note that when you create a new project the utility name and utility cost that was last saved with your preferences is selected. If you update a utility cost for your current project, you may want to update it in preferences as well so that future projects reflect the desired cost.

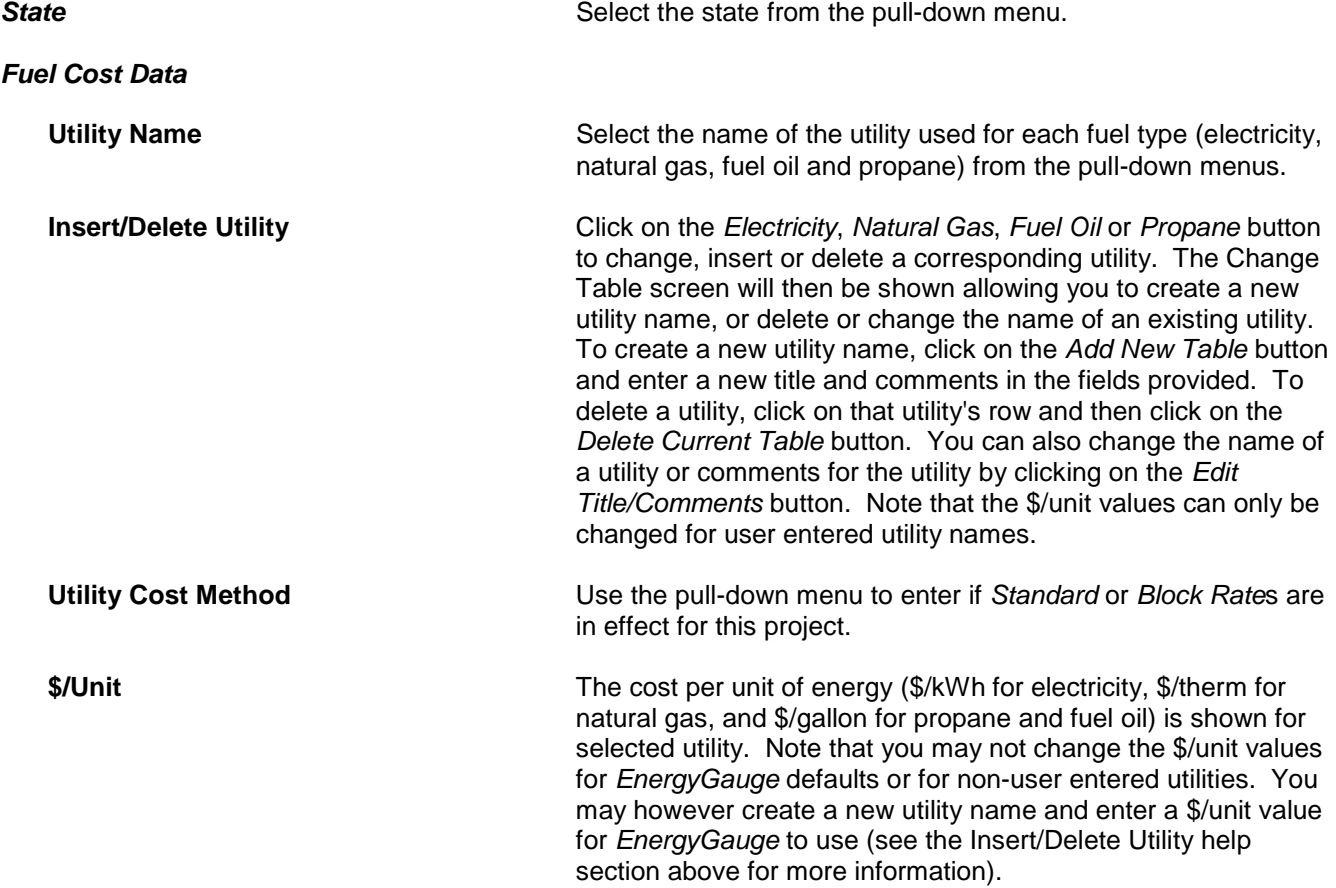

### <span id="page-26-0"></span>**Surroundings** [\(Back to Table of Contents\)](#page-1-0)

This section contains specific help information for entering inputs on the Surroundings screen (for general building component entry help, see the **building components** help section). To access the Surroundings screen, click on the Site tab, then Surroundings subtab.

*EnergyGauge USA* uses shade planes to simulate the energy use impact of shade trees and adjacent buildings surrounding the project. Note that the Surroundings screen is only available when in User Entry Mode (selected via the *View* main menu option) and that Surroundings entries will not affect Energy Code or Rating results.

#### *Shade Trees*

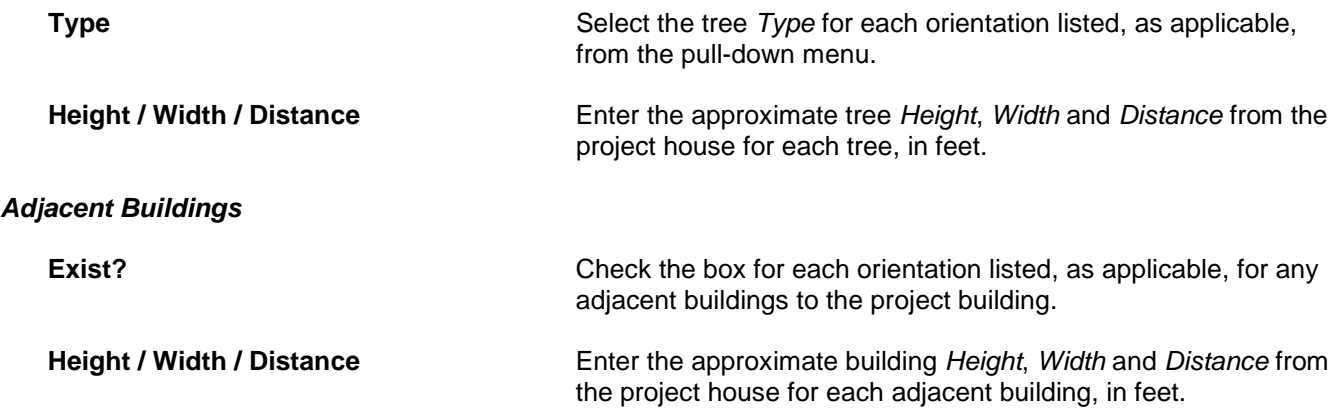

#### <span id="page-27-0"></span>**Spaces** [\(Back to Table of Contents\)](#page-1-0)

This section provides specific help for adding, editing or deleting "Spaces" (for general building component entry help, see the [building components](#page-15-0) help section). To access the Spaces screen, click on the Spaces tab, then Spaces subtab.

Spaces in *EnergyGauge USA* can be individual rooms or zones that may include from two rooms up to and including the entire house. Spaces can be either conditioned or unconditioned (examples of unconditioned Spaces include unconditioned basements and storage areas attached to the house).

Note to users of earlier versions of *EnergyGauge*: a similar "Conditioned Rooms" screen was included in previous versions of *EnergyGauge USA* that was only used for Manual J system sizing calculations. In this new version of *EnergyGauge USA*, all calculations use Spaces.

Spaces are assigned to **Blocks**; a Block is a group of spaces that are all served by the same HVAC system. A project may have up to 5 Blocks with a total maximum of 29 Spaces associated with all Blocks. Block assignments are made on the Blocks screen which is part of the Equipment tab.

*EnergyGauge* defaults to a single "main" Space, which includes the entire house. Imported files without distinct previous zone assignments will be brought in as one main Space.

#### *Current Space*

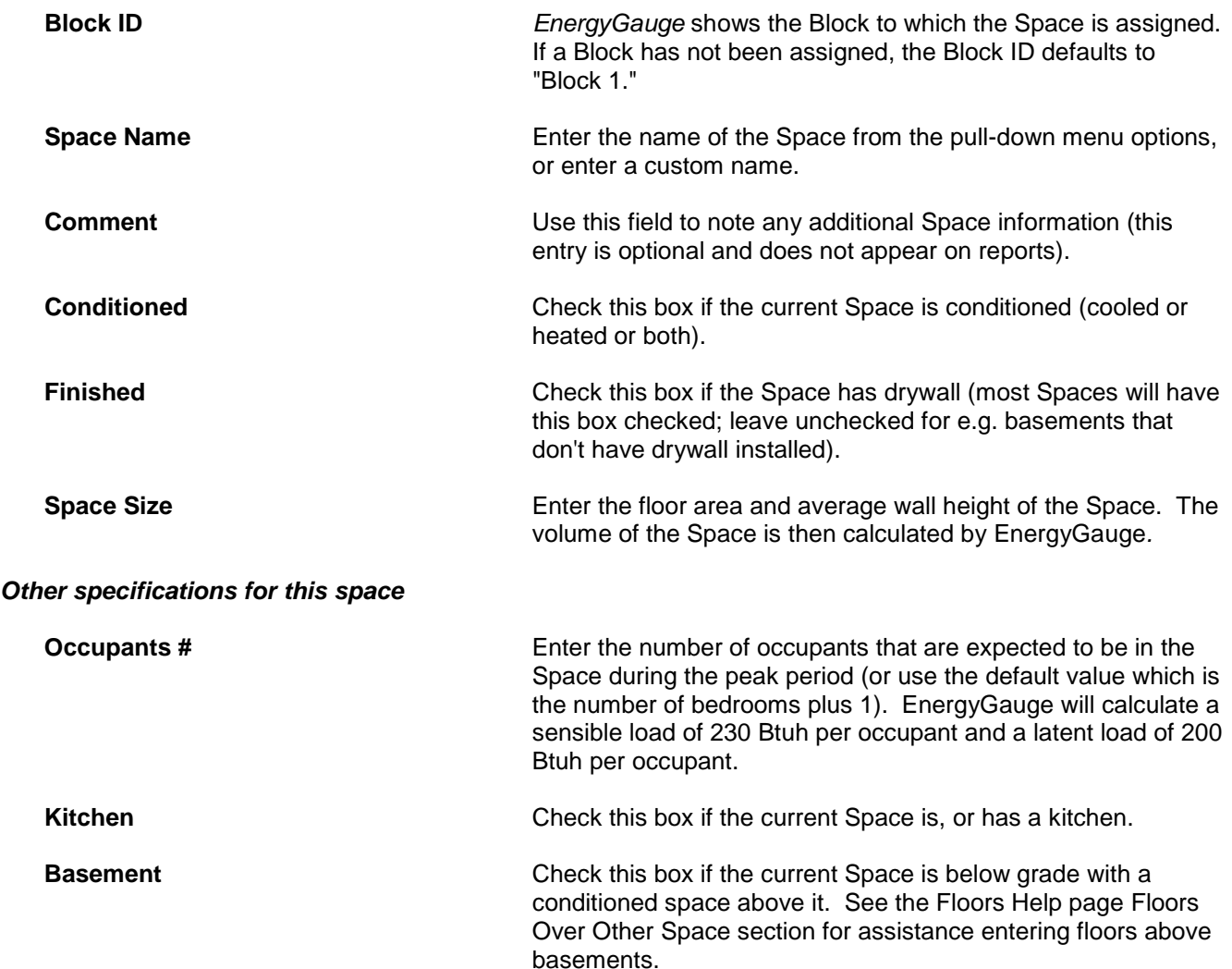

#### © Florida Solar Energy Center, 2012

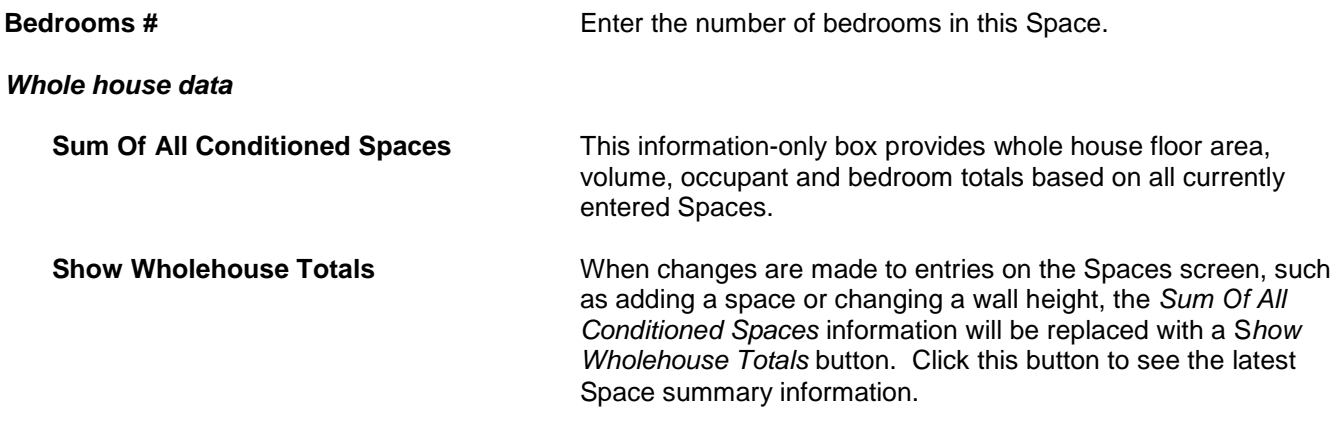

#### *Overview of Spaces*

The Overview of Spaces table lists all Spaces entered along with data specific to each. Use the "*+*", "*-*" and *Post Space* navigation bar above the table to add or delete Spaces. Click on the "*+"* sign to add a Space, then go to the *Space Name* entry box to enter the name of the Space and begin entering data for it. Click on the "*-"* sign to delete a Space. Click on the *Post Space* button to enter a newly created Space into the Overview (new Spaces are also posted when you move to another screen or save a project). Note that data is entered on the top part of the screen; data cannot be entered in the Overview section.

#### <span id="page-29-0"></span>**Garage** [\(Back to Table of Contents\)](#page-1-0)

This section provides specific help for the garage associated with the current project (for general building component entry help, see the **building components** help section). To access the Garage screen, click on the Spaces tab, then Garage subtab.

Note that when a garage is entered, a *Garage* option is made available as one of the Air Handler Location options on the Duct screen, and a *Garage* option is also made available as one of the Adjacent To options on the Walls screen.

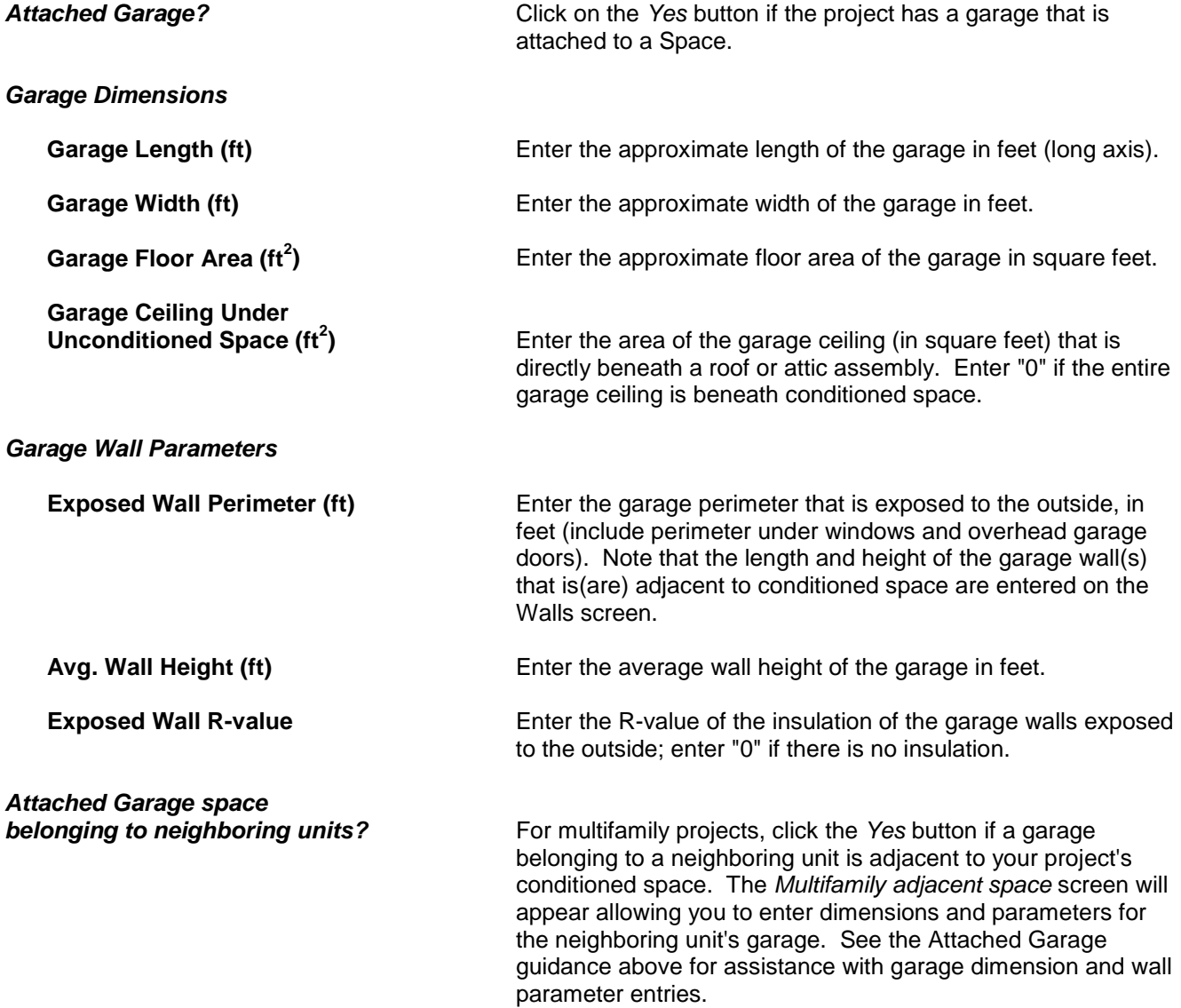

### <span id="page-30-0"></span>**Floors** [\(Back to Table of Contents\)](#page-1-0)

This page provides specific help for the Floors data entry fields (for general building component entry help, see the [building components](#page-15-0) help section). To access the Floors screen, click on the Envelope tab, then Floors subtab.

See the Basement Note at the bottom of this page for additional help with entering basements. For additional assistance with multi-family projects, see the Multi Family Note on the Project Help page.

#### *Current Floor*

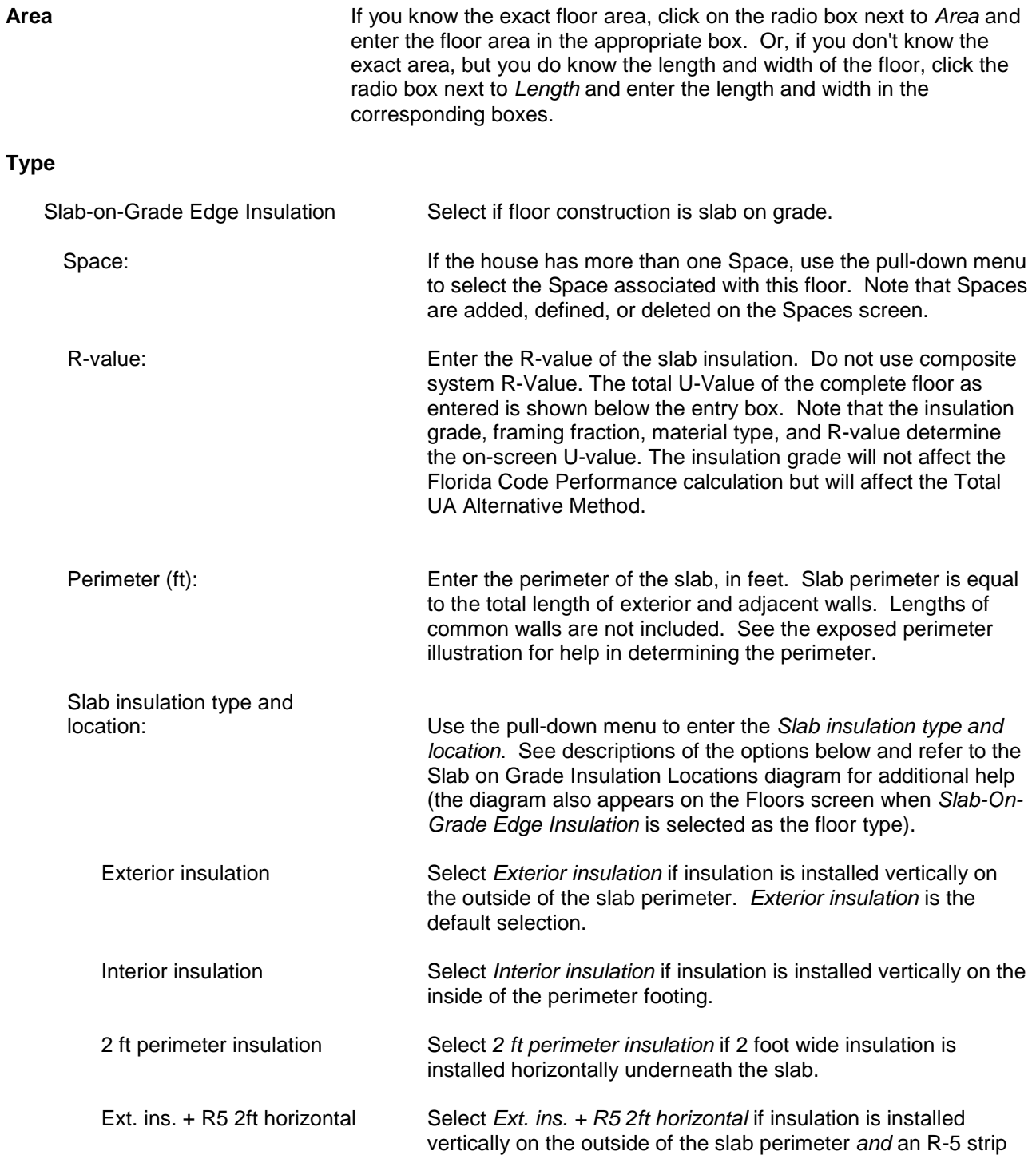

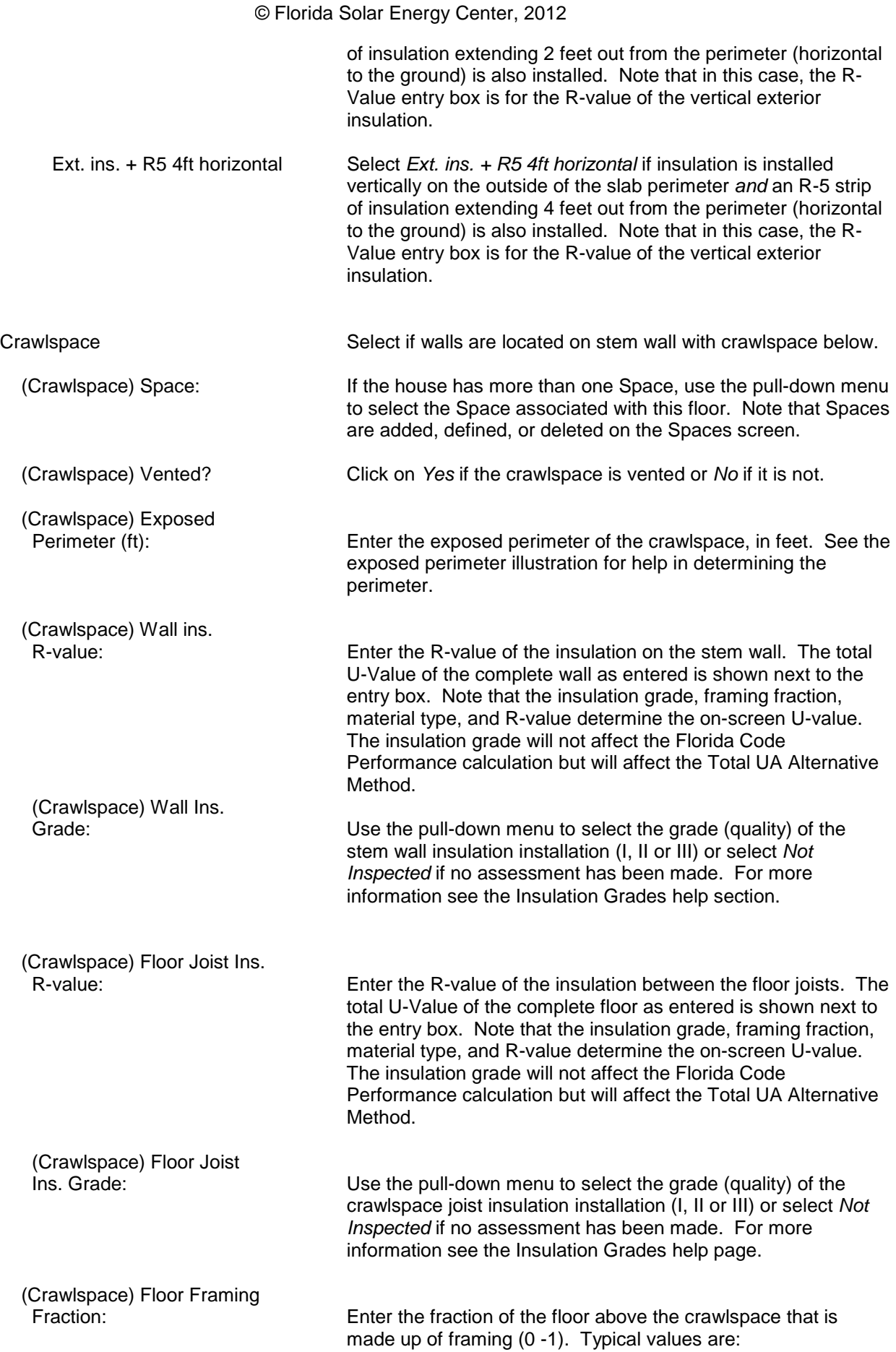

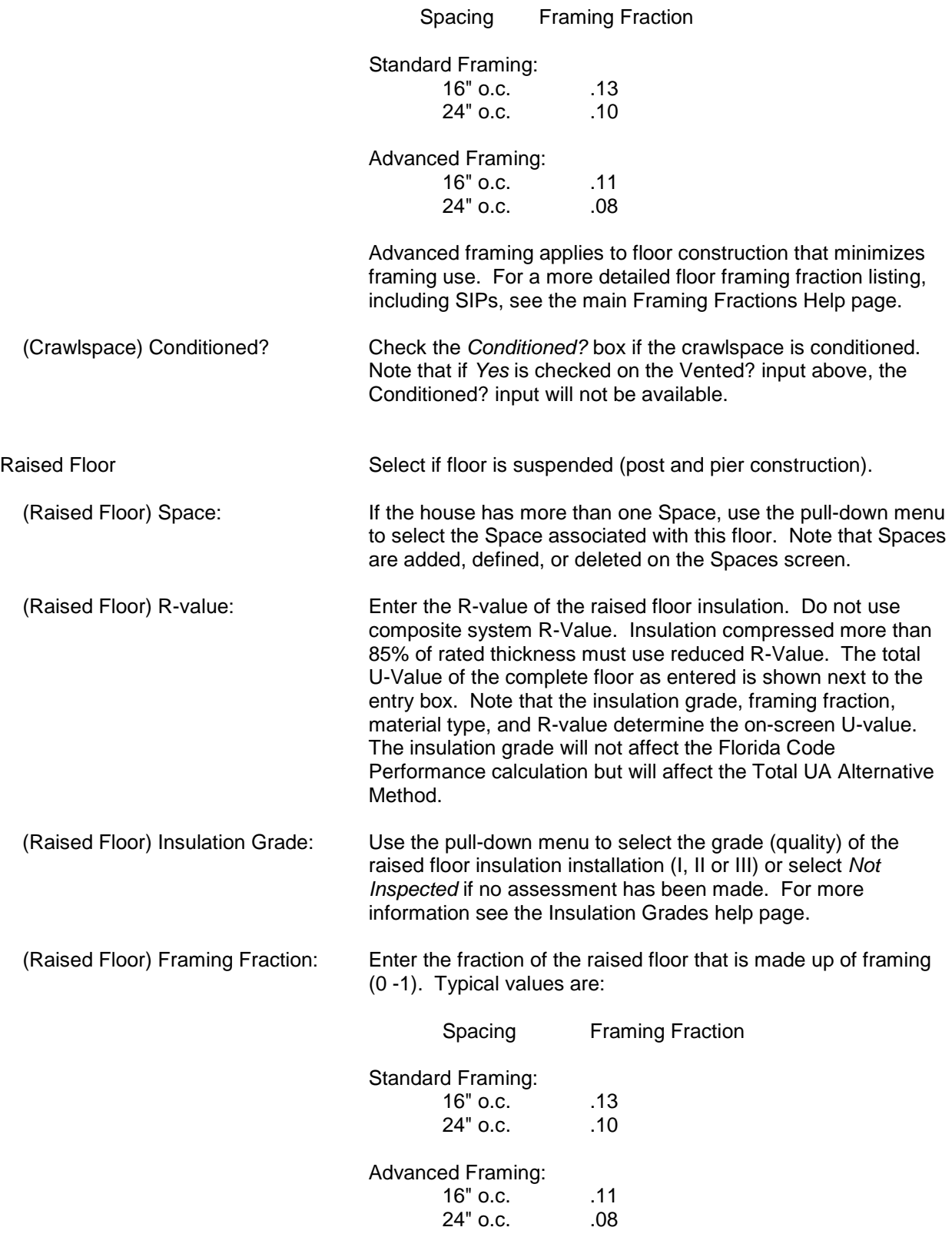

Advanced framing applies to floor construction that minimizes framing use. For a more detailed framing fraction listing, see the main Framing Fractions Help page.

© Florida Solar Energy Center, 2012

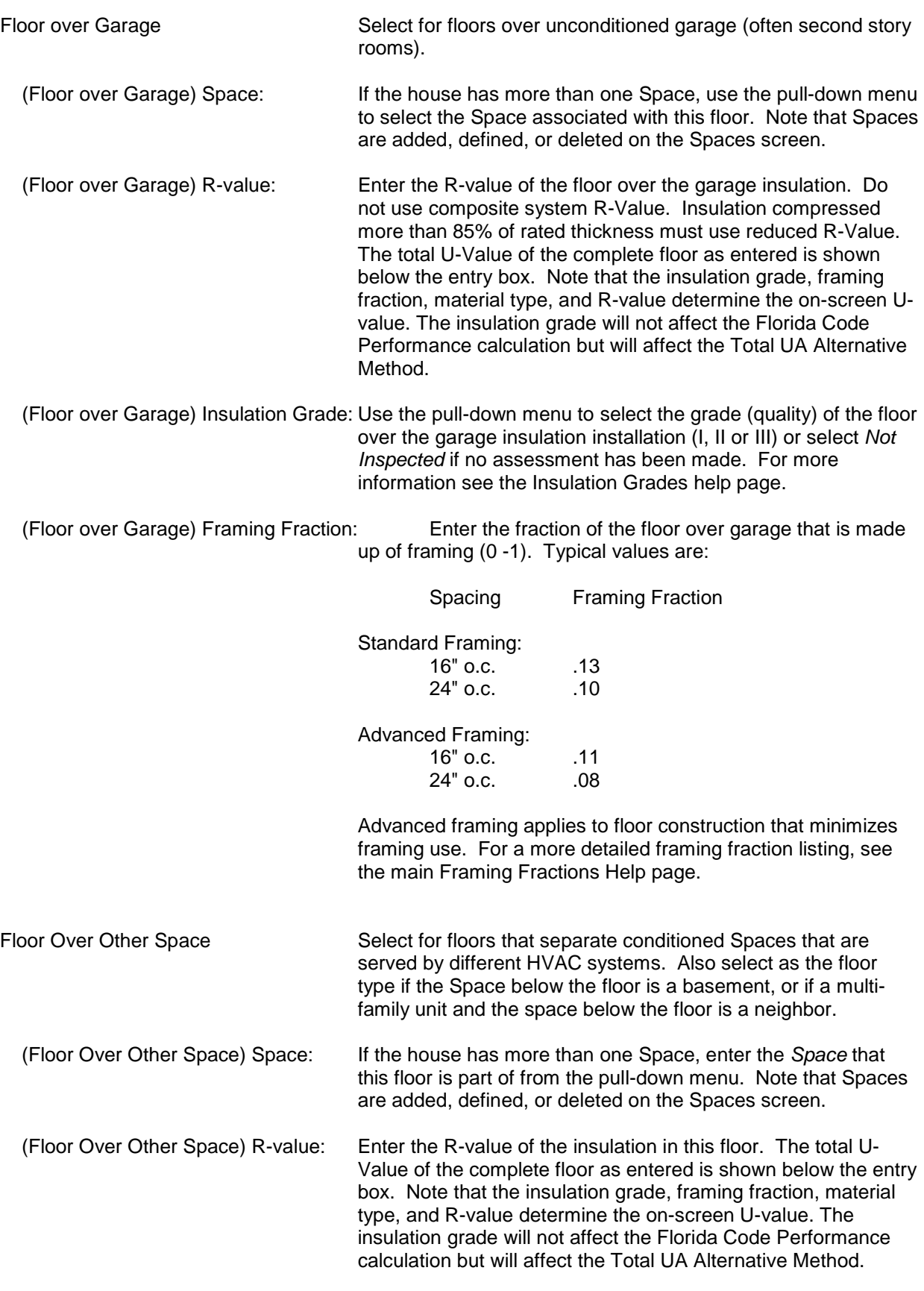

 (Floor Over Other Space) Name of Space under this floor: Use the pull-down menu to select the name of the Space that is located under this floor (entered if the

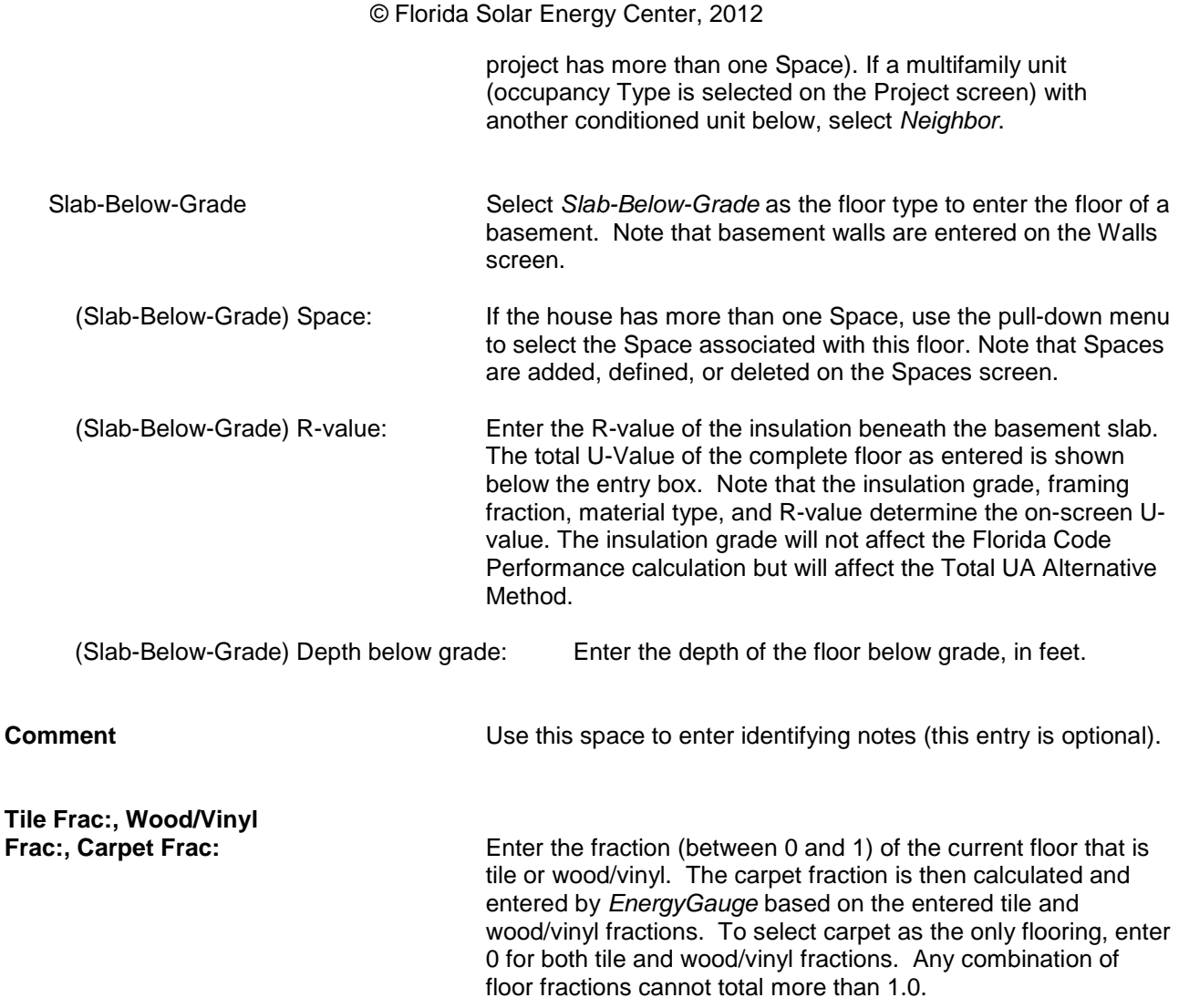

#### *Overview of Floors*

Table lists all floors entered along with data specific to each floor. To add a floor, click on the "+" button, to delete a floor click on the "-", and click the "Post" button after floor data is entered into the program to post the floor. Note that data is entered on the top part of the screen; data cannot be entered in the Overview section.

#### *Basement Note*

Basements are defined on the **Spaces** screen. Basement floors are entered on the Floors screen as Slab-Below-Grade.All basement walls are entered on the Walls screen. Basements (conditioned or unconditioned) should not be included in the number of stories on the **Project** screen.

### <span id="page-35-0"></span>**Roof** [\(Back to Table of Contents\)](#page-1-0)

This page provides specific help for the roof and attic structures data entry fields (for general building component entry help, see the **building components** help section). To access the Roof screen, click on the Envelope tab, then Roof subtab.

For guidance on entering sealed attic (unvented attic) construction, see the Sealed Attic Note below, and for additional assistance with multi-family projects, see the Multi Family Note on the Project Help page.

#### *Roof / Attic Structure*

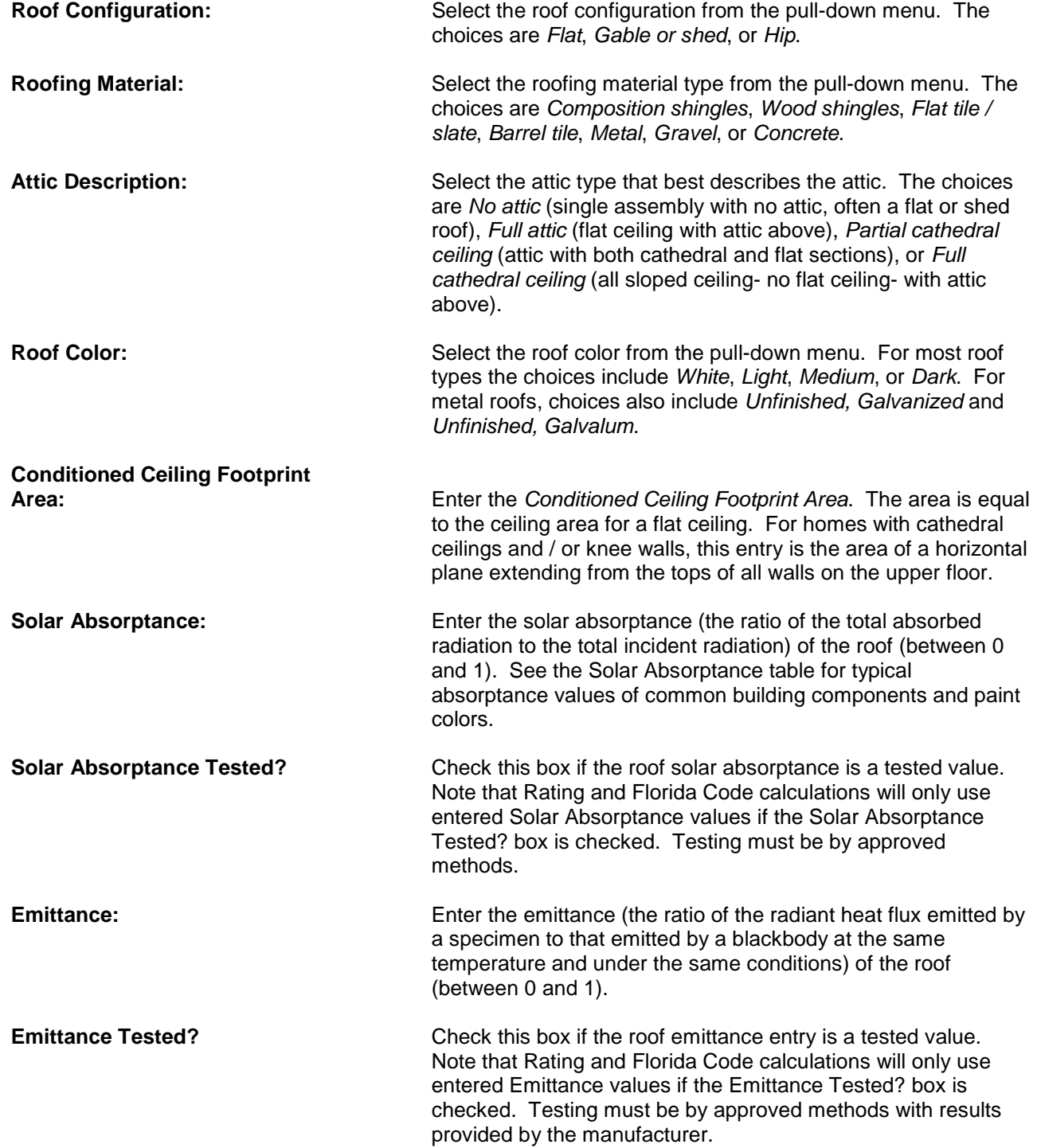
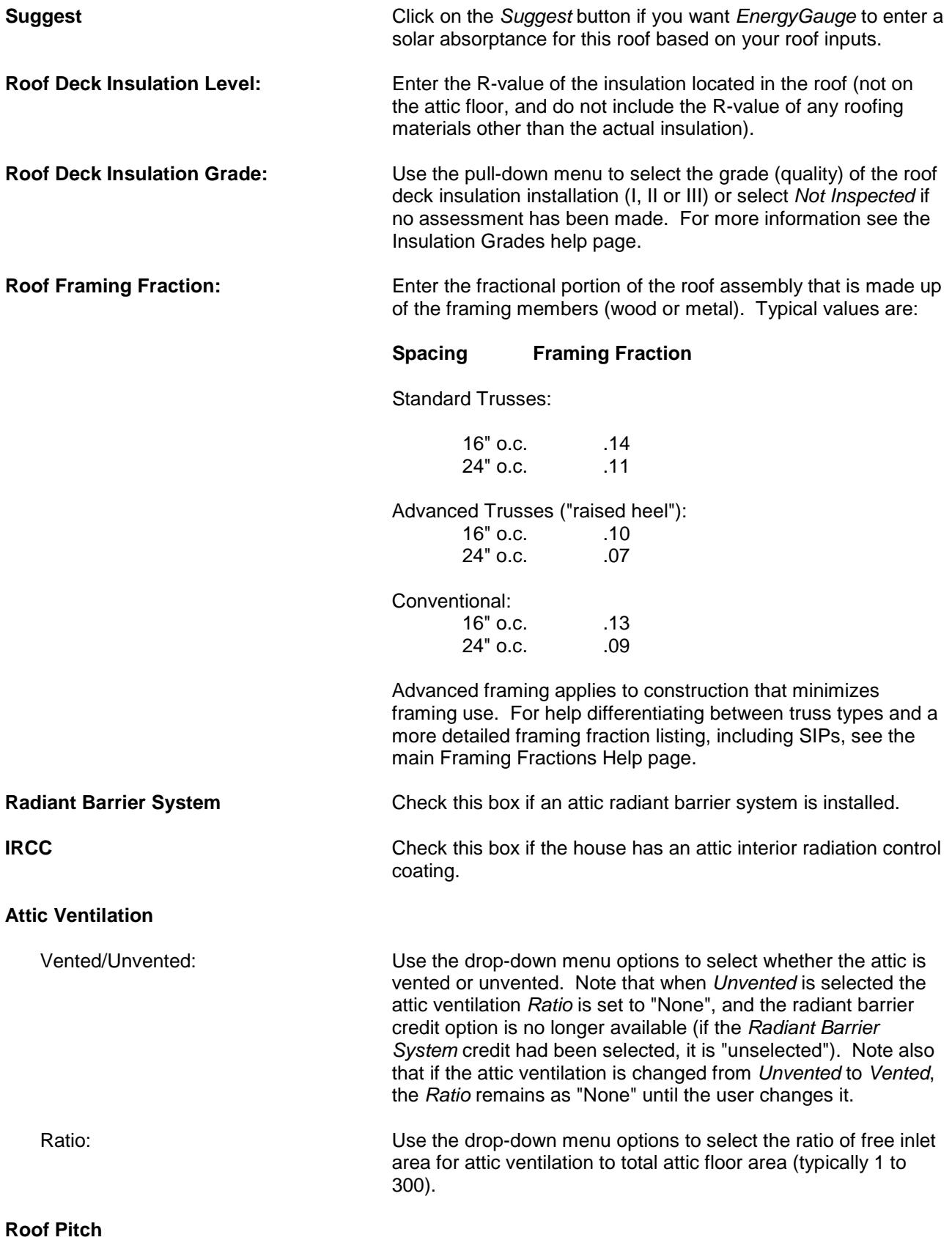

© Florida Solar Energy Center, 2012

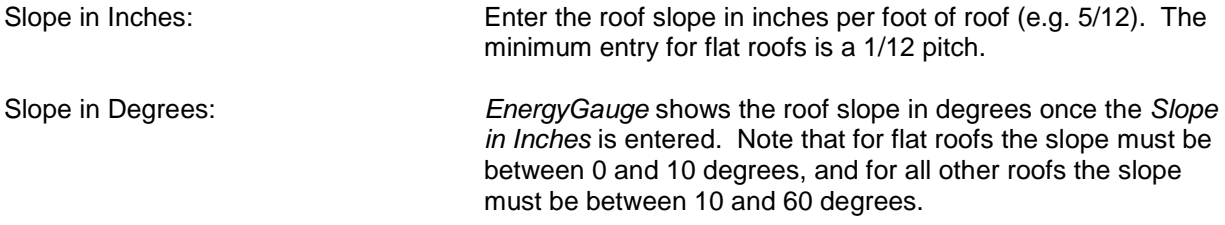

### <span id="page-37-0"></span>*Sealed (Unvented) Attic Note*

To enter a sealed (unvented) attic (no attic ventilation to the outdoors with insulation at the roof deck) into *EnergyGauge USA,* make the following input changes:

Roof Screen:

- set the *Attic Description* to the actual attic type (*Full attic*, *Partial cathedral ceiling* or *Full cathedral ceiling*) rather than *No attic*.
- set the *Roof Deck Insulation Level* to the R-value of the insulation that is installed
- set the Roof Framing Fraction to zero (0) for foamed-in-place application that extends below framing
- set the *Attic Ventilation Ratio* to *None.*

### Ceilings Screen:

- Enter the R-value for all ceiling types as 0.1 unless additional insulation is located on the ceiling. Enter the ceiling Net Area as you would for a vented attic (enter the actual ceiling surface area, including any sloped and knee wall ceilings).

### Ducts Screen:

- If the ducts and air handler are in the sealed attic, select *Attic* as their locations.

Spaces:

- The conditioned/semi-conditioned attic volume should be included in the Space Size entry.

### *Special Sealed (Unvented) Attic Notice for Hotter Climates (IECC Climate Zones 1, 2, 3)*

Sealed (unvented) attics with insulation at the roof deck behave differently than traditional vented attics. They may or may not produce lower energy use or better performance results than vented attics (even with ducts located in the sealed attic space). Here are the main reasons why:

1) Traditional vented attics have some level of air flow through the attic space that provides convective cooling of the underside of the roof deck and the attic air space during summer, carrying heat energy away from the attic. This results in a lower attic air temperature and a smaller temperature difference across the ceiling insulation than would be the case if the attic were not ventilated.

2) Since a sealed attic is not vented it does not benefit from the convective cooling described in reason #1 above, and as a result, the temperature difference across the roof deck insulation will be greater than the temperature difference across the ceiling insulation of a traditional vented attic. That means that, for the same insulation R-value, the conduction heat gain per unit area will be greater for the sealed attic.

3) Since the insulation of a sealed attic is at the roof deck rather than at the attic floor (house ceiling), there is more insulated surface area than there would be with a traditional vented attic that has the insulation at the ceiling. If the home has gable ends, that additional attic wall area further increases the insulated building enclosure area through which heat gain and loss occurs. The amount of increased surface area depends on the roof pitch, roof type (gable end versus hip), and the architectural design.

4) The greatest advantage of the sealed attic approach is in getting the air distribution system (supply and return ductwork and air handler) inside conditioned space. If none, or only some of the air distribution system is brought inside the sealed attic, this benefit will be limited.

Note also that sealed attic construction may provide reduced building enclosure leakage, but to take credit for this benefit, the envelope enclosure's leakage must be verified through a blower door test.

This section provides specific help for the Ceilings data entry fields (for general building component entry help, see the **building components** help section). To access the Ceilings screen, click on the Envelope tab, then Ceilings subtab.

For sealed attics (no attic ventilation to the outdoors with insulation at the roof deck) see the **Sealed (Unvented)** [Attic Note](#page-37-0) in the [Roof](#page-35-0) screen help section for input guidance. For additional assistance with entering ceilings for multi-family projects, see the [Multi Family Note](#page-22-0) in the **Project** screen help section.

# *Current Ceiling*

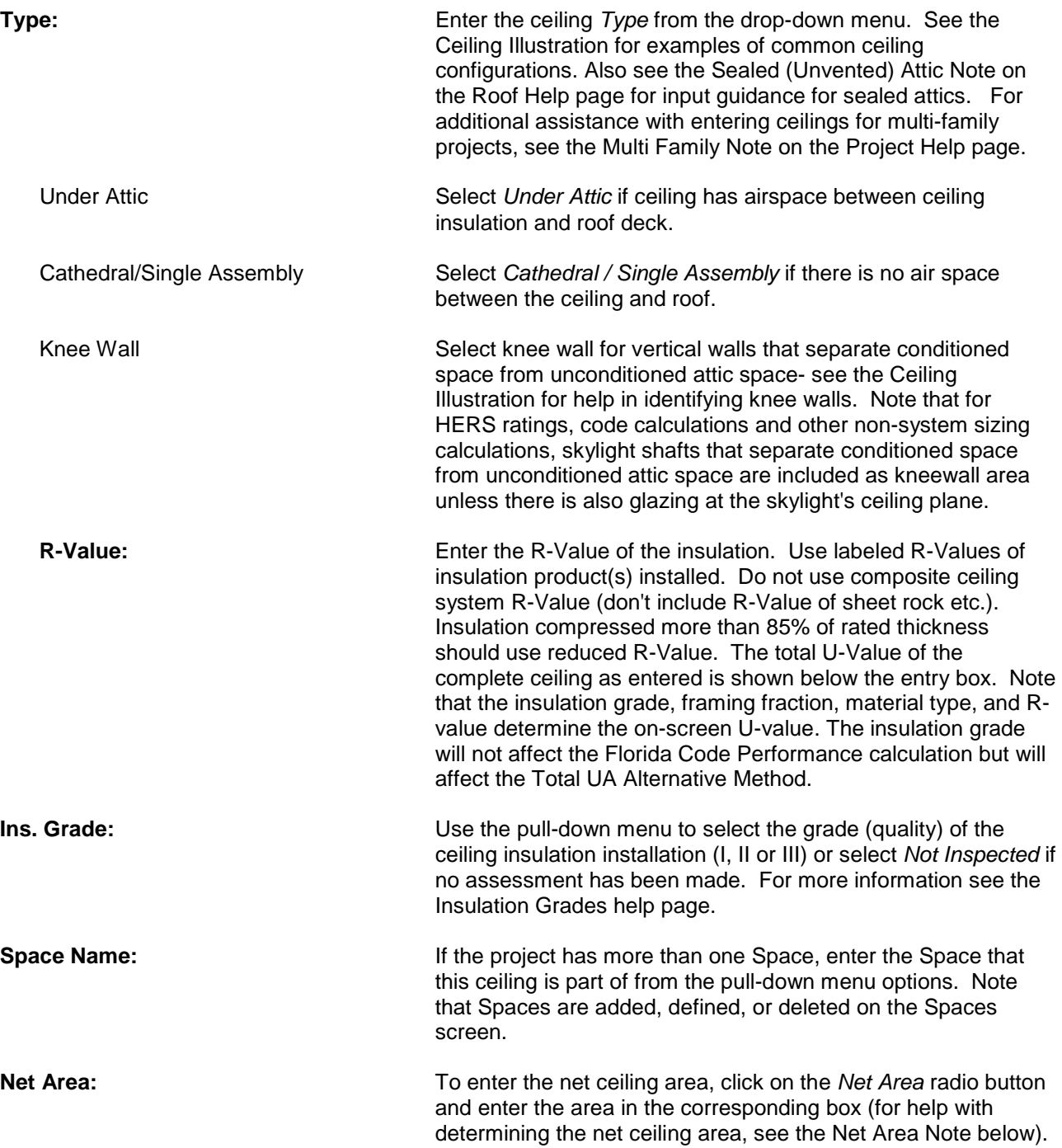

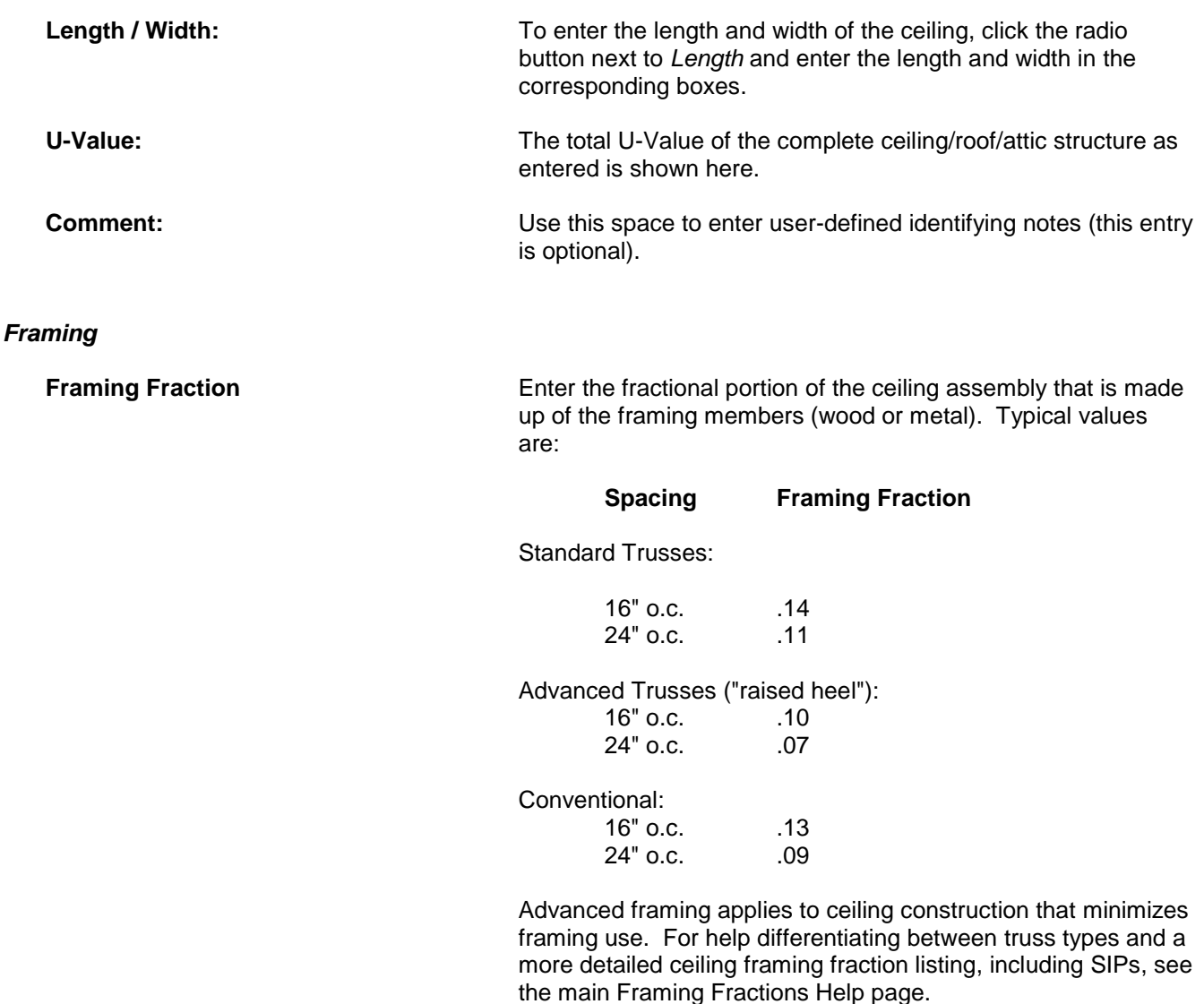

**Trusses** Select whether the ceiling trusses are *Wood* or *Metal*.

### *Overview of Ceilings*

The Overview of Ceilings table lists all ceilings entered along with data specific to each ceiling. To add a ceiling, click on the "+" button, to delete a ceiling click on the "-", and click the "Post" button after ceiling data is entered into the program to post the ceiling. Note that data is entered on the top part of the screen; data cannot be entered in the Overview section.

### *Net Area Note*

Net area is equal to the actual ceiling surface area. Include all ceilings or walls separating conditioned space from attic space (knee walls, skylight shafts, etc.), and ceilings separating conditioned space from outdoors (e.g. single assembly roofs). Enter a separate ceiling for each different ceiling type or insulation level. Include skylight or other nonvertical glass as "horizontal glass" in the windows section and subtract this area from gross ceiling area. See the [Ceiling Illustration](#page-41-0) for examples of common ceiling configurations.

# <span id="page-41-0"></span>**Ceiling Illustration** [\(Back to Table of Contents\)](#page-1-0)

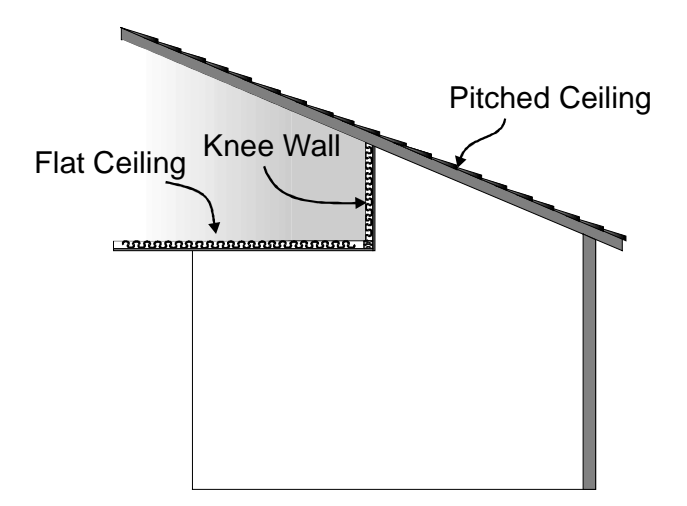

The illustration above shows common ceiling configurations:

- *•* Flat Ceiling: parallel to the floor below it (single assembly or under attic, as shown).
- *•* Pitched Ceiling: sloped or cathedral with respect to the floor (can be single assembly, as shown, or under attic). Remember that the area of a pitched ceiling is greater than the floor below it.
- *•* Knee Wall: a vertical wall separating conditioned space from the attic. Floor area under a knee wall is 0 (zero).

This section provides specific help for the Walls data entry fields (for general building component help, see the [building components](#page-15-0) help section). To access the Walls screen, click on the Envelope tab, then Walls subtab.

The Walls screen is for walls that separate conditioned space from the outside, from soil for below-grade walls, from a garage, , from neighbor units in the case of multi-family projects, or in the case of projects with more than one Space, from other defined Spaces. Enter walls between conditioned space and sunspaces on the *Sunspace* screen. For additional assistance with entering walls for multi-family projects, see the Multi Family Note on the Project Help page. Also, note that in cases of multiple windows on the same wall, the overhang depth of the window with the shortest overhang depth will be used in calculations for all windows on that particular wall; for more information see the overhang depth note on the Windows screen Help page.

### *Current Wall Location*

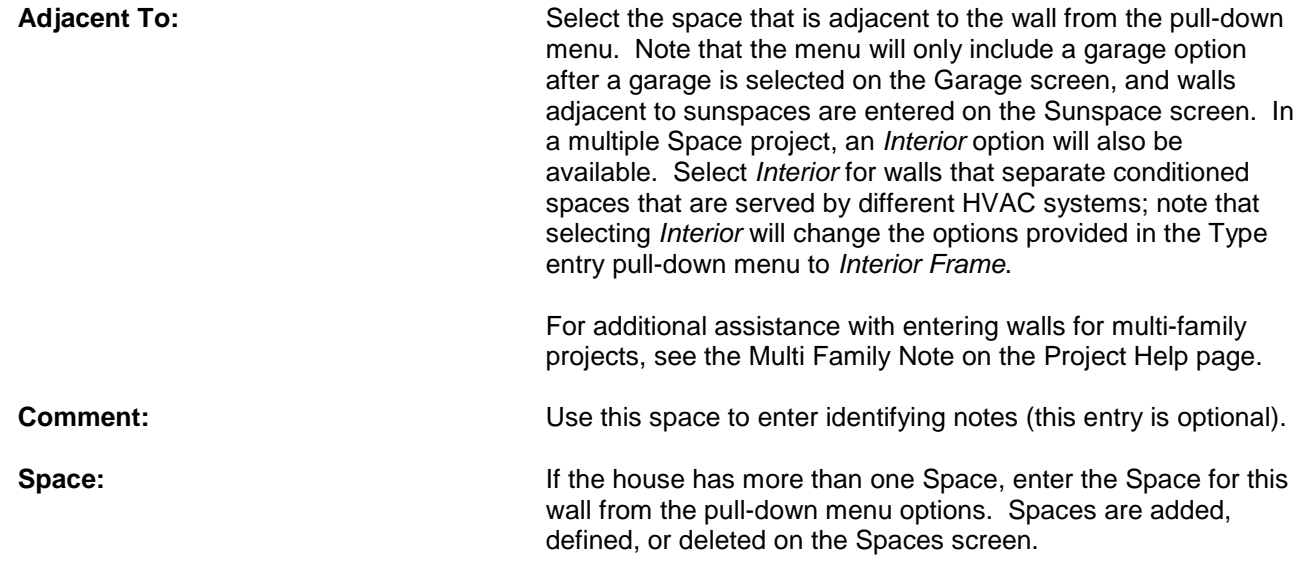

# *Current Wall*

The Current Wall Number shown on the top of the screen corresponds to the *Wall ID* field on the Doors and Windows screens.

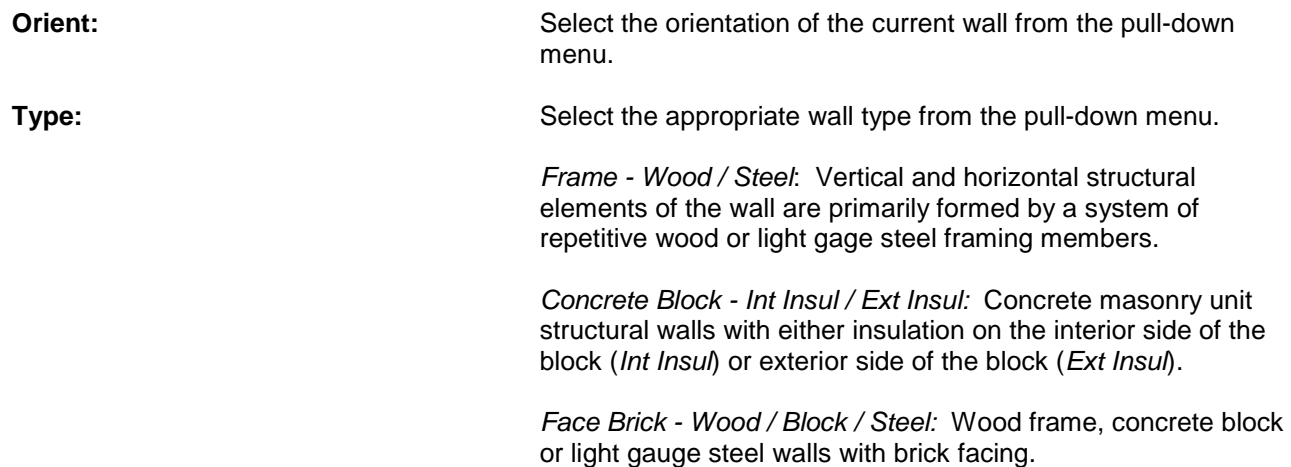

© Florida Solar Energy Center, 2012 *Log - 6 inch / 8 inch:* Log walls of either 6 inch or 8 inch diameter. Note that if there is no added insulation, the Wall Cavity *Ins. R-value* entry is 0. *Autoclaved Concrete Block - Int Insul:* Autoclaved concrete masonry unit structural walls (either autoclaved aerated concrete or autoclaved cellular concrete) with either no added insulation or added interior insulation. Note that if there is no added insulation, the Wall Cavity *Ins. R-value* entry is 0. *Autoclaved Concrete Block - Ext Insul:* Autoclaved concrete masonry unit structural walls (either autoclaved aerated concrete or autoclaved cellular concrete) with either no added insulation or added exterior insulation. Note that if there is no added insulation, the Wall Cavity Ins. R-value entry is 0. *Concrete Block - Polystyrene Bead Aggregate:* Concrete masonry unit structural walls with polystyrene bead filled cores. Note that if there is no insulation in addition to the filled cores, the Wall Cavity Ins. R-value entry is 0. *Insulated Concrete Form:* Poured concrete walls with surrounding foam forms. The Wall Cavity Ins. R-value entry is the R-value of the total thickness of the foam insulation, not including the thickness of the concrete. *Concrete - 6 inch:* Poured concrete walls. The Wall Cavity Ins. R-value entry is the R-value of the total thickness of the insulation, not including the thickness of the concrete. *Interior Frame- Wood* and *Interior Frame- Steel:* These options are only available for multiple Space projects when *Interior* is selected as the Adjacent To entry; use the pull-down menu to select whether the interior wall is wood frame or steel frame. **Interior Wall:** The Interior Wall entry box is only available for multiple Space projects when *Interior* is selected as the Adjacent To entry; use the pull-down menu to select the Space that this interior wall separates the current Space from. **Block Core: Available only in system sizing versions of** *EnergyGauge* **when** a concrete block wall type is selected; check the *Filled Core* box if the block wall cores are filled with insulation (note that this check box only affects Manual J 8 sizing calculations, not Code, Rating or other calculations). **Wall Area:** Enter the gross area of each wall by entering its *Width* and *Height*. The calculated area of the wall in square feet will be shown below the entry fields. Note that walls between conditioned space and sunspaces are entered on the Sunspace screen, and foundation walls are entered on the Floors screen. **Wall Cavity** Ins. R-Value: Enter the wall insulation R-value. Use labeled R-values of installed insulation product(s). Do not include R-values of wall components other than insulation (such as drywall, concrete block and siding). In the case of concrete block with interior

insulation, enter the R-value of any material(s) between the

### © Florida Solar Energy Center, 2012

drywall and the concrete block including the R-value of any air space. See the Thermal Resistance of Plane Air Spaces table for a listing of air space R-values. For autoclaved concrete walls, see the Type entry Help section above. For insulated concrete form (ICF) walls, enter the R-value for the total thickness of the foam insulation (not including concrete thickness). Insulation compressed more than 85% of rated thickness must use compressed R-Value. The total U-Value of the complete wall as entered is shown on the right side of the Current Wall entry box. Note that the insulation grade, framing fraction, material type, and R-value determine the on-screen Uvalue. The insulation grade will not affect the Florida Code Performance calculation but will affect the Total UA Alternative Method.

Ins. Grade: Use the pull-down menu to select the grade (quality) of the wall insulation installation (I, II or III) or select *Not Inspected* if no assessment has been made. For more information see the Insulation Grades help page.

Framing Fraction: Enter the fraction of the wall that is made up of framing (0-1). Typical values are:

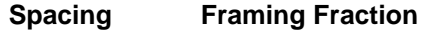

Standard Framing: 16" o.c. .23 24" o.c. 20 Advanced Framing:

16" o.c. .19<br>24" o.c. .16  $24"$  o.c.

Advanced framing applies to wall construction that minimizes framing use (e.g. for corners and headers). For a more detailed wall framing fraction listing, including SIPs, see the main Framing Fractions Help page.

### **Exterior Characteristics**

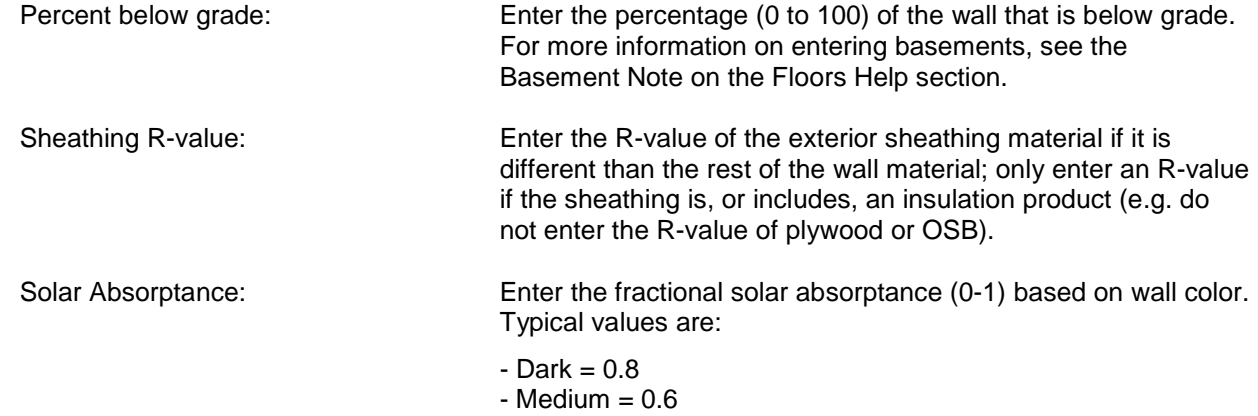

- $-Light = 0.5$
- $-White = 0.3$

or see the solar absorptance table for a more complete listing. For walls that are adjacent to garages or other, enclosed unconditioned Spaces, enter 0.01 for the Solar Absorptance.

**U-Value:** The total U-Value of the complete wall structure as entered is shown here.

## *Overview of Walls*

Table lists all walls entered along with data specific to each wall. To add a wall, click on the "+" button; to delete a wall click on the *Delete* button. Click the *Post* button after wall data is entered to post the wall. Note that data is entered on the top part of the screen; data cannot be entered in the Overview section.

# *NOTES:*

- **1.** Common walls separate two conditioned units in a multifamily building. Common walls are entered as "neighbor" walls and are used in determining [Rating](#page-104-0) and [Florida Code](#page-89-0) reference window areas, and in meeting Code minimum prescriptive levels, but are not included otherwise in wall heat transfer calculations.
- **2.** Walls as Ceilings -- Include all walls separating attic space from conditioned space (i.e. knee walls and skylight shafts) in the ceiling calculation. Minimum R-19 insulation is required. See the [Ceiling](#page-41-0) [Illustration](#page-41-0) for examples of common ceilings.

# **Thermal Resistances of Plane Air Spaces** [\(Back to Table of Contents\)](#page-1-0)

The following table is an abbreviated version of the ASHRAE *Handbook of Fundamentals* Thermal Resistances of Plane Air Spaces table, for vertical airspaces and horizontal heat flow. See the Walls section Insulation Rvalue section for more information about entering these values.

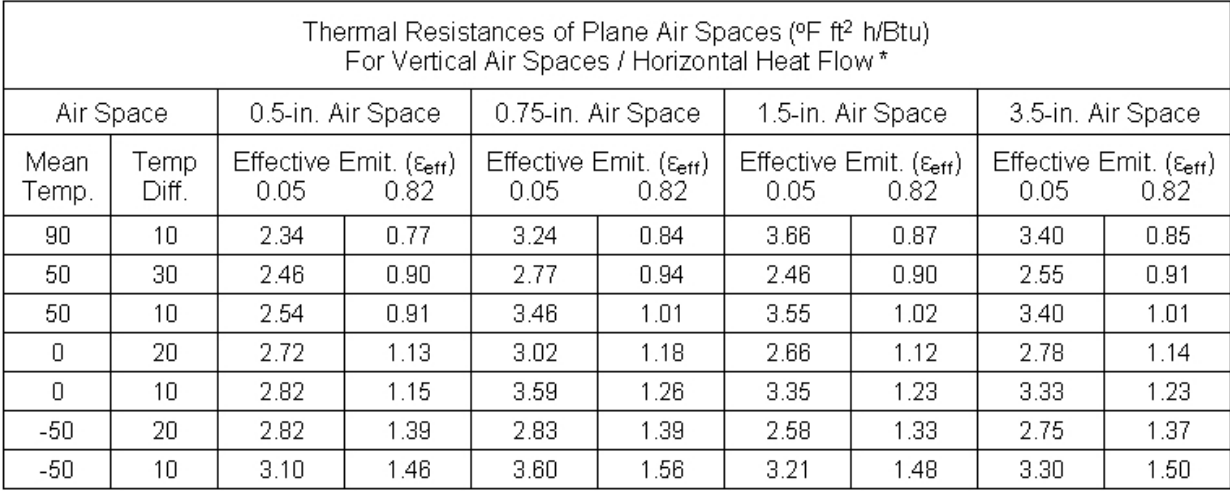

\*Derived from ASHRAE Handbook of Fundamentals, P24.3, 1997. @ American Society of Heating, Refrigerating and Air-Conditioning Engineers, Inc., www.ashrae.org.

<span id="page-47-0"></span>This section provides specific help for the Doors data entry fields (for general building component help, see the building components help section). To access the Doors screen, click on the Envelope tab, then Doors subtab.

## *Current Door*

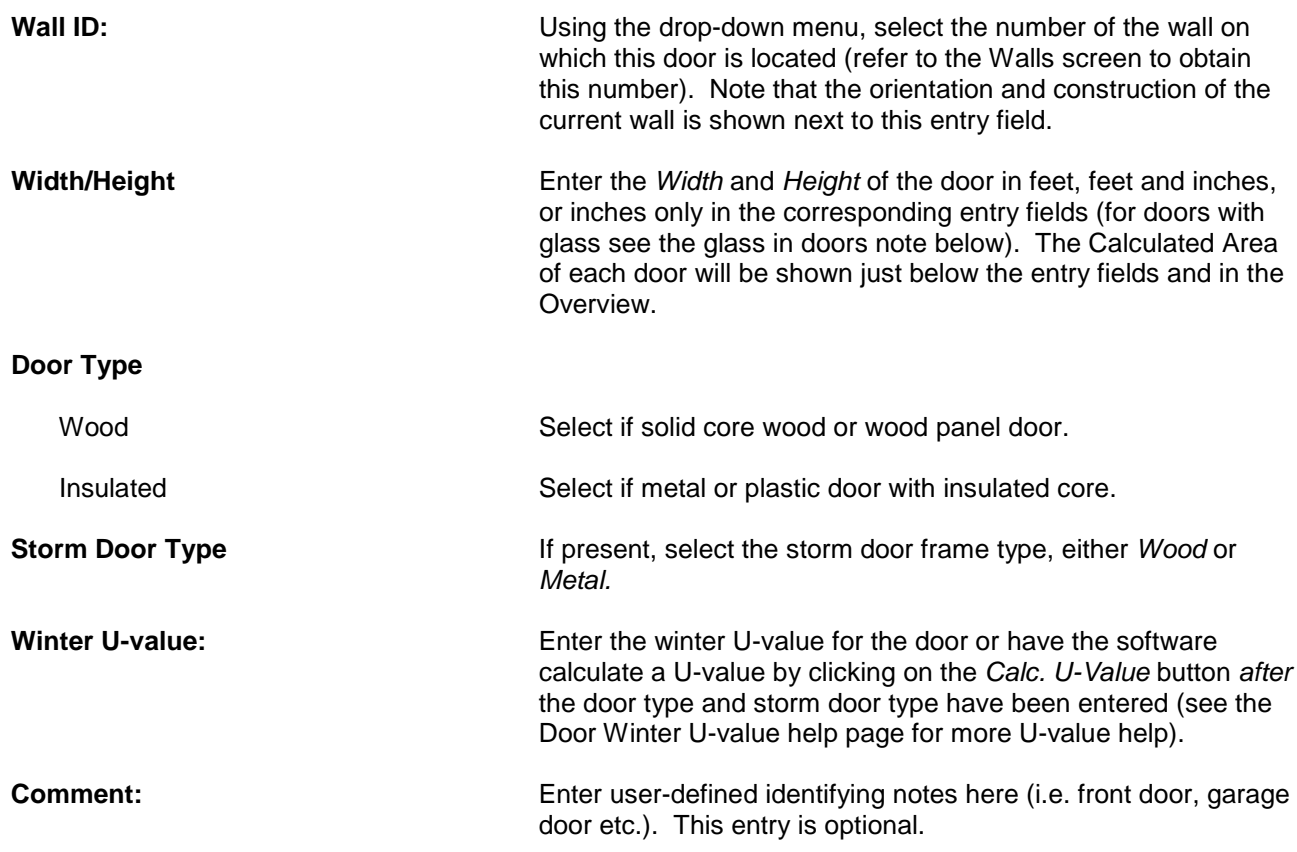

### *Overview of Doors*

Table lists all doors entered along with data specific to each door. To add a door, click on the "+" button, to delete a door click on the "-", and click the "Post" button after a door is entered into the program to post the door. Note that data is entered on the top part of the screen; data cannot be entered in the Overview section.

# *NOTES:*

Glass area in doors must be separated from door area if glass area is 1/3 or more of the door's area (if glass area is less than 1/3 of total door area, the entire door area may be calculated as opaque). If glass area is 1/3 or more of door area, include glass area on the [Windows](#page-48-0) screen and opaque door area on the [Doors](#page-47-0) screen. Enter actual door *Height* and decrease door *Width* entry to reflect the actual opaque area of the door. For example, for a 6'8" by 3'0" French door with 10 square feet of glass, enter the door height as 6'8" and width as 1'6" (20 square feet for the door total minus 10 square feet of glass, leaves an opaque area of 10 square feet, or 6'8" by 1'6"). Sliding glass doors may be entered as windows, with no door area.

<span id="page-48-0"></span>This section provides specific help for the Windows data entry fields (for general building component entry help, see the [building components](#page-15-0) help section). To access the Windows screen, click on the Envelope tab, then Windows subtab.

Note that all windows are associated with a Wall ID or identified as a skylight, so walls must be entered before windows in *EnergyGauge USA*. Note also that you can right click the mouse on any Windows screen entry box and select *Change All* to change a number of Window screen entries all at once. Change All enabled fields include NFRC Label, U-Factor, SHGC, Type, Frame and Storm Window.

# *Current Window*

Include horizontal (skylights and other non-vertical roof) glass, sliding glass doors, French doors, and glass areas which exceed 1/3 of a door's area (see also the Doors Help page Glass in Doors note).

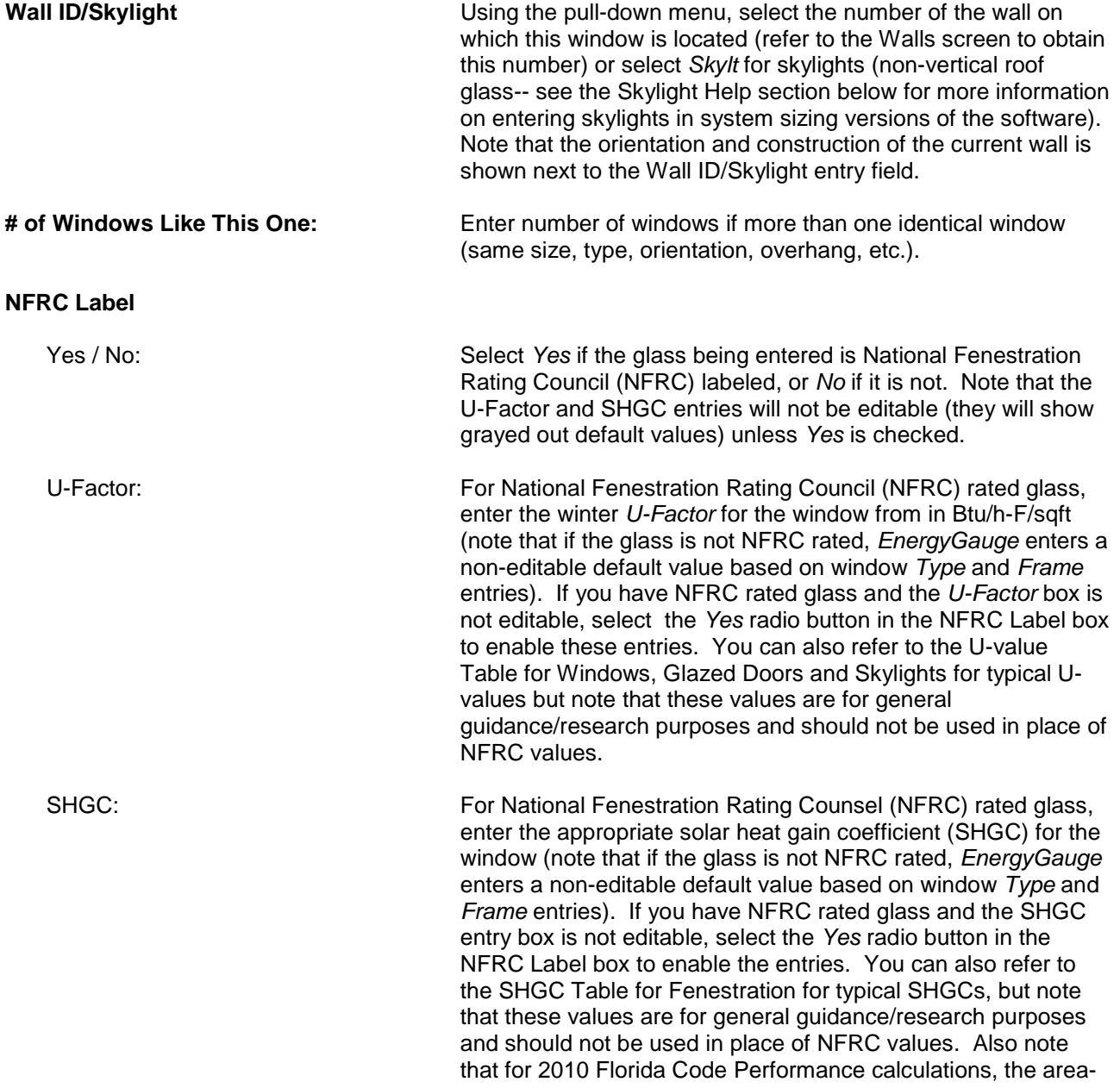

weighted average maximum SHGC permitted is 0.50 unless the window area-weighted average overhang depth for the entire dwelling unit is 4.0 feet or greater.

Note that you can right click the mouse on any Windows screen entry box and select *Change All* to change a number of Window screen entries all at once. Change All enabled fields include NFRC Label, U-Factor, SHGC, Type, Frame and Storm Window.

### **Characteristics**

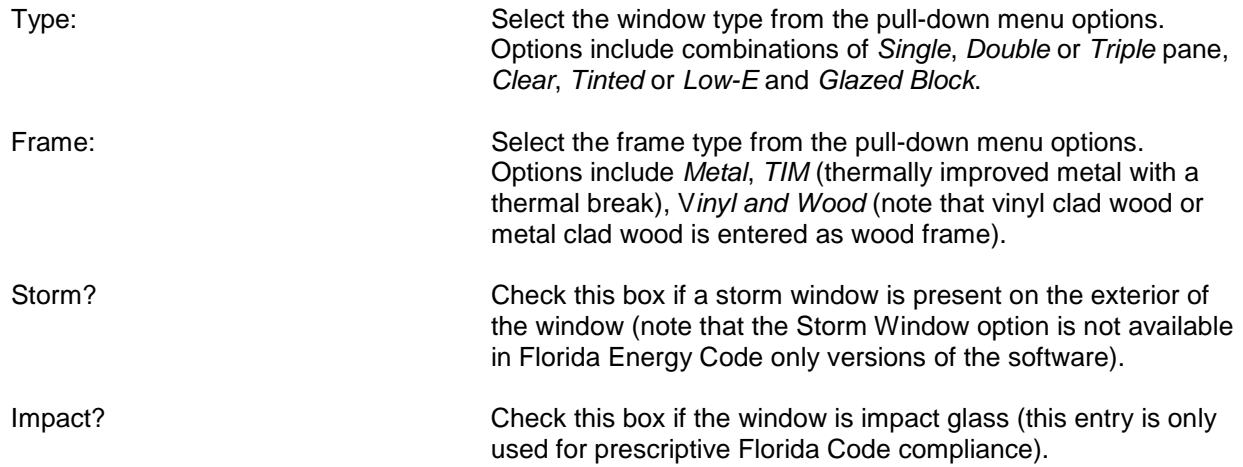

Note also that you can right click the mouse on any Windows screen entry box and select *Change All* to change a number of Window screen entries all at once. Change All enabled fields include NFRC Label, U-Factor, SHGC, Type, Frame and Storm Window.

### **Overhang Data**

Note that if the current window is a skylight, for non-Manual J system sizing versions of the software, the overhang data entry fields will not be shown; for Manual J sizing versions of the software, the overhang data fields will be replaced with Skylight entry fields.

Depth: Enter the overhang *Depth* (horizontal distance from the wall to the end of the overhang) in feet, feet and inches, or inches only. Overhang depth and separation can be determined according to the figure at the bottom of this help page.

> Note: when an overhang depth is entered for a given window, *EnergyGauge USA* uses that overhang depth for the entire length of the wall that the window is on. In cases of multiple windows on the same wall, the overhang depth of the window with the shortest overhang depth will be used in calculations for all windows on that particular wall. So to properly assign window overhang depths when a wall has multiple windows with more than one overhang depth, separate the wall out into sections according to window overhang depth. For example, if a project has a wall with a window with an overhang depth of 2.0 feet, and that same wall also has a sliding glass door with an overhang depth of 12.0 feet, break the wall into two separate walls on the Walls screen, one for the window with the 2.0 foot overhang depth and the other for the sliding glass door with the 12.0 foot overhang depth.

Separation: Enter the overhang *Separation* (vertical distance from the bottom-most point of the roof overhang to the top of the window) here in feet, feet and inches, or inches only. Overhang depth and separation can be determined according to the figure at the bottom of this help page.

# **Skylight**

If the current window is a skylight, for Manual J sizing versions of the software, the overhang data fields will be replaced with the following Skylight entry fields. Note that for HERS Ratings, Code compliance and other non-system sizing calculations, skylight shafts that separate conditioned space from unconditioned attic space are entered as knee walls on the Ceiling screen.

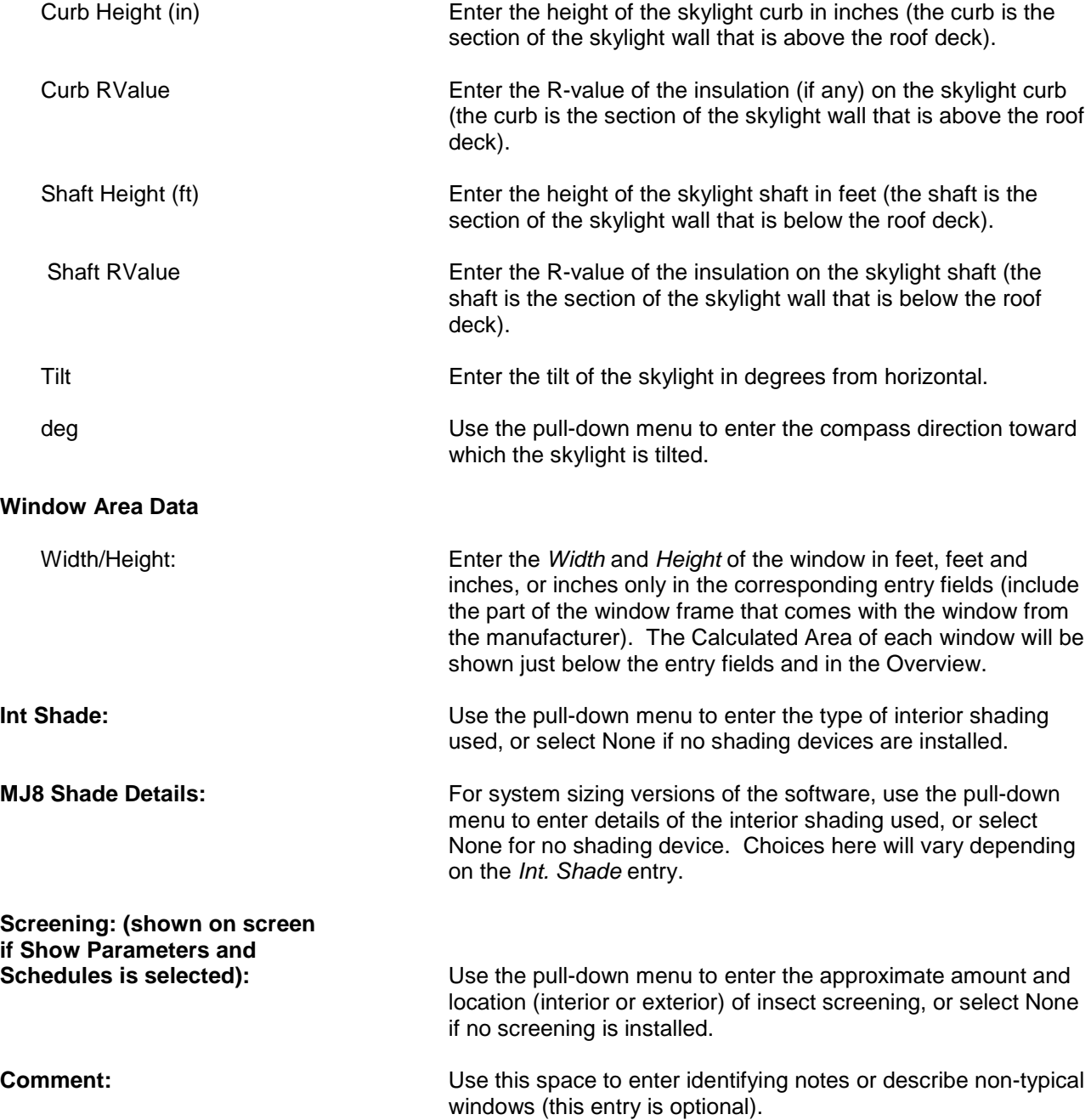

### *Overview of Windows*

The Overview table lists all windows entered along with data specific to each window. To add a window, click on the "+" button, to delete a window click on the "-", and click the "Post" button after window data is entered to post the window. Note that data is entered on the top part of the screen; data cannot be entered in the Overview section.

### *Overhang Note*

Determine overhang depth (D) and separation (S) as shown in the figure below:

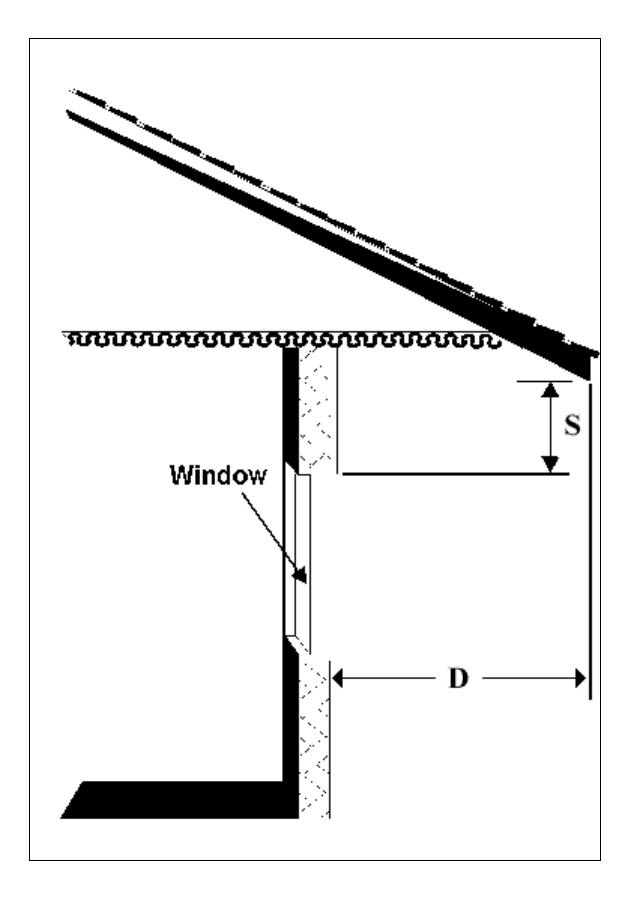

# **SHGC Table for Fenestration\*** [\(Back to Table of Contents\)](#page-1-0)

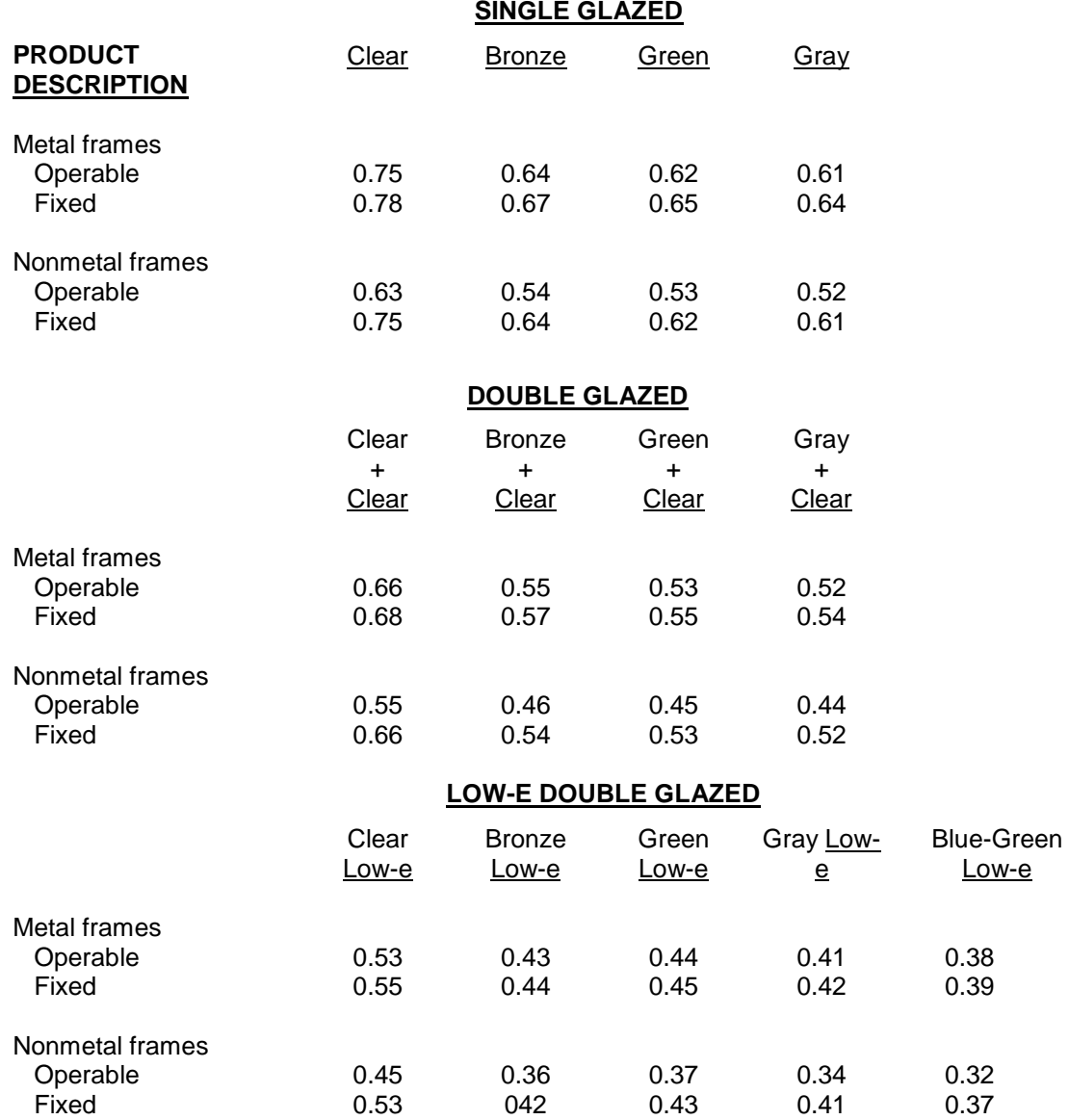

\*Table from the *1997 ASHRAE Handbook of Fundamentals* p. 29.25

This section provides specific help for the Infiltration data entry fields (for general building component entry help, see [the building components](#page-15-0) help section). To access the Infiltration screen, click on the Envelope tab, then Infiltration subtab.

Note that choices available in the Data Entry Method box are determined by the Status of the building that has been entered on the Project screen. If either of the *Confirmed* building Status options is selected, the Data Entry Method box will allow you to select *Default*, or one of three blower door entry options. If the *From Plans*, *Projected* or *Addition* building status is selected, Data Entry Method box options will include *Best Guess* and *Proposed* leakage choices. For an in-depth discussion of envelope leakage and infiltration descriptors and conventions, see the Envelope Leakage and Infiltration Conversions Help section.

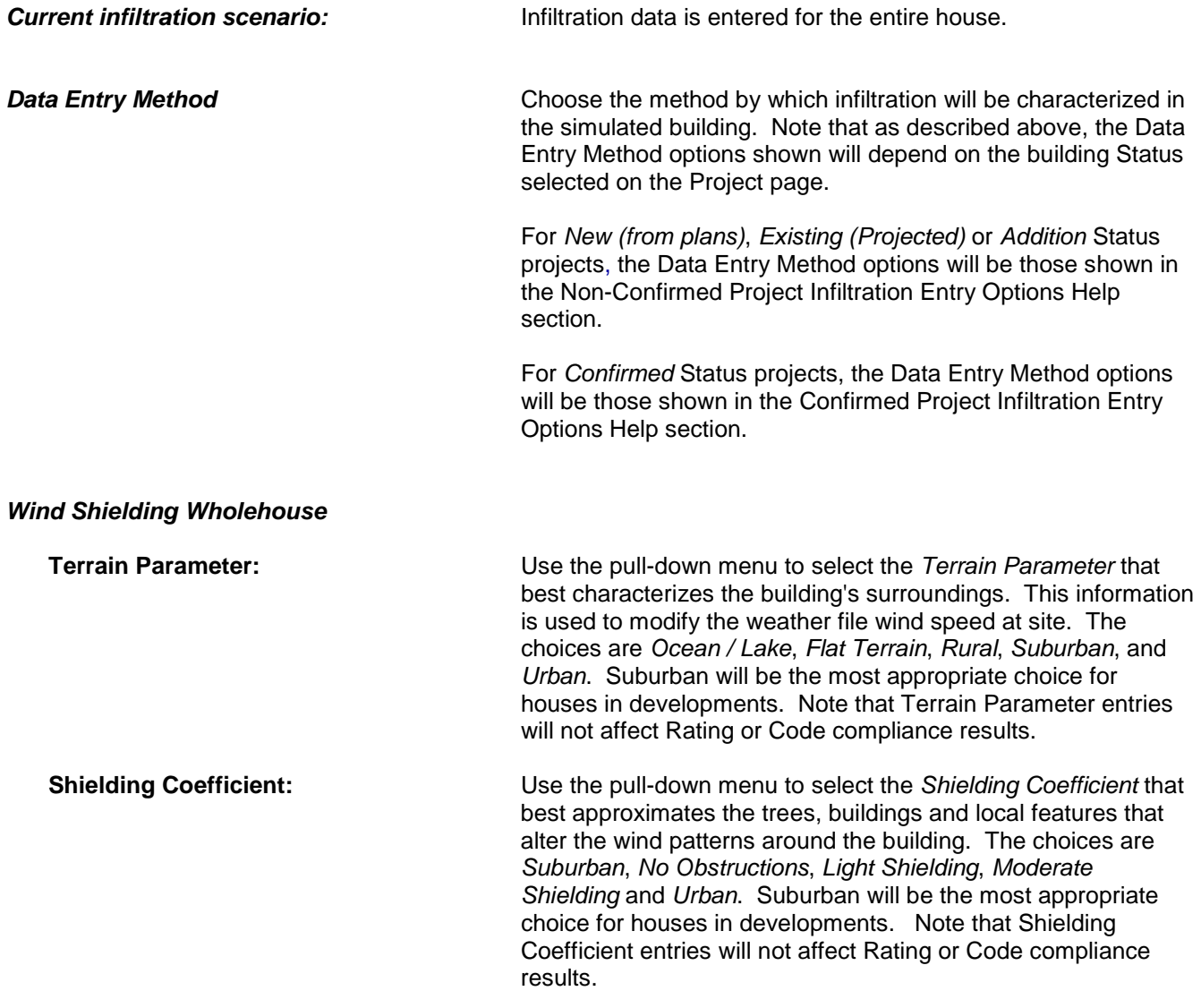

### *Calculate / Post*

Click on the *Calculate / Post* button after all the infiltration inputs have been entered to view or update the Infiltration Characteristics:

CFM(50): Air leakage (in cubic feet per minute) at 50 Pascals.

© Florida Solar Energy Center, 2012

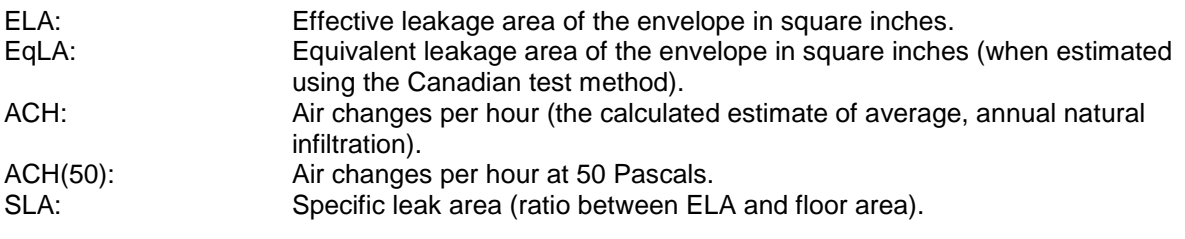

# **Non-Confirmed Project Infiltration Entry Options** [\(Back to Table of Contents\)](#page-1-0)

For *New (from plans)*, *Existing (Projected)* or *Addition* [Status](#page-20-0) projects, the following non-confirmed infiltration Data Entry Method options are available. Select *Best Guess* if the house is not to be tested; select a *Proposed* option if the house will be tested.

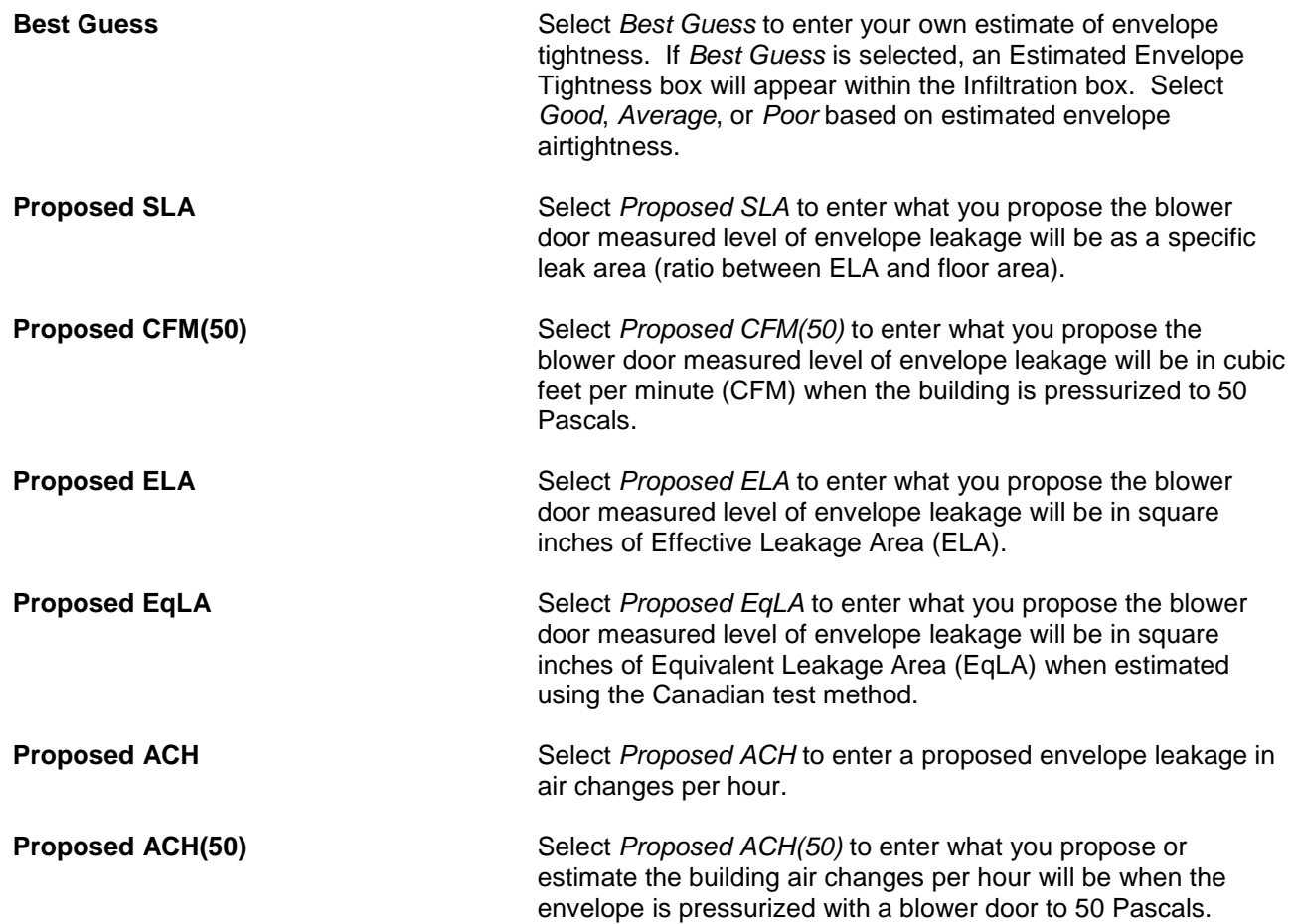

# **Confirmed Project Infiltration Entry Options** [\(Back to Table of Contents\)](#page-1-0)

For *Confirmed* **[Status](#page-20-0)** projects, the following infiltration Data Entry Method options are available:

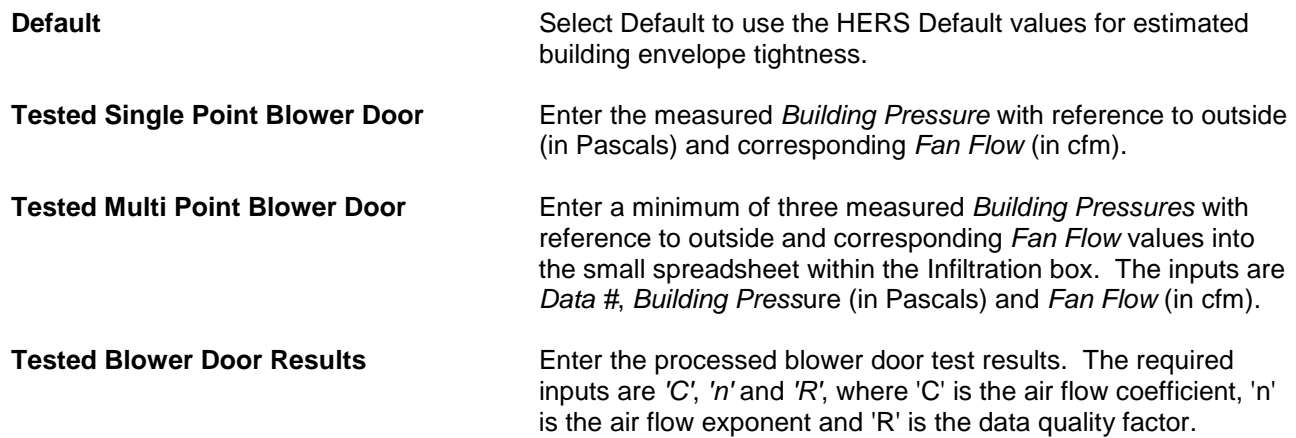

# **Sunspace** [\(Back to Table of Contents\)](#page-1-0)

This section provides specific help for the Sunspace data entry fields (for general building component entry help, see the <u>building components</u> help section). To access the Sunspace screen, click on the Envelope tab, then i Sunspace subtab.

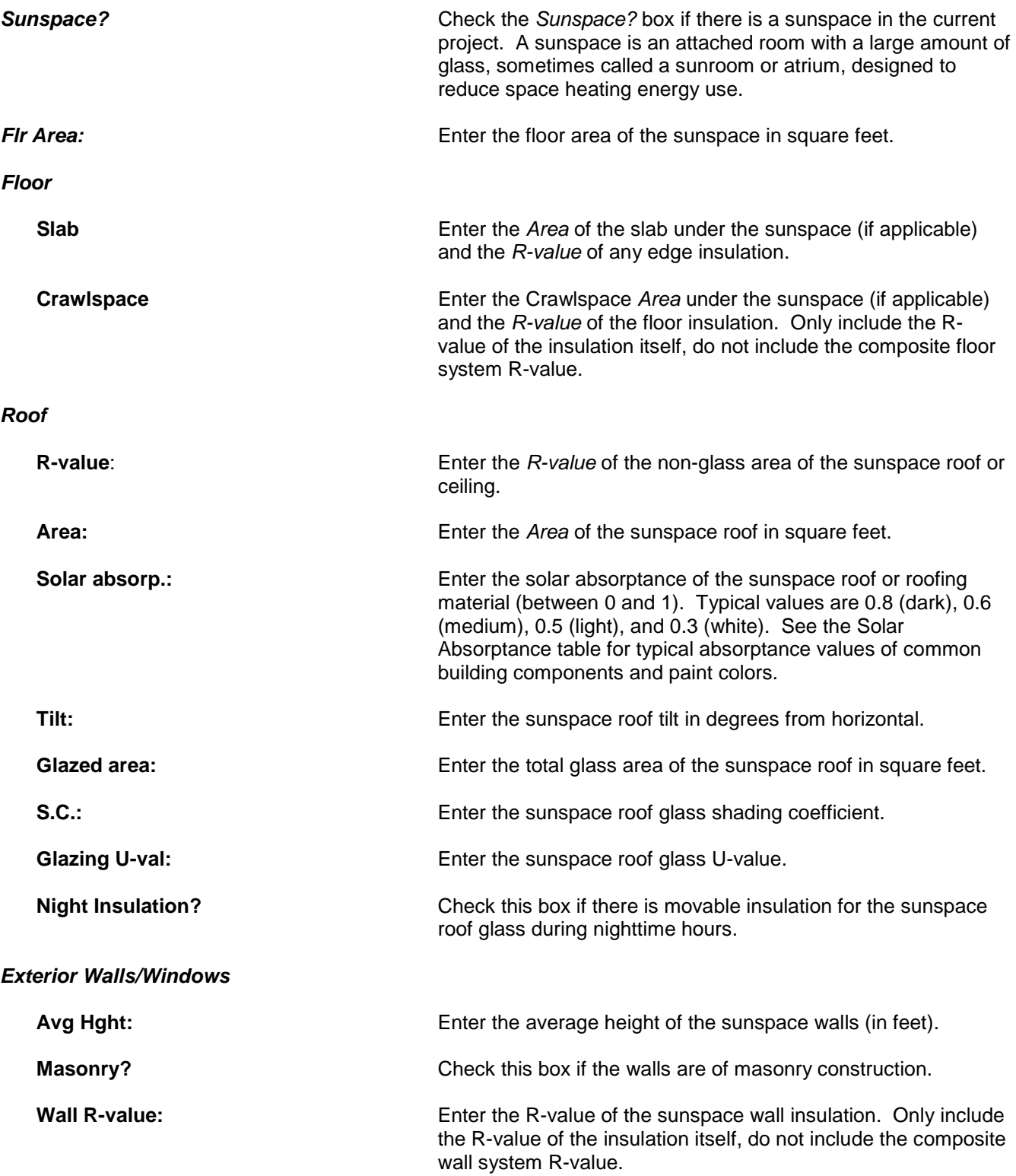

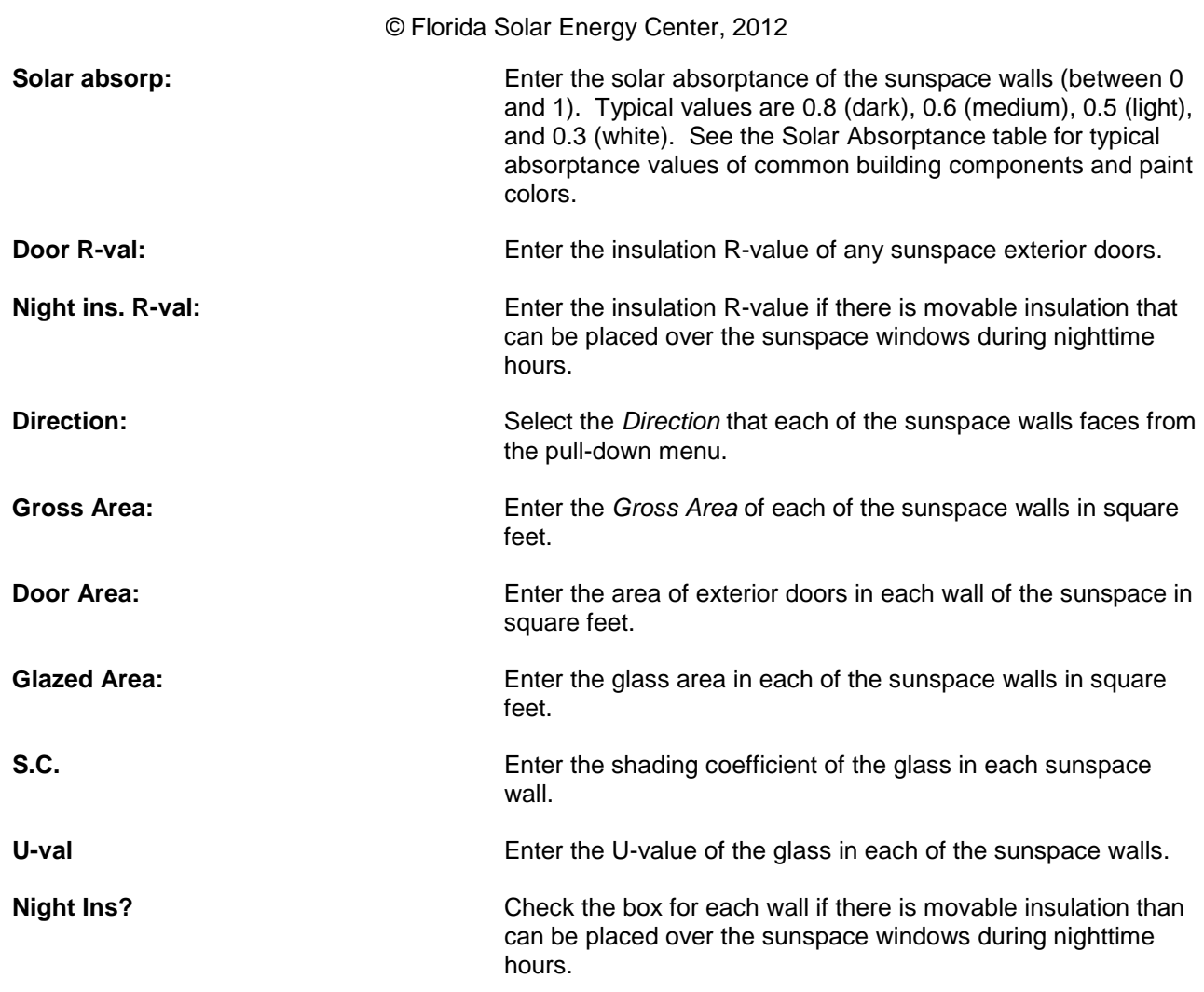

# *Common Wall*

The common wall separates the sunspace from the main conditioned space.

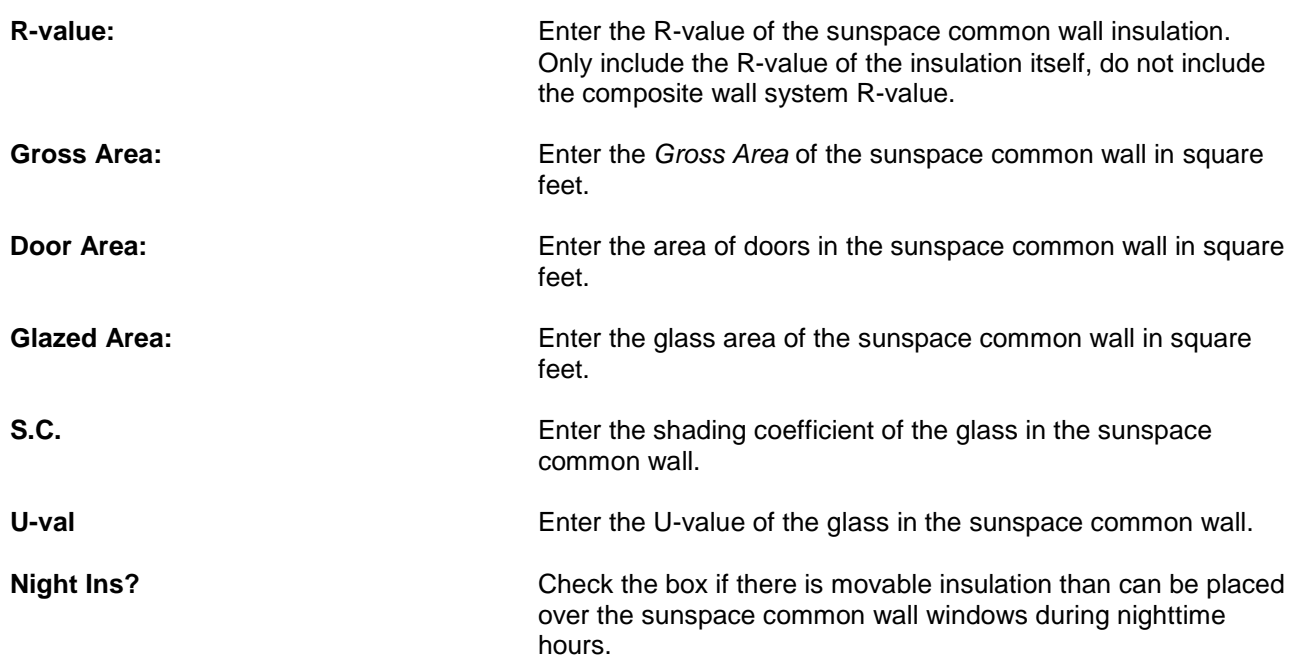

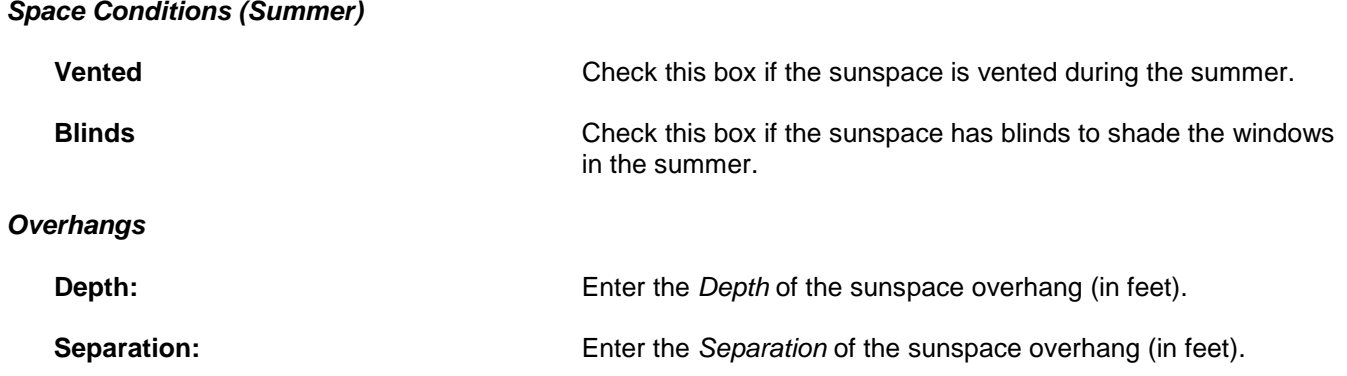

This section provides specific help for added mass associated with walls and user entered furniture fractions. Note that this screen is only completed for walls that have mass added to the basic construction on the conditioned side of the thermal barrier, and not for basic wall components such as 1/2" thick drywall.

Interior walls are assumed to have 1/2" thick drywall. For thicker walls (i.e. 5/8" or double dry wall) the difference between the actual thickness and 1/2" may be entered. For water storage used as mass, note that gallons may be converted to cubic feet using the conversion: 7.48 gallons per cubic foot.

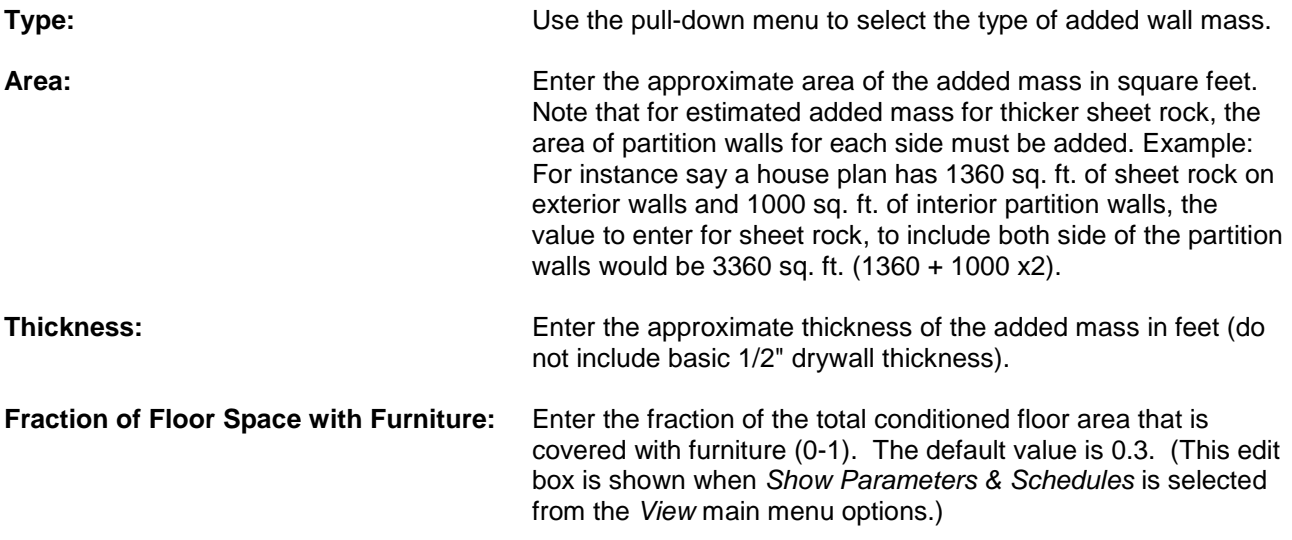

# **Blocks** [\(Back to Table of Contents\)](#page-1-0)

A Block is a group of all [Spaces](#page-27-0) that are all served by the same HVAC system. Block assignments are made on the Blocks screen which is a subtab of the Equipment tab.

## *Blocks/Conditioned Spaces List*

The Blocks/Conditioned Spaces List box is used to enter and show the Blocks that make up a project, and then group Spaces that are associated with each Block.

The default Blocks/Conditioned Spaces List box that first appears when a new project is created has one block, "Block 1" and one Space, "Main." If the project has more than one HVAC system, create an additional Block for each system by selecting *Add Block* at the bottom of the entry box or by right clicking on an existing Block and selecting *Add Block* (up to 5 blocks can be created for each project). A Block name can be changed by rightclicking on the Block and selecting *Rename Block*. Delete a Block by clicking on the Block and selecting *Delete Block* at the bottom of the entry box, or by right clicking on the Block and selecting *Delete Block* (note that to delete a Block, there cannot be any Spaces associated with it).

Files imported from earlier versions of *EnergyGauge USA* will have one Block and one Space unless the project had more than one zone, in which case, each of the zones will be listed under the Block as separate Spaces.

To assign Spaces to a Block, drag the Space Name from the Overview of Conditioned Spaces to the Block. You can also reassign Spaces to different Blocks by dragging the Space Name from one Block to another.

### *Overview of Conditioned Spaces*

The Overview of Conditioned Spaces table lists the Spaces that were created on the Spaces screen. Once the Block(s) has(have) been created, assign a Space to a Block by dragging the Space name from the Overview to the Block.

# **Cooling** [\(Back to Table of Contents\)](#page-1-0)

This section provides specific help for the Cooling data entry fields (for general building component help, see the [building components](#page-15-0) help section). To access the Cooling screen, click on the Equipment tab, then Cooling subtab. Note that for Code and Rating calculations, if no cooling system is entered for a Space that has been designated as being conditioned, *EnergyGauge* will assign a minimum efficiency electric air conditioner to that space to both the Reference and Proposed buildings.

### *Current Cooling System*

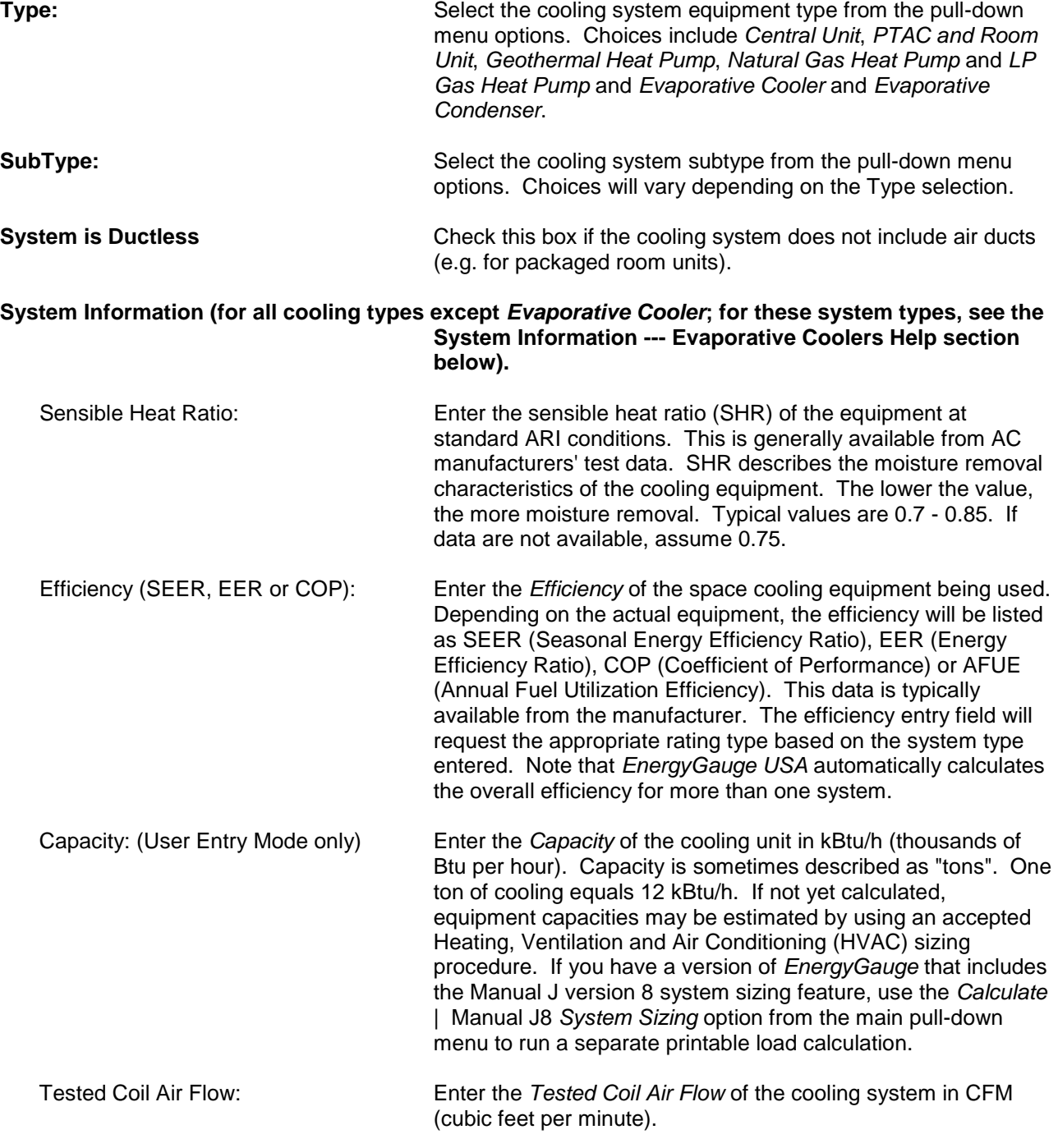

Evap Condenser (for Evaporative Condensors): Enter the percent of the web-bulb temperature that can be reached from the dry-bulb temperature by using the

evaporative condenser. For example, if the outdoor air temperature is 95 $\mathrm{^oF}$ , the wet-bulb temperature is 75 $\mathrm{^oF}$  and the effectiveness of the evaporative condenser is 60%, 83°F air will be introduced to the condenser instead of  $95^{\circ}$ F air.

# **System Information--- Evaporative Coolers (for other cooling system types, see the main System Information Help section above).**

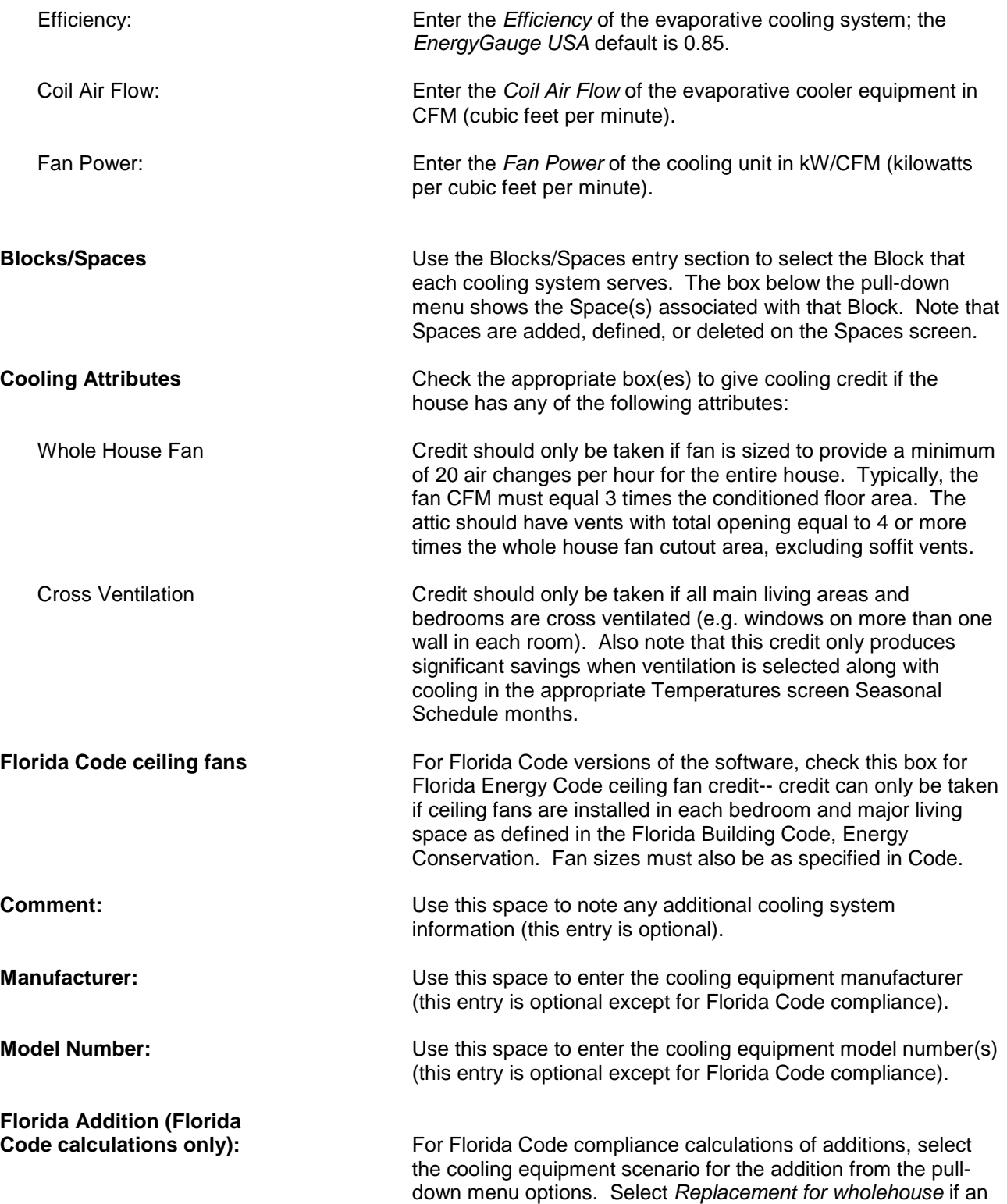

existing system is being replaced with a new system that will also service the addition. Select *Supplemental for addition* if new cooling equipment is being added to serve the addition only. If no new cooling equipment is being installed and the existing system has a documented efficiency, select *Existing/confirmed efficiency*. In cases where no new cooling equipment is being installed and the efficiency of the existing system is uncertain, select *None (baseline assumed)* or do not include a cooling system in the project at all. In this final case (where *None* is selected), a Baseline SEER 13 efficiency will be used for both the As Built and Baseline houses.

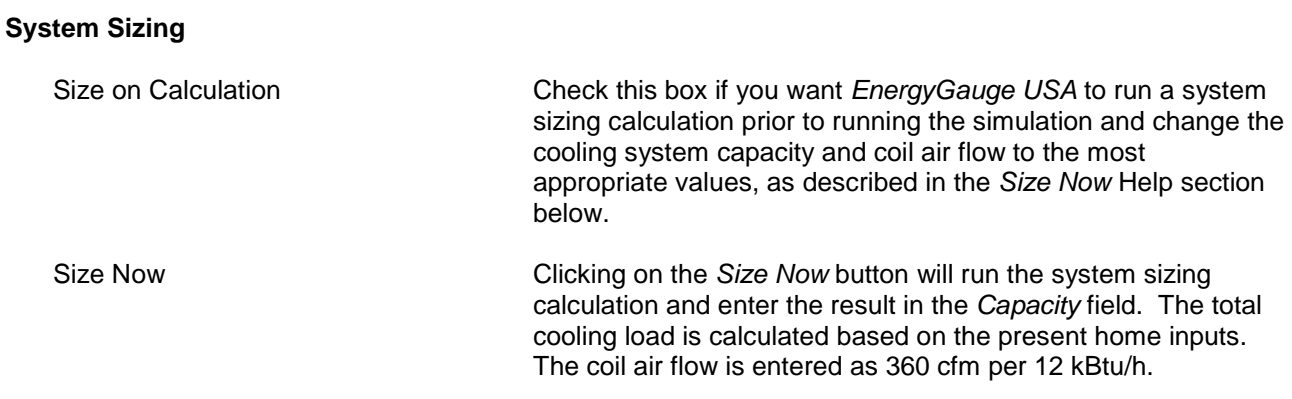

### *Overview of Cooling Systems*

Table shows all cooling systems entered along with identification data for each system. To add a cooling system, click on the "+" button, to delete a cooling system click on the "-", and click the *Post* button after cooling system data is entered into the program to post the system. Note that data is entered on the top part of the screen; data cannot be entered in the Overview section.

# **Heating** [\(Back to Table of Contents\)](#page-1-0)

This section provides specific help for the Heating data entry fields (for general building component help, see the [building components](#page-15-0) help section). To access the Heating screen, click on the Equipment tab, then Heating subtab. Note that for Code and Rating calculations, if no heating system is entered for a Space that has been designated as being conditioned, *EnergyGauge* will assign a minimum efficiency heater to that space for both the Reference and Proposed buildings.

## *Current Heating System*

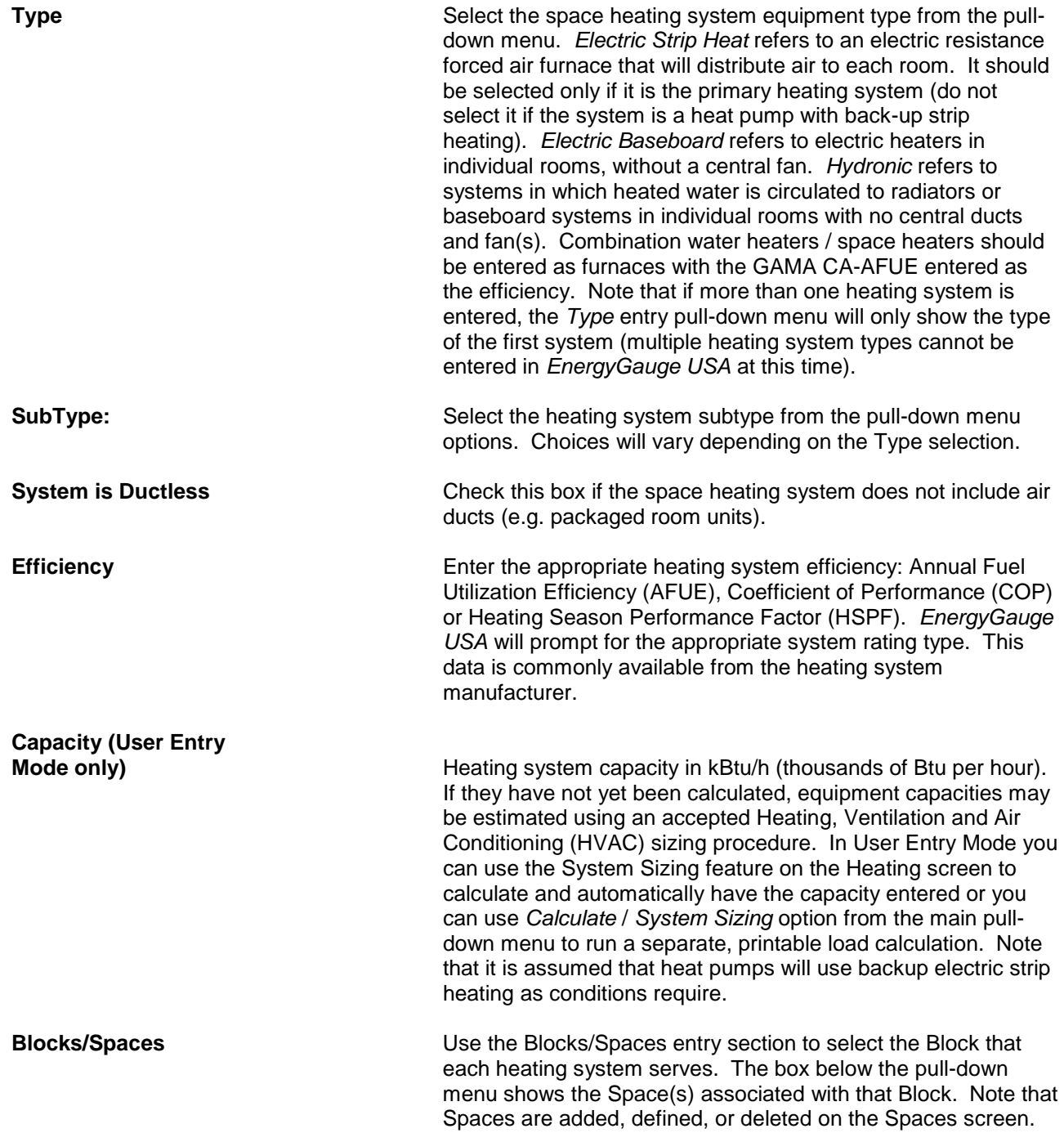

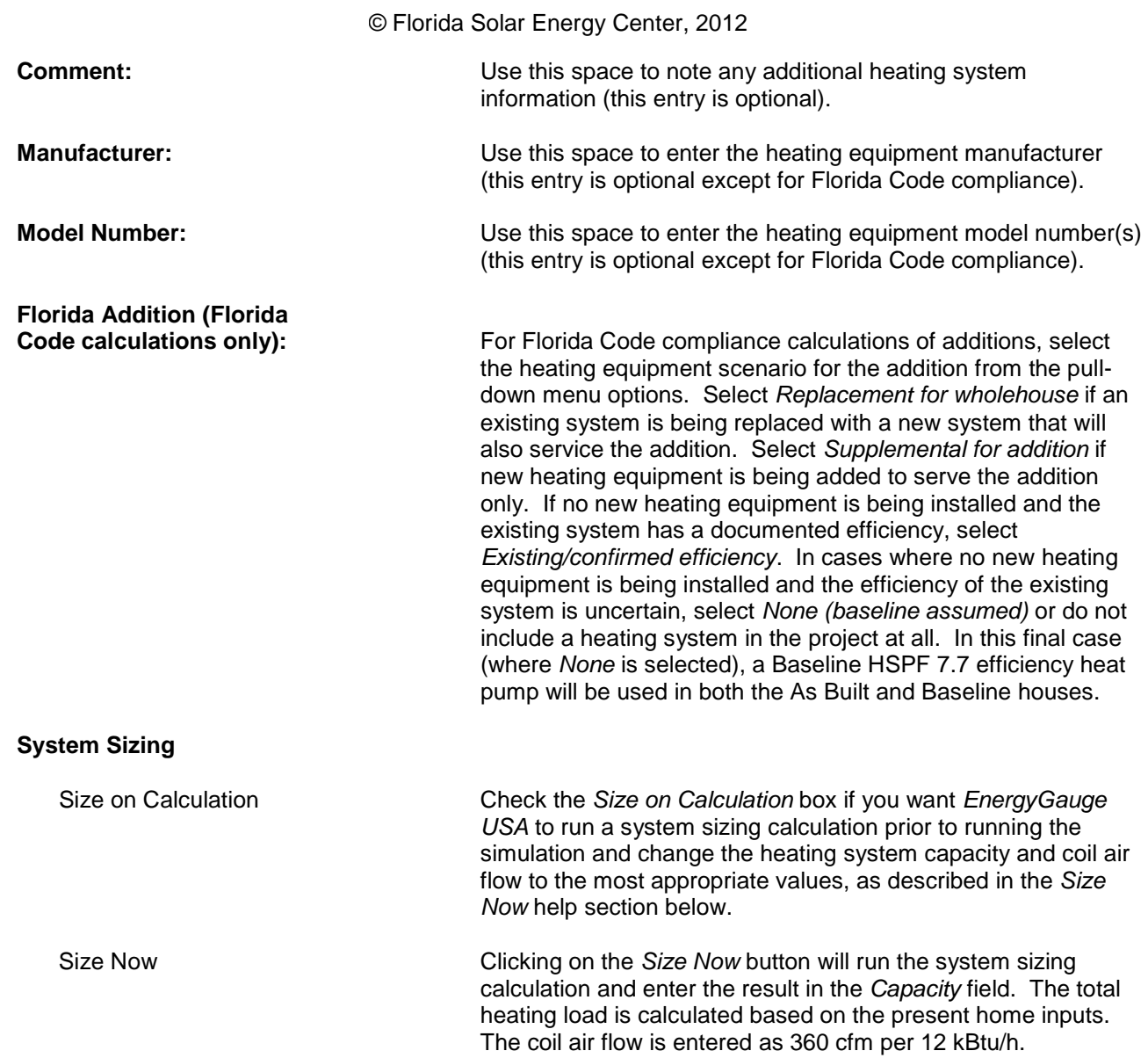

# *Overview of Heating Systems*

Table shows all heating systems entered along with identification data for each system. To add a heating system, click on the "+" button, to delete a heating system click on the "-", and click the "Post" button after heating system data is entered into the program to post the system. Note that data is entered on the top part of the screen; data cannot be entered in the Overview section.

This section provides specific help for the Ducts data entry fields (for general building component entry help, see the [building components](#page-15-0) help section). To access the Ducts screen, click on the Equipment tab, then Ducts subtab.

Note that for Florida Code versions of *EnergyGauge USA*, duct leakage type option entries will vary from other versions of the software as noted below.

# *Current Duct* **Duct R-Value:** Enter the insulation R-value given by duct manufacturer. Minimum entry is R-1. **Supply Duct Area:** Enter the total duct surface area for the supply side of the system in square feet. The area can be estimated from an examination of the duct layout or roughly estimated at 20% of the floor area. If it is impossible to determine the duct size, but the overall length is known, assume a circumference of 3 feet. **Return Duct Area:** Enter the total duct surface area for the return side of the system in square feet. The area can be estimated by examination of the duct layout or roughly estimated to be from 0 for unducted returns to 5% of the conditioned floor area for long ducted returns. **Number of Returns:** Enter the total number of returns. **Supply Duct Location:** Select the supply duct location from the pull-down menu. Note that *Garage* will only be an option after a garage is entered on the Garage screen. Also note that if entering a sealed attic (no attic ventilation to the outdoors with insulation at the roof deck) the supply duct location should be set to *Interior*. **Return Duct Location:** Select the return duct location from the pull-down menu. Note that *Garage* will only be an option after a garage is entered on the Garage screen. Also note that if entering a sealed attic (no attic ventilation to the outdoors with insulation at the roof deck) the supply duct location should be set to *Interior*. **Air Handler Location:** Select air handler location from the pull-down menu. Note that *Garage* will only be an option after a garage is entered on the Garage screen. **Factory Sealed AHU?** Check this box if the air handler is a factory sealed unit. To qualify as factory sealed, the air handler must have been tested and certified by the manufacturer to have a leakage rate of <= 2% at 1.0 inch water gauge. **Leakage Type** The duct Leakage Type options shown will depend on the building *Status* selected on the Project page. For Florida Code only versions of *EnergyGauge*, only default and proposed leakage types are available.

For help entering the Leakage Type for *New (from plans)*, *Existing (Projected)* or *Addition* Status projects, go to the Non-Confirmed Duct Leakage Types Help options section.

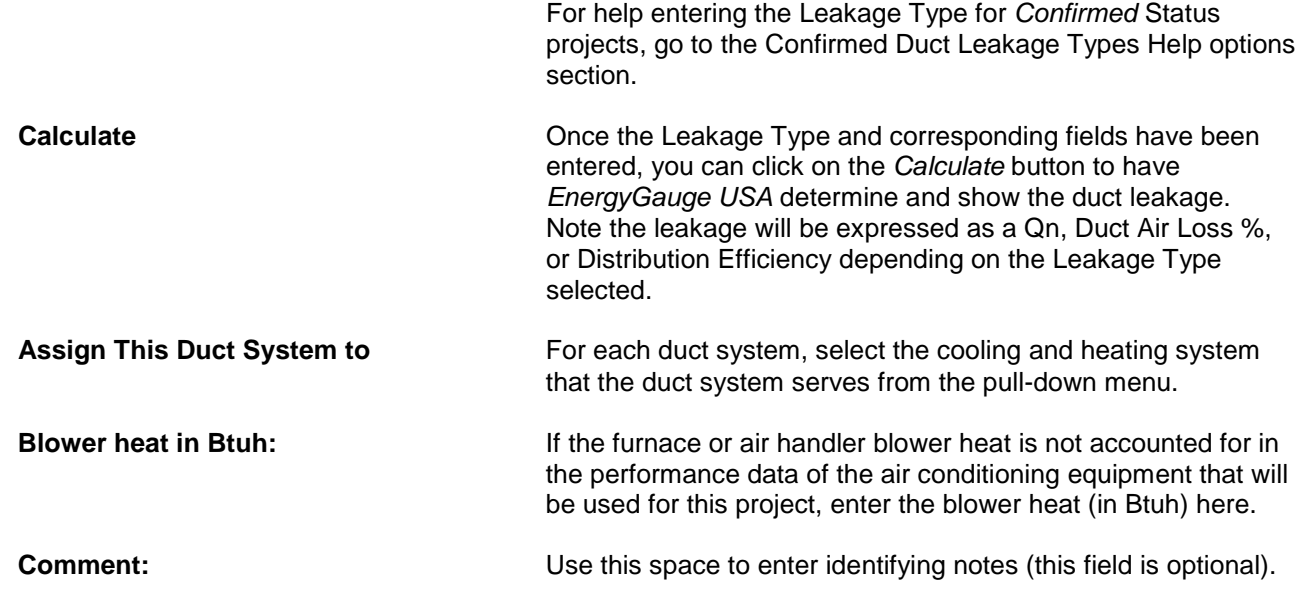

# *Overview of Duct Systems*

Table lists all duct systems entered along with data specific to each system. To add a duct system, click on the "+" button, to delete a duct system click on the "-", and click the *Post* button after a duct system is entered into the program to post the system. Note that data is entered on the top part of the screen; data cannot be entered in the Overview section.

# **Non-Confirmed Project Duct Leakage Types** [\(Back to Table of Contents\)](#page-1-0)

For *New (from plans)*, *Existing (Projected)* or *Addition* [Status](#page-20-0) projects, the following non-confirmed duct Leakage Type options are available. Also, [Florida Code](#page-89-0) only versions of *EnergyGauge USA* only have *Default*, *Proposed Qn* and *Proposed Leak Free* options.

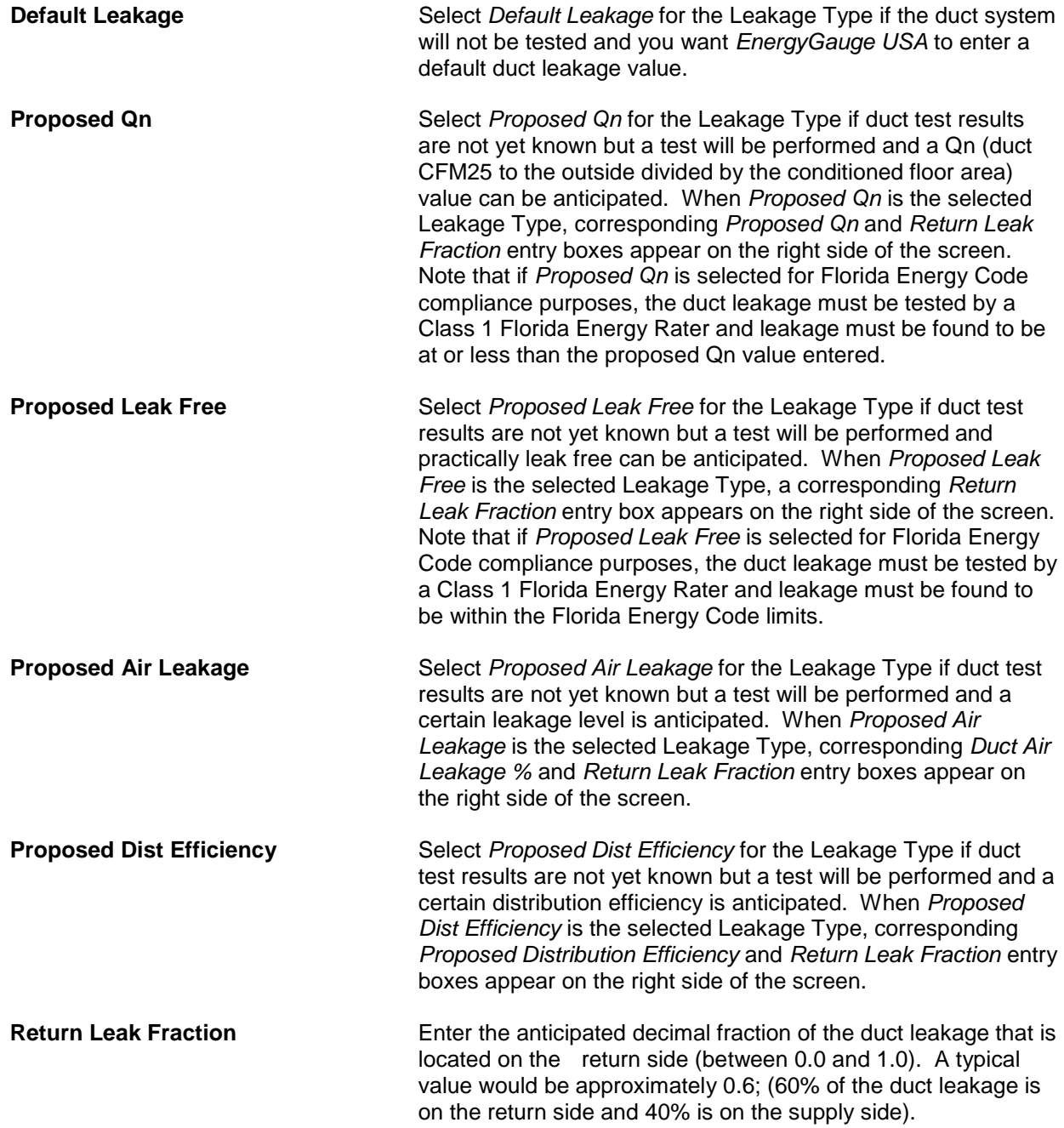

# **Confirmed Project Duct Leakage Types** [\(Back to Table of Contents\)](#page-1-0)

For *Confirmed* **[Status](#page-20-0)** projects, the following duct Leakage Type options are available:

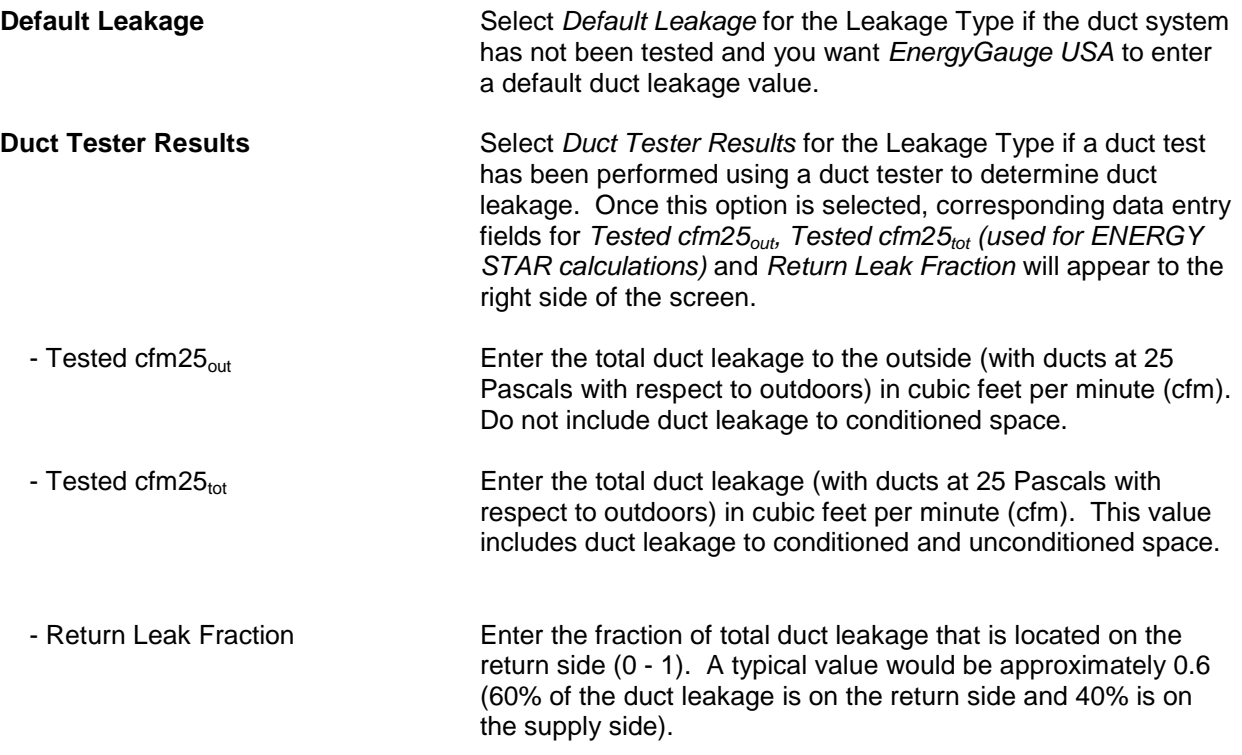

# **Mechanical Ventilation** [\(Back to Table of Contents\)](#page-1-0)

This section provides specific help for the Mechanical Ventilation data entry fields (for general [building](#page-15-0)  [component](#page-15-0) entry help, see the building components help section). To access the Mechanical Ventilation screen, click on the Equipment tab, then Mechanical Ventilation subtab.

If mechanical ventilation is used in this project, use the Ventilation Air pull-down menu to enter the ventilation type: *Fans/ERV*, *Runtime Vent*, *Runtime Vent w/ Min* or *Virtual Fans*. Each of the ventilation types is described below. Note that *EnergyGauge USA* automatically shuts off mechanical ventilation systems during periods when natural ventilation occurs. [For information on the mechanical ventilation calculation procedure for 2006 ratings, see the Mechanical Ventilation Calculations for 2006 Ratings Help section; also see how mechanical ventilation is reported in the Annual Energy Summary report Help section.]

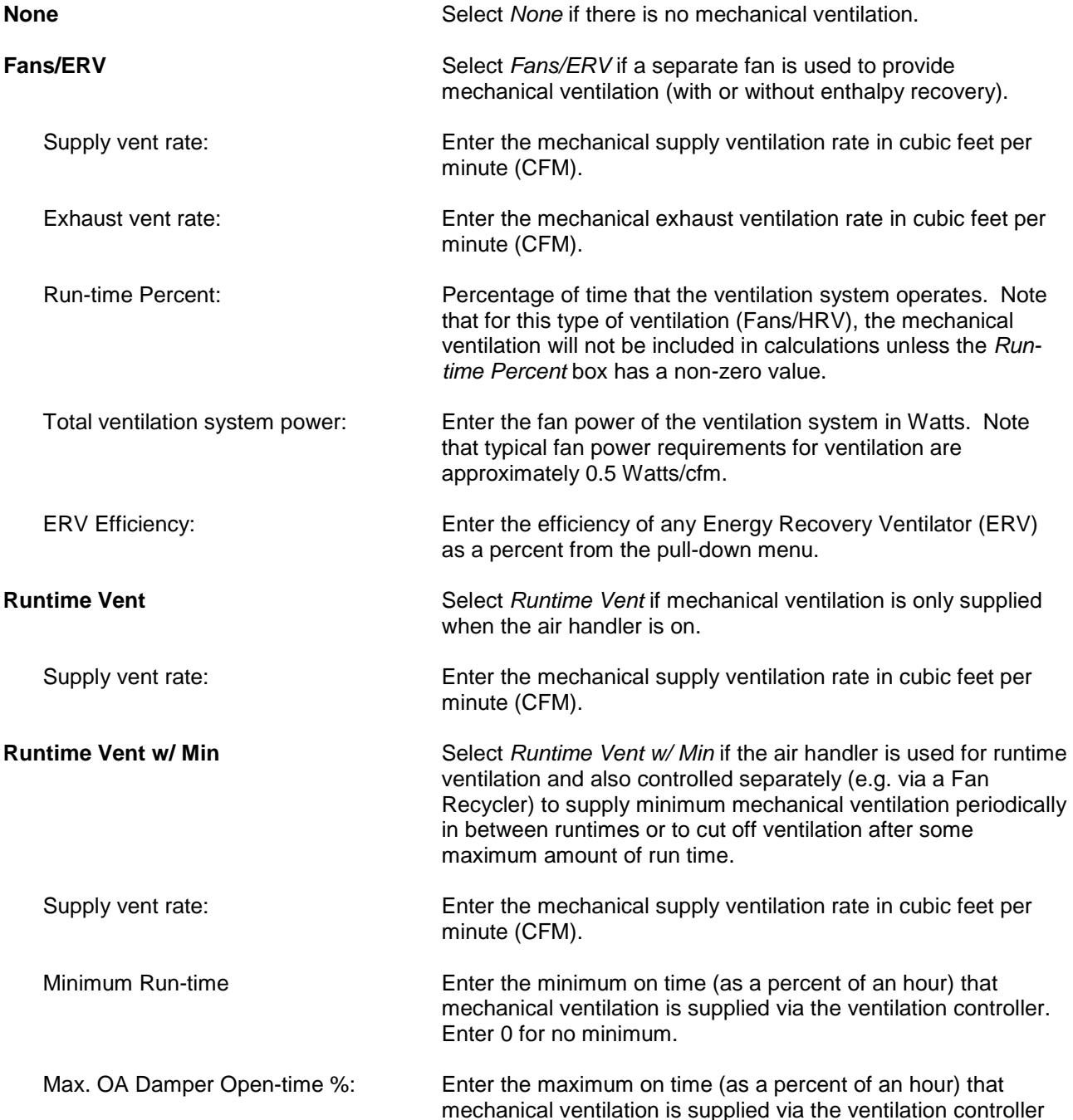
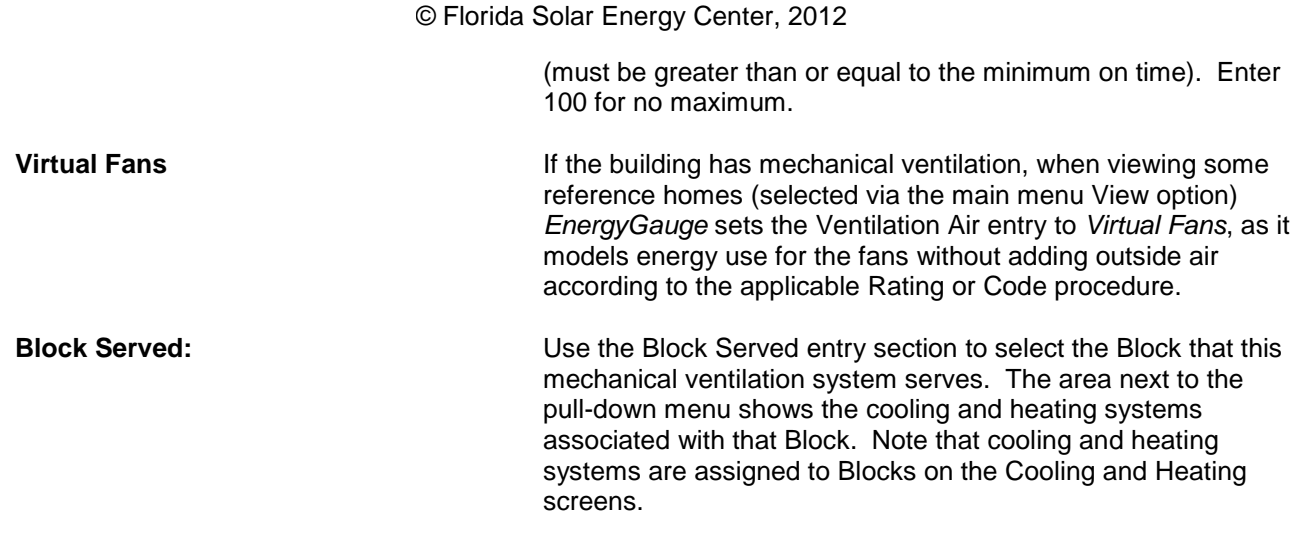

#### *Overview of Mechanical Ventilation Systems*

This table lists all mechanical ventilation systems entered along with data specific to each system. To add a mechanical ventilation system, click on the "+" button, to delete a system click on the "-" button, and click the *Post* button after a system is entered to post the system to the Overview table. Note that data is entered on the top part of the screen; data cannot be entered in the Overview section.

# <span id="page-73-0"></span>**Hot Water** [\(Back to Table of Contents\)](#page-1-0)

This section provides specific help for the Hot Water data entry fields (for general **building component** entry help, see the building components help section). To access the Hot Water screen, click on the Equipment tab, then Hot Water subtab. Note that for Code and Rating calculations, if no water heating system is entered, *EnergyGauge* will assign a 40-gallon storage-type water heater with the prevailing federal minimum efficiency for the same fuel as the predominant heating fuel type to both the Reference and Proposed buildings.

#### *Current Hot Water System*

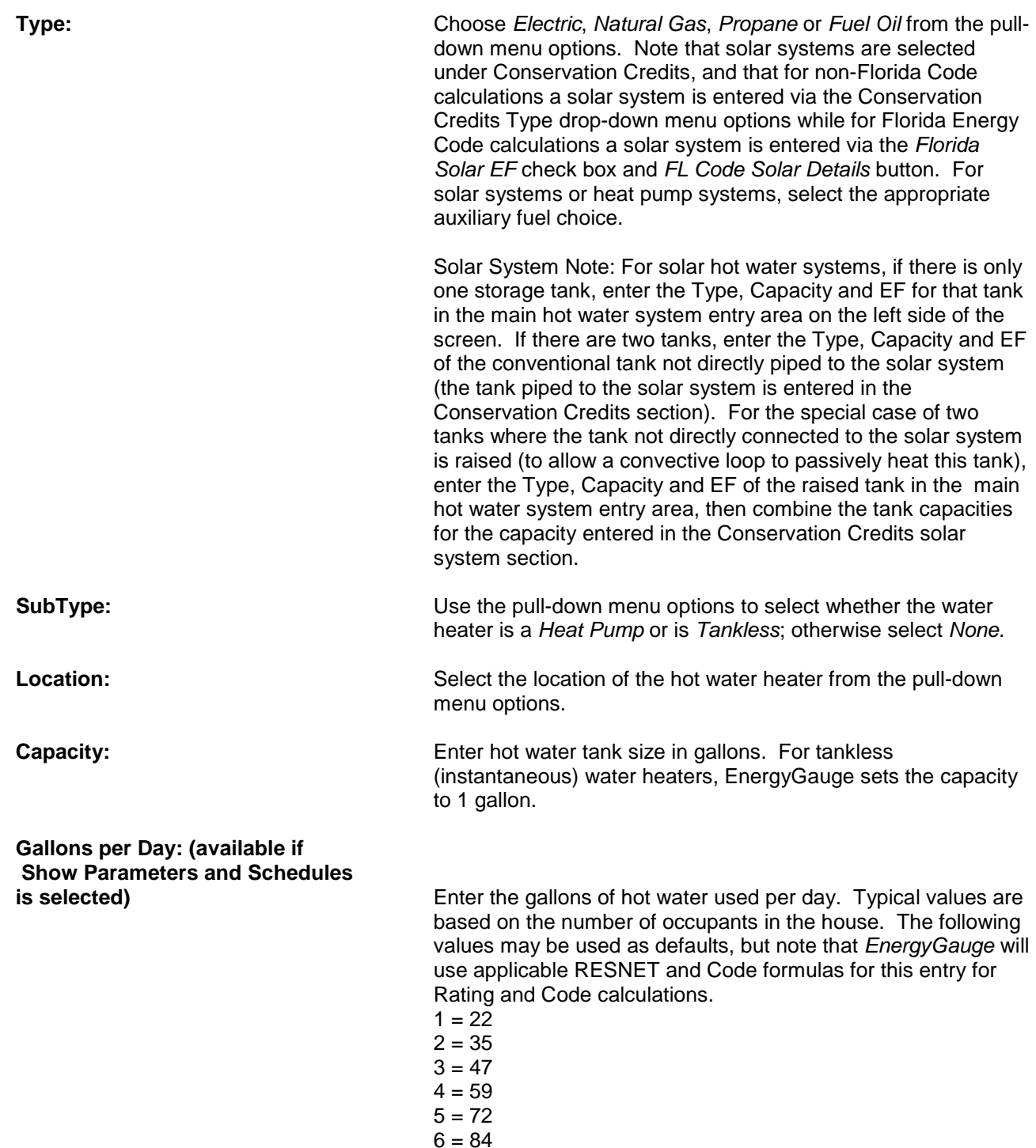

**EF:** Enter the Energy Factor (EF) rating number for the water heating equipment. The EF can be obtained from the equipment supplier. Energy factors increase with increased equipment efficiencies. Typical values are 0.87 - 0.92 for electric water heaters and 0.5 - 0.63 for natural gas, propane, and fuel oil water heaters. Tankless natural gas or propane demand water heaters typically have EF values of 0.80 - 0.82. See the Water Heater Energy Factors table for a more detailed list of energy factor estimates. Note that Florida Code versions of the software also include a *Florida Solar EF* check box, which is only used by *EnergyGauge* for Florida Energy Code compliance calculations (Florida Solar EF check box entries will not affect IECC, Rating, annual simulation or any other calculations). **Set Temp (F): (available if Show Parameters and Schedules**  Enter the set point temperature (in degrees F) of the hot water tank. A typical value is 120 F. **Heat Trap/Insulation** Check this box if the hot water line contains a heat trap or is wrapped with pipe insulation. Also check this box if the water heater has an integral heat trap. **Tank Wrap Insul:** Enter the R-value of any additional insulation wrapped around the hot water tank. **Comment:** Comment: Comment: Use this space to enter water heating system identifying notes (this entry is optional). **Florida Addition (Florida** For Florida Code compliance calculations of additions, select the water heating equipment scenario for the addition from the pull-down menu options. Select *Replacement equipment* if an existing water heater is being replaced with a new unit that will also service the addition. Select *Supplemental for addition* if a new water heater is being added to serve the addition only. Select *Alternative(New)* if an alternative water heater is being installed that will serve the addition or the existing house plus the addition. Note that if *Alternative(New)* is selected, the EF entry field is grayed out as a baseline efficiency is used for the water heater. If the existing water heater is replaced or a supplemental water heater is installed for the addition and an alternative system is also being installed, select Replacement equipment or Supplemental for addition so the efficiency of the new system can be entered, and then select the alternative system that is also being installed. **Conservation Credits Type:** - None No hot water conservation improvements are present. - Heat Recovery Unit Select *Heat Recover Unit* from the pull-down menu if an air conditioner or heat pump HRU is present. Equipment should

be tested and rated. An ARDM label denotes code compliance. Home must be cooled by electric air conditioner or heat pump.

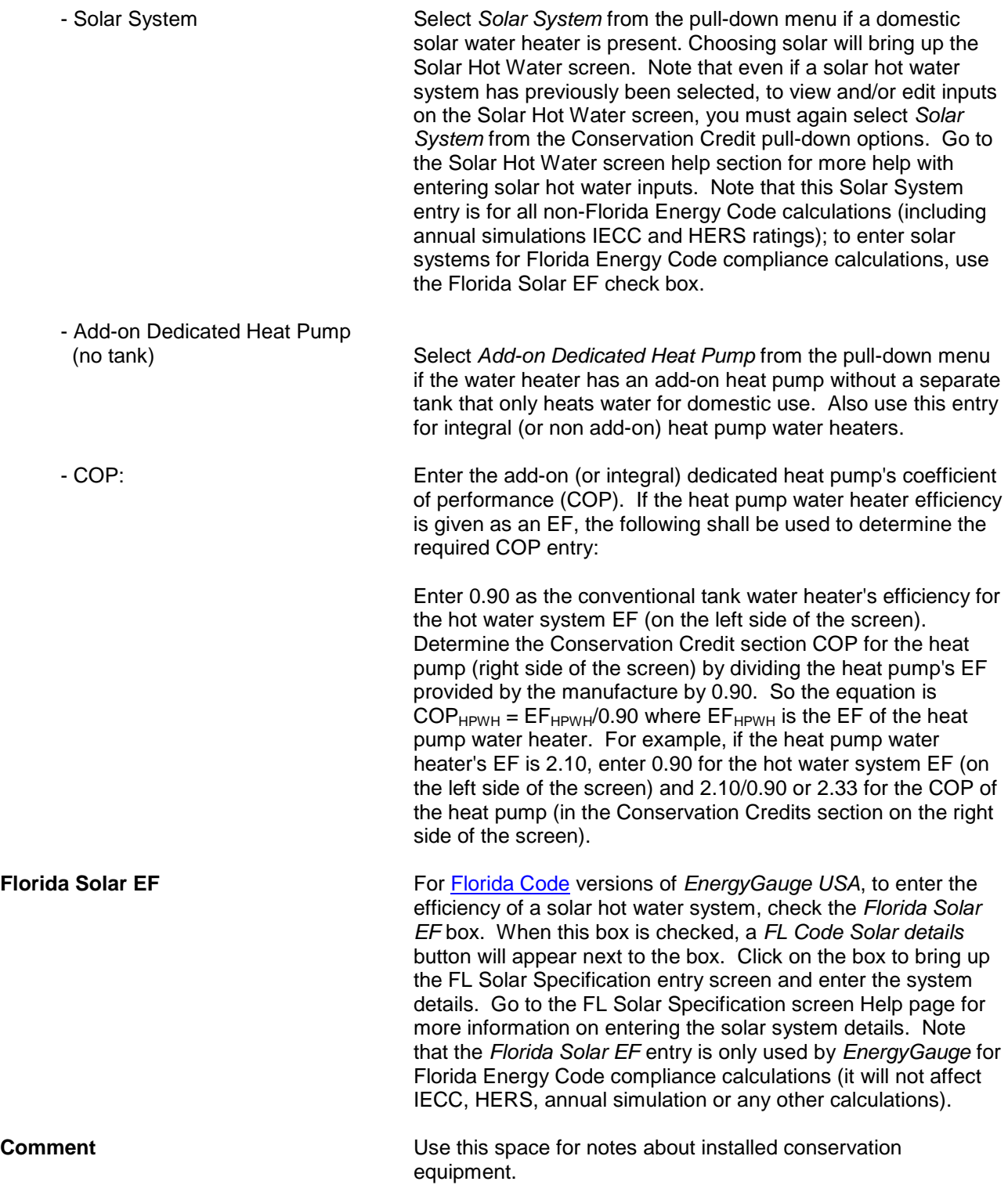

### *Overview of Hot Water Systems*

Table lists all hot water systems entered along with data specific to each system. To add a hot water system, click on the "+" button, to delete a hot water system click on the "-", and click the "Post" button after hot water system is entered into the program to post the system. Note that data is entered on the top part of the screen; data cannot be entered in the Overview section.

# **Solar Hot Water Entries for Florida Energy Code Calculations** [\(Back to Table of Contents\)](#page-1-0)

To enter solar hot water systems for [Florida](#page-89-0) Code calculations, first check the *Florida Solar EF* box on the Hot Water screen, then click on the *FL Code Solar details* button (the *FL Code Solar details* button only appears when the *Florida Solar EF* box is checked). Note that for Florida Code calculations, the *Solar System* option in the Conservation Credits *Type* pull-down menu does not need to be selected, and if it is selected the selection will not be used in the Florida Code calculations. However, for all other calculations (HERS, IECC, annual simulation etc.) it is the Conservation Credits *Type | Solar System* entry option rather than the *Florida Solar EF* input that is used in the calculation.

When you click on the *FL Code Solar details* button, the FL Solar Specification screen appears, allowing you to enter the required system information. If you don't already have this information, it is available on the Florida Solar Energy Center's website at: http://www.fsec.ucf.edu/en/certification-testing/STsystems/ratings/index.htm.

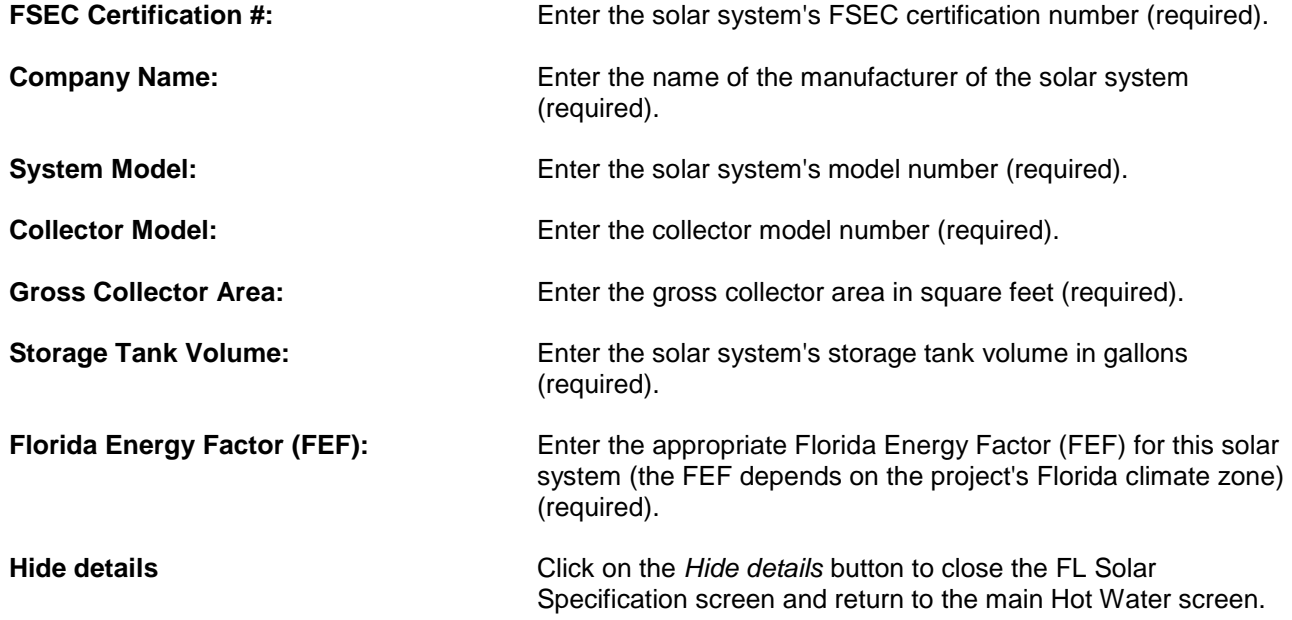

This section provides specific help for the thermostat settings and annual heating and cooling schedule for the current project (for general **building component** entry help, see the [building component](#page-15-0)s help section). To access the Temperatures screen, click on the Equipment tab, then Temperatures subtab.

Note: the Temperatures screen schedules are only visible when Show Parameters and Schedules is enabled (select *View* | *Show Parameters and Schedules* from the main menu bar).

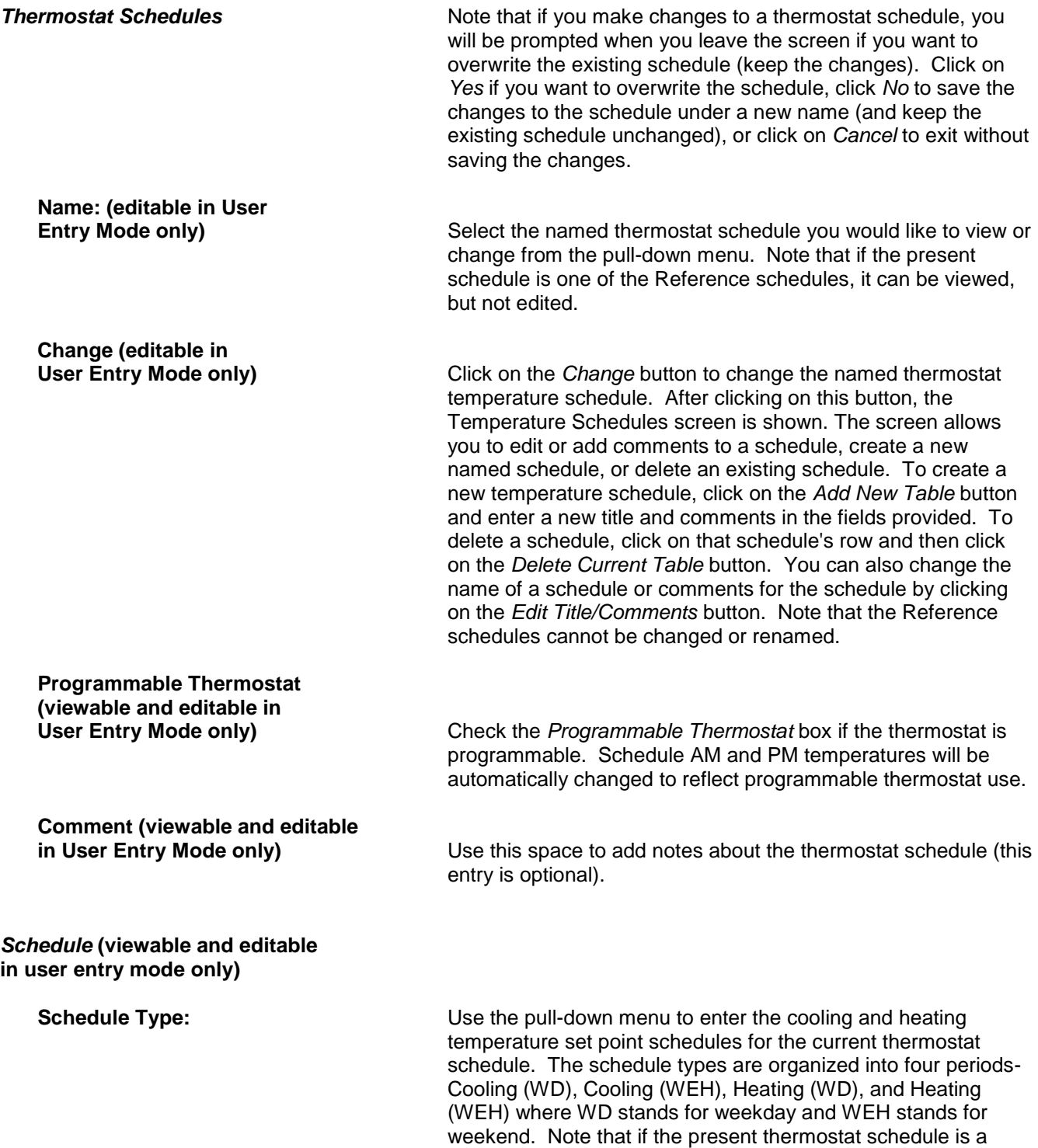

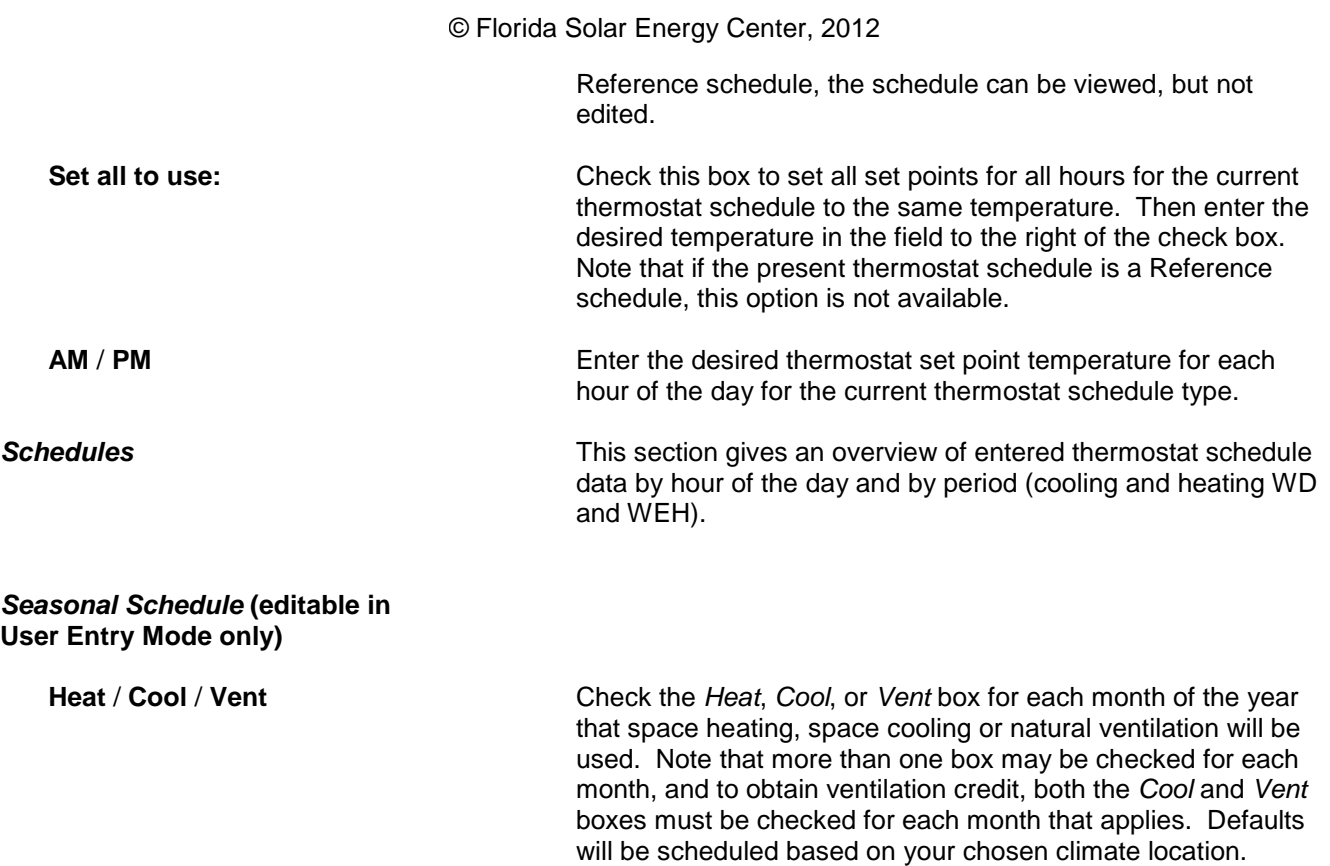

# <span id="page-79-0"></span>**Appliances and Lights** [\(Back to Table of Contents\)](#page-1-0)

This section provides specific help for the Appliances and Lights data entry fields (for general [building](#page-15-0)  [component](#page-15-0) entry help, see the building components help section). To access the Appliances and Lights screen, click on the Equipment tab, then Appliances and Lights subtab.

Note: the Appliances and Lights screen schedules are only visible when Show Parameters and Schedules is enabled (select *View* | *Show Parameters and Schedules* from the main menu bar). Also note that the hourly schedule and energy use values for appliances cannot be altered for the HERS Reference or IECC reserved schedules (to use a schedule that can be edited, see the Appliance Schedules help section of this page).

It is important to understand how reserved and user editable schedules are used by *EnergyGauge* and what fields are user editable in these schedules. For an in-depth discussion of appliance and lighting schedules, please see the Using the Appliance and Lighting Schedules Help section.

#### *Appliances Present*

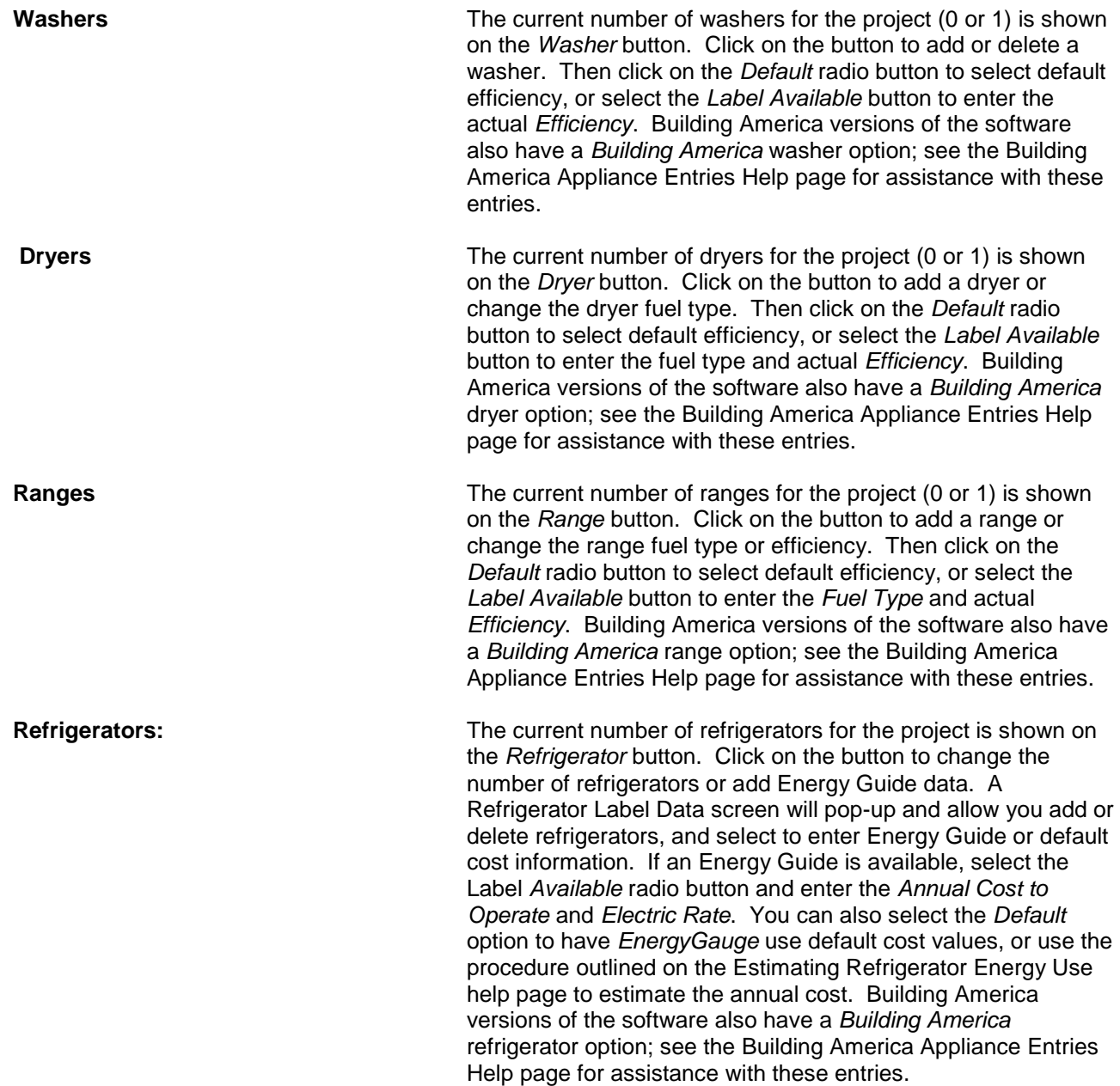

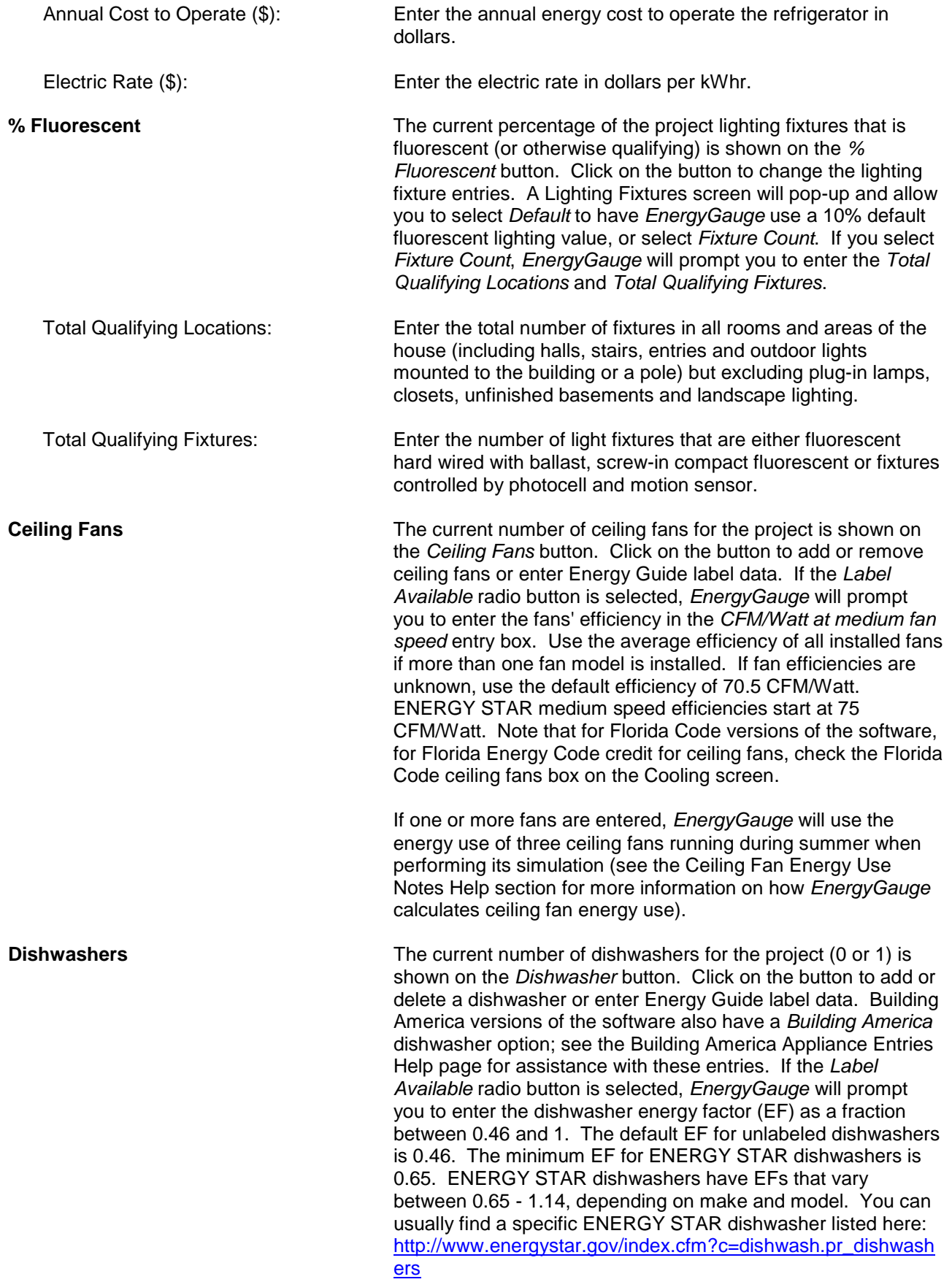

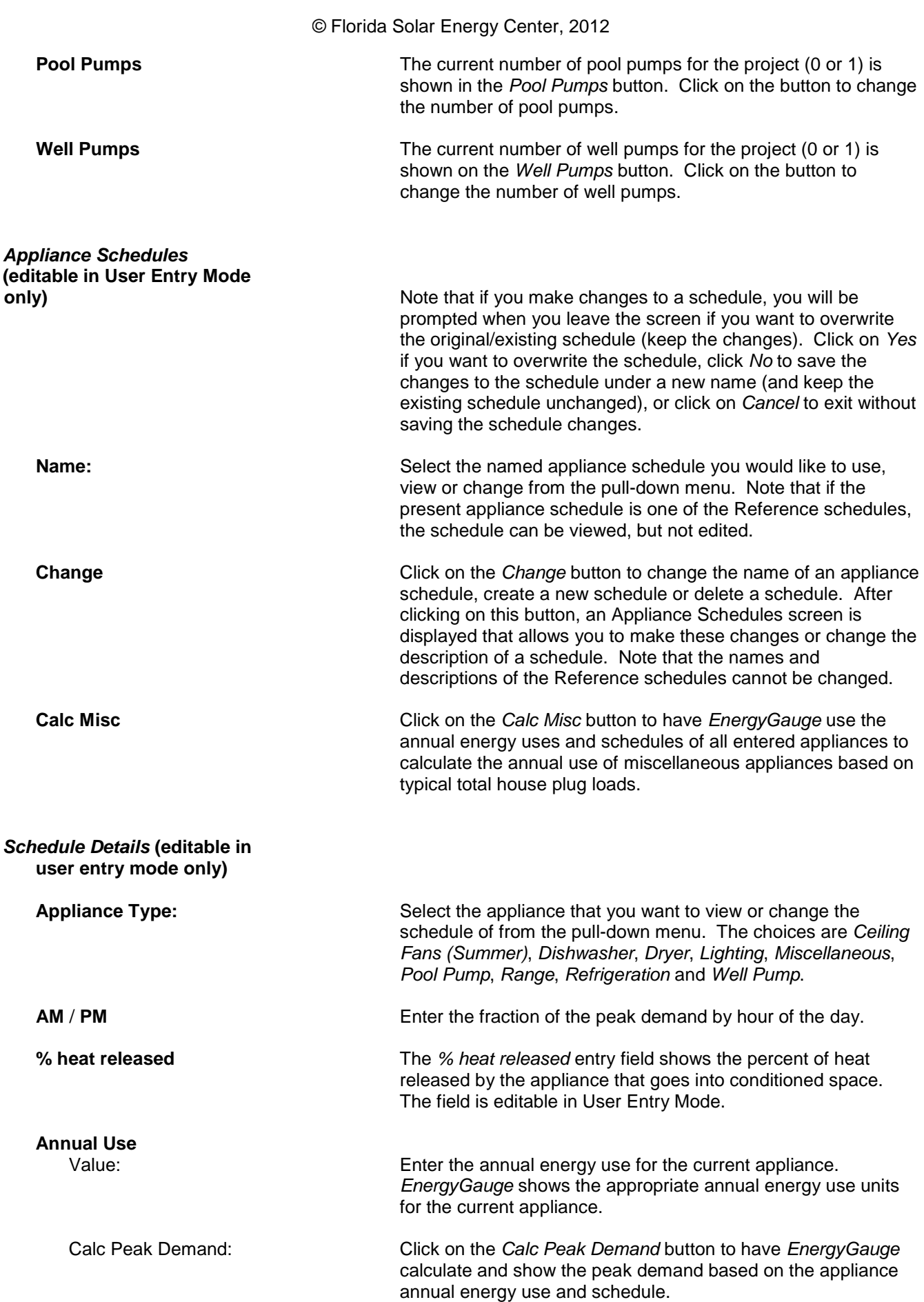

**Schedule** The appliance Schedule section is an overview that lists the appliances that will be included in the simulation. For each appliance it shows the fraction of the peak demand by hour along with the estimated peak demand value and appropriate units. Default values are based on enduse studies and should be used unless better data is available. Note that if an appliance is selected as not being present in the Appliances Present section, the schedule for it will still be shown, but a value of zero (0) will be used for the peak demand. The Schedule also includes the fraction of appliance heat released to interior space.

# **Using the Appliance and Lighting Schedules** [\(Back to Table of Contents\)](#page-1-0)

This page provides an overview of *EnergyGauge USA* appliance and lighting *schedules* within the Appliances and Lights screen. For general help with the Appliances and Lights screen, see the [Appliances and Lights](#page-79-0) help section.

#### **What's Important**

There are two main parts of the Appliances and Lights screen where user input and editing may occur:

- The row of individual appliance buttons at the top of the screen, and
- The Schedule selection pull-down menu and the Schedule Details in the middle of the screen.

There are also two distinct types of lighting and appliance schedules:

- Reserved Schedules, and
- Custom Schedules

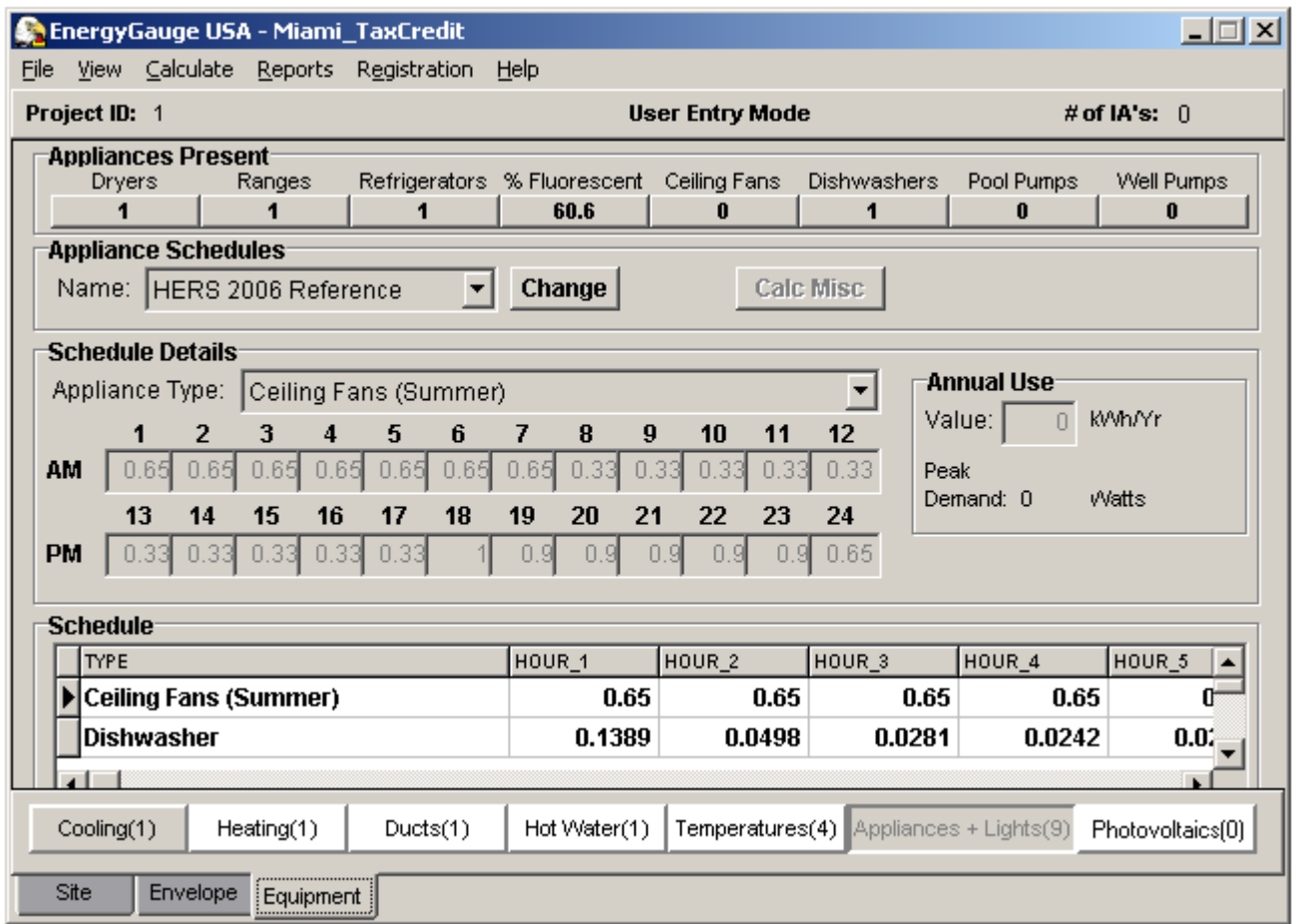

### **Reserved Schedules**

Reserved Schedules are under the control of the software. This is necessary because internal gains to the building are strictly specified by the various "rule sets" for code compliance and energy ratings and the software uses the values from these Reserved Schedules to determine these building-specific internal gains. Reserved Schedules are recognizable by their names (e.g. they will all have the word 'Reference' in their name) and by the fact that their *24-Hour Schedule* and *Annual Use* input fields are grayed out and not editable. For Reserved Schedules, only the row of individual appliance buttons at the top of the screen is under the active control of the user. Users may not edit the data in the middle part of the screen on a Reserved Schedule. However, each appliance button in the top row on the screen pulls up an active dialog screen where users may enter individual

appliance attributes such fuel type, efficiency, appliance label data, etc. and add or delete specific appliances for their building (see example for Refrigerators below).

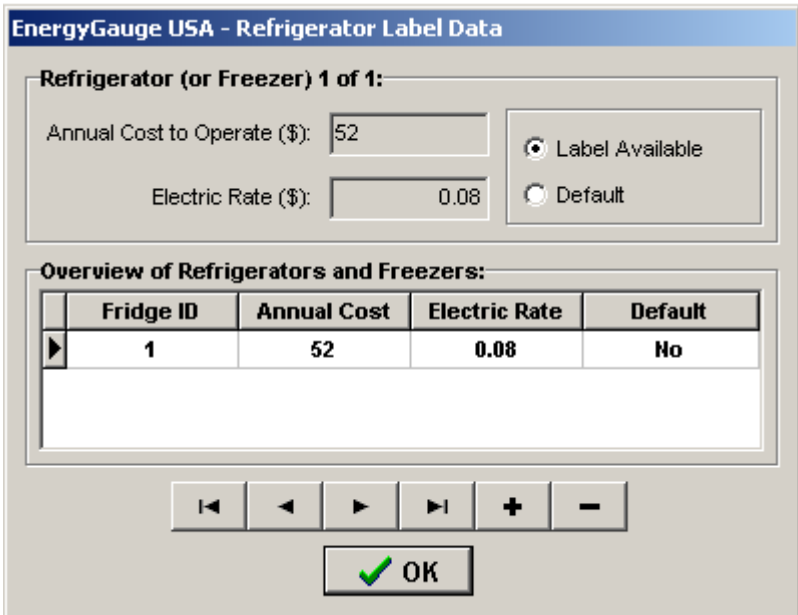

Some of the appliance dialog screens (e.g. Ceiling Fans and Refrigerators) allow the entry of multiple appliances and some allow only one appliance to be entered. With the exception of the % Fluorescent dialog screen, all of the appliance dialog screens are similar.

When the individual appliance dialog screens are changed, they will automatically change the values shown on the middle right hand side of the screen for *Annual Use* and *Peak Demand*. It is very important to understand that Reserved Schedules are dynamic (by design) and that changing the conditioned floor area or the number of bedrooms in a home will also change the values for many of the appliance and lighting energy uses. Note also that this does not occur for Custom Schedules, where users are "on their own."

### **Custom Schedules**

Custom Schedules are created by using the *Change* button to the right of the schedule pull down menu at the top of the screen just below the individual appliance buttons. Warning: Custom Schedules are not dynamic and no internal calculations or data checks are performed to ensure that reasonable values are entered. They are fully under user control and the Annual Simulation calculation menu selection will use whatever values the user enters!

For Custom Schedules, the individual appliance buttons at the top of the Appliances and Lights screen may be used to add or delete appliances but the values for the *24-Hour Schedule* and *Annual Use* are fully editable and under the control of the user. The software will calculate the annual energy use for an appliance if the appliance has been entered via the appliance buttons at the top of the screen. However, the annual energy use field is editable and can be used to override the entered data.

Whenever possible it is best to use the buttons at the top of the screen to enter appliances as opposed to simply editing the annual energy use input. For example, entering a dishwasher on the pop-up screen (via the *Dishwashers* button) will affect the hot water use, but just editing the dishwasher *annual energy use value* input (also located on the appliance screen) to account for a dishwasher will not affect hot water use. As another example, setting the number of ceiling fans to more than "0" on the pop-up screen (via the *Ceiling Fans* button) will increase the thermostat set-point by 0.5 F, while just editing the *annual energy use value* input to account for the fans will not alter the set-point temperature.

When using Custom Schedules it is important to note that the *Peak Demand* value shown for information under Annual Use is computed based on fuel type, the 'Value' entered in the *Annual Use* edit box and the *24-Hour Schedule*. Changing any one of these inputs will result in a change of the *Peak Demand* value.

This section provides specific help for the Photovoltaics data entry fields; it's used if the house has or will be built with solar electric panels (for solar water heating, see the [Hot Water](#page-73-0) screen help section). To access the Photovoltaics screen, click on the Equipment tab, then Photovoltaics subtab.

Note that a Photovoltaics Summary report that provides a printable system performance overview is available through the Reports main menu option.

*Array*

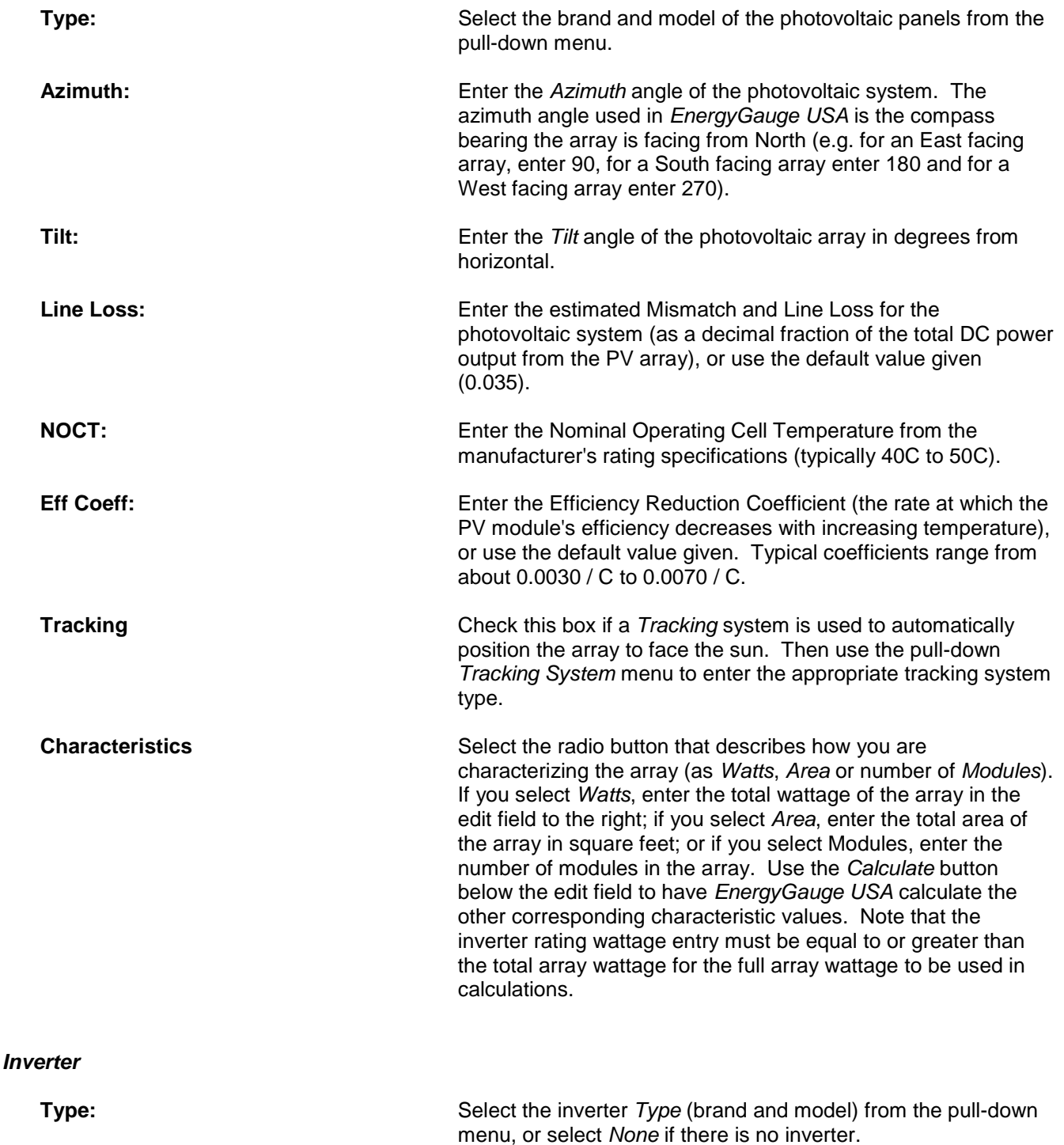

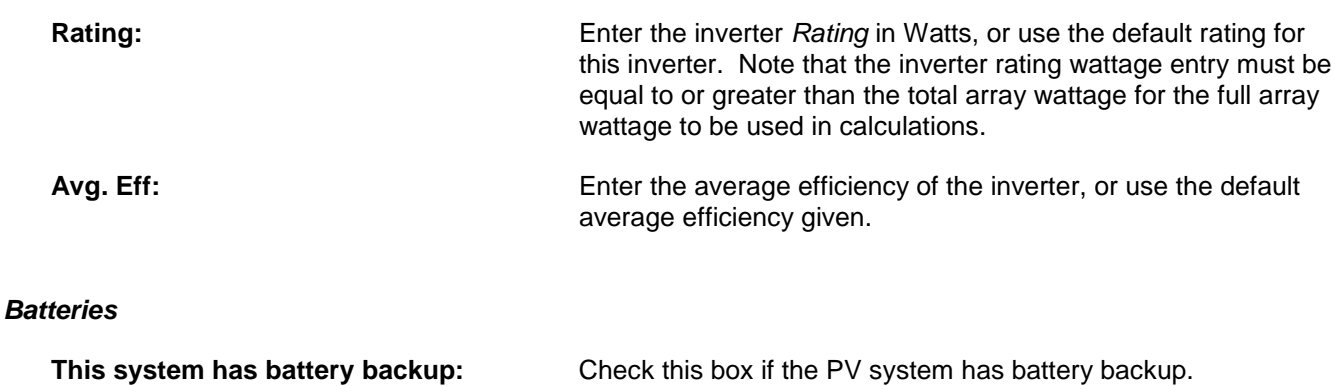

#### *Add Module Type*

Select *Add Module Type* to bring up the PV Module Input screen to enter a photovoltaic module that is not already included in the existing *EnergyGauge* module listing.

The navigation bar located above the Overview table has several functions. Use it to navigate through the PV module listing using the arrows provided, add a module by clicking on the "+" sign or delete a module by clicking on the "-" sign. Click the *Post* button to add a newly entered PV module to the module listing below.

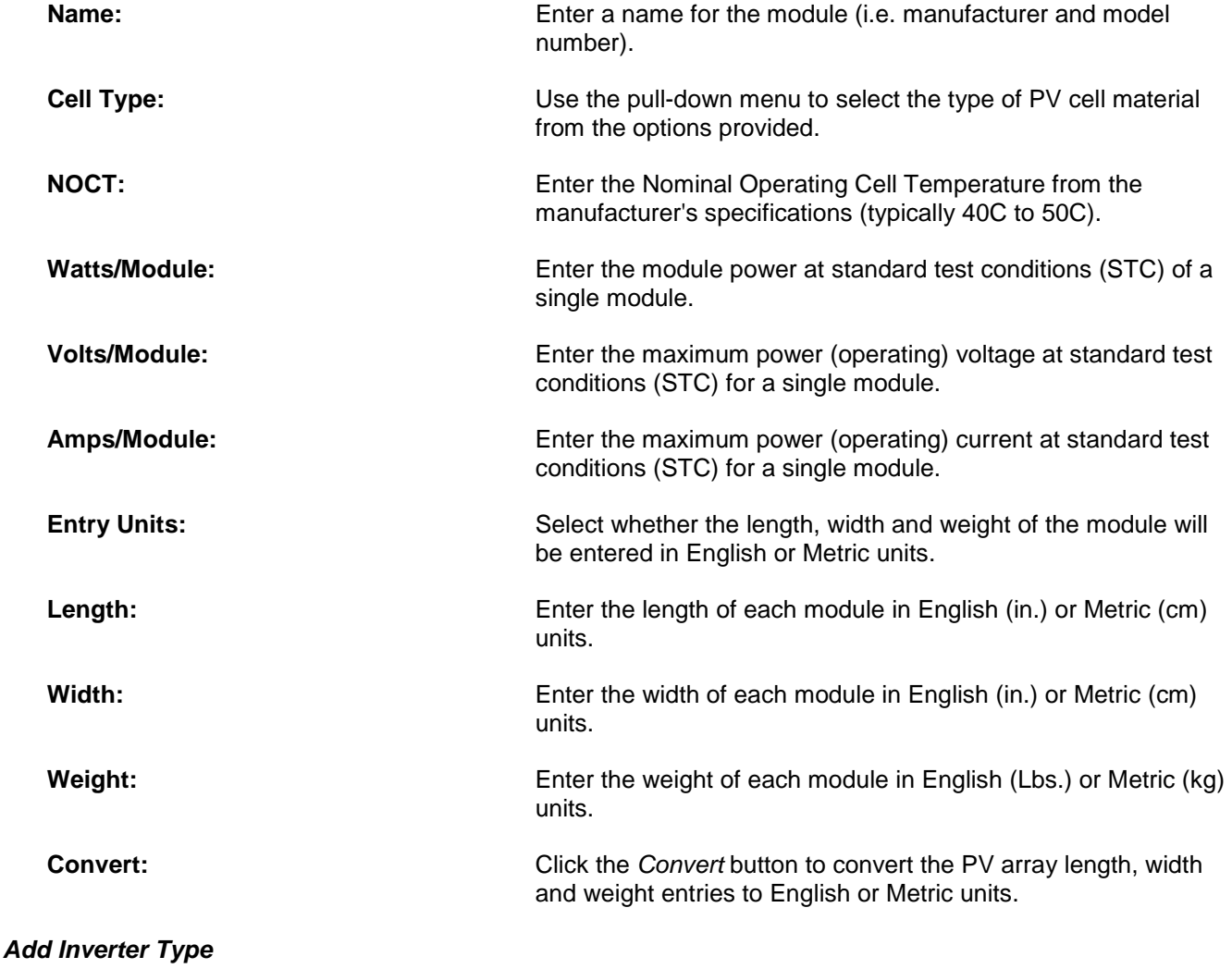

Select *Add Inverter Type* to bring up the PV Inverter Input screen to enter an inverter that is not already included in the existing *EnergyGauge* inverter listing.

The navigation bar located above the Overview table has several functions. Use it to navigate through the inverter listing using the arrows provided, add an inverter by clicking on the "+" sign or delete an inverter by clicking on the "-" sign. Click the *Post* button to add a newly entered inverter to the inverter listing below.

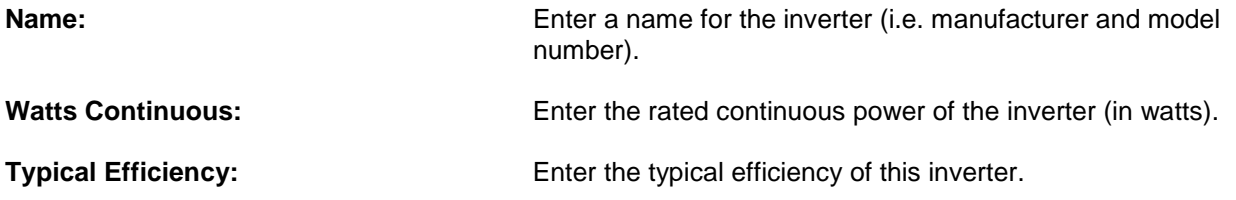

# <span id="page-89-0"></span>**Florida Code Compliance with EnergyGauge USA FlaRes** [\(Back to Table of Contents\)](#page-1-0)

The *FlaRes* version of *EnergyGauge USA* calculates 2010 Florida Building Code, Energy Conservation Performance and Prescriptive residential compliance and provides the related compliance forms.

#### **Performance Compliance**

Florida Building Code, Energy Conservation Performance compliance compares the relative energy performance of the residential building proposed for construction (the Proposed Design) to a building of the same geometry with baseline energy performance characteristics (the Standard Reference Design) for the envelope, heating, cooling and water heating components. A pass / fail grade is determined by the "e-Ratio", derived by dividing the total modified loads scored by the proposed residence by the total energy points scored by the baseline residence:

 Total Proposed Design points Total Standard Reference Design points

To pass, or comply with the 2010 Performance Code, the e-Ratio must be 0.80 or less. The e-Ratio is determined by rounding to the nearest hundredth.

To determine performance code compliance using *EnergyGauge USA-FlaRes2010*, first make sure all Site, Spaces, Envelope and Equipment screen fields are entered; individual entry field assistance is available in this manual for each screen, or see the [How do I input a new building?](#page-6-0) Q/A item in the Program Overview section for general guidance. Then select *Calculate | Florida Code Compliance 2010 | Performance Method* from the main menu bar options to bring up the Florida Code Summary 2010 screen.

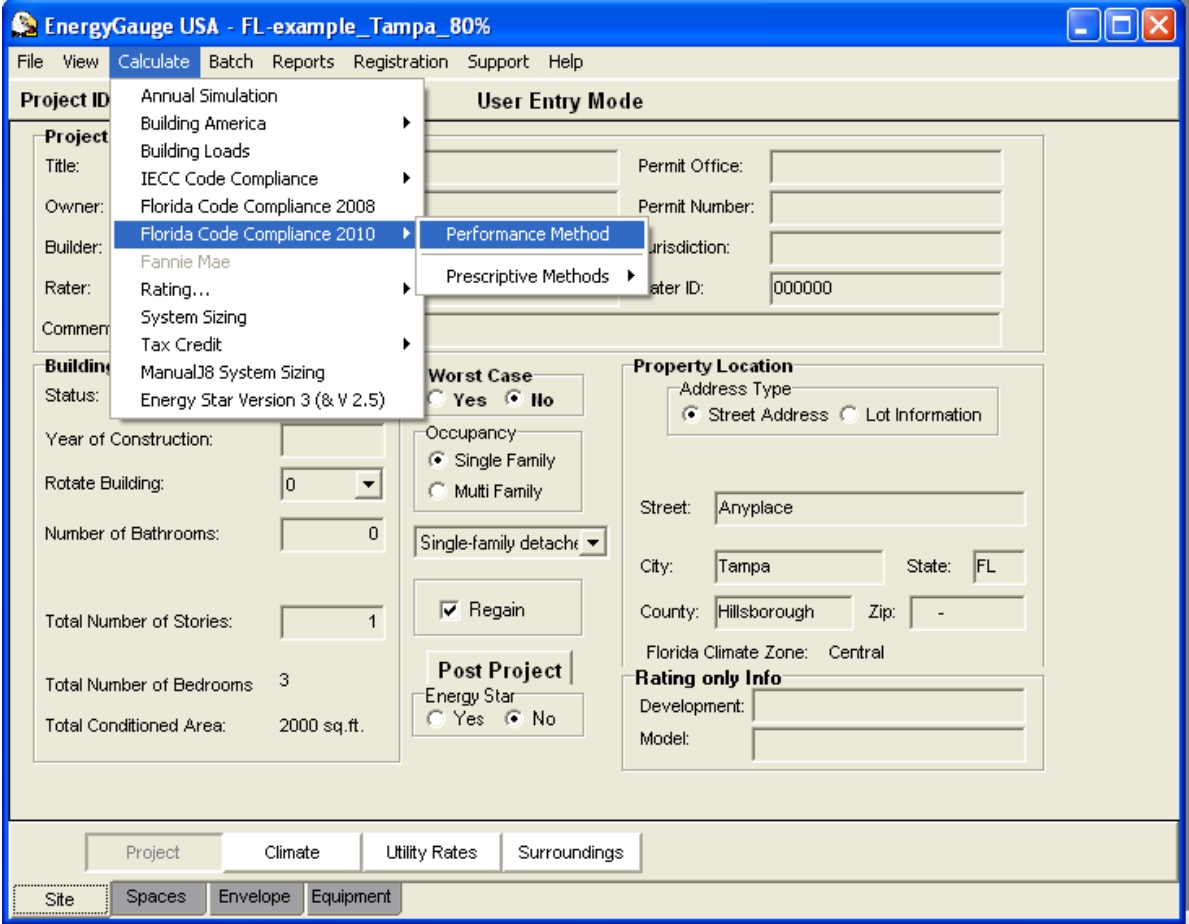

The Florida Code Summary 2010 screen shows heating, cooling and hot water loads for the Proposed Design and Standard Reference Design homes, and depending on the e-Ratio shown in the Total row, gives a PASS or FAIL for the project. It also includes a Glass/Floor Area ratio which is the project's total glass area divided by its total conditioned floor area (the ratio is provided to allow you to compare the project house's ratio to the

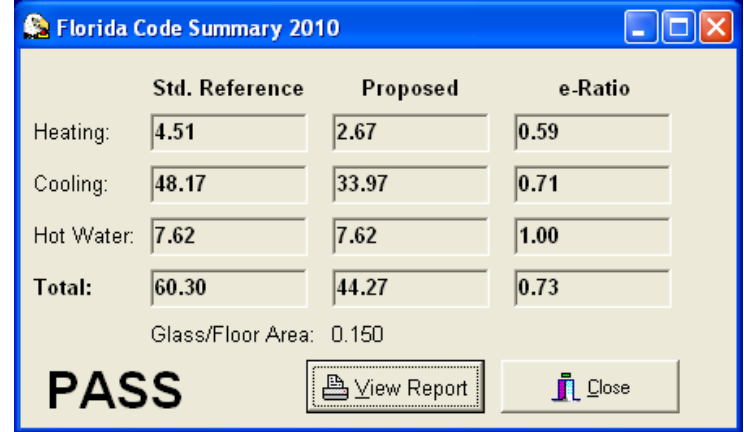

Standard Reference Design house's, which is 0.180). Click on the *View Report* button to view and/or print the [Form 405-10 report;](#page-92-0) the Energy Performance [Level \(EPL\) Display Card](#page-93-0) will be shown once the Form 405-10 report is closed. Note that the Form 405-10 compliance and EPL Display Card reports may only be viewed or printed if the project passes (for projects with an e-Ratio greater than 0.80, the *View Report* button is not enabled). However, whether a project passes or not, the information shown on the Summary screen is available to view and print as a [Florida Code Summary report,](#page-96-0) which is accessible via the *Reports* | *Florida Code Summary 2010* main menu option. The Florida Code Summary report is an expanded version of the information provided on the Florida Code Summary screen, but is not an official Form 405-10 Code compliance report.

### **Prescriptive Compliance**

Florida Energy Conservation Code Prescriptive compliance options include R-value Computation, U-factor Alternative and Total UA Alternative Building Thermal Envelope Approach compliance options:

### **- R-value Computation (Form 402-2010)**

To comply with the Code using the R-value Computation method, a building must meet or exceed all of the Rvalue and other energy efficiency requirements on Table 402A and all applicable mandatory requirements summarized in Table 402B of Form 402-2010.

*EnergyGauge USA-FlaRes2010* performs the R-value Computation compliance method and provides a completed Form 402-2010 that indicates any failures. The software also provides a blank Form 402-2010 that can be printed and completed manually.

To determine R-value Computation compliance using *EnergyGauge USA-FlaRes2010*, first make sure all Site, Spaces, Envelope and Equipment screen fields are entered. Then select *Calculate | Florida Code Compliance 2010 | Prescriptive Methods | R-Value* from the main menu bar options to bring [up Form 402-2010.](#page-94-0) The blank Form 402-2010 can be viewed and printed by selecting *Calculate | Florida Code Compliance 2010 | Prescriptive Methods | R-Value (Blank Form 402)* from the main menu bar options.

#### **- U-factor Alternative**

Since the level of envelope component construct details that can be entered in *EnergyGauge USA* is currently limited, the R-value Computation is more appropriate for use with this software, and the U-factor Alternative compliance method is not provided by *EnergyGauge USA* at this time.

# - **Total UA Alternative**

To comply with the Code using the Total UA Alternative method, the proposed total building thermal envelope UA (sum of U-factor times assembly area) result must be less than or equal to the total UA resulting from using Table 402.1.1.3 U-factors. All other applicable prescriptive criteria and footnotes must also be met.

*EnergyGauge USA-FlaRes2010* performs the Total UA Alternative compliance calculation and provides the Total UA Report.

To determine Total UA Alternative compliance using *EnergyGauge USA-FlaRes2010*, first make sure all Site, Spaces, Envelope and Equipment screen fields are entered. Then select *Calculate | Florida Code Compliance 2010 | Prescriptive Methods | Total UA* from the main menu bar options to bring up the UA Compliance screen. Once on the screen, click on the *Calculate UA* button to calculate UA compliance and view the Proposed UA and Baseline UA values and Compliance Criteria results summary. Click on the *View Report* button to view the [Total UA Report.](#page-95-0)

See Chapter 4 of 2010 Florida Building Code, Energy Conservation for more information on Florida Code compliance.

### *Exceptional Items Requirements Note*

Per Section 102.1 of the Florida Building Code, Energy Conservation, the Code and software do not intend to prevent the use of any material, method of construction, design or insulating system not specifically prescribed or included in the software, provided that such construction, design or insulating system has been approved by the code official as meeting the intent of the Code. Nationally recognized energy analysis procedures may be used to demonstrate that the building, or component thereof, will use less energy than a Code compliant building (or building component) of the same configuration.

# <span id="page-92-0"></span>**2010 Florida Building Code, Energy Conservation Residential Performance Method (Form 405- 10) Report**

The 2010 Florida Building Code, Energy Conservation Residential Performance Method (Form 405-10) Report is part of the *EnergyGauge USA-FlaRes2010* Florida Building Code, Energy Conservation feature. The report is the official State of Florida residential Performance method compliance form.

Form 405-10 indicates that a project has passed the Energy Code, provides a summary of the project component and equipment inputs and includes spaces for the report preparer, building owner or agent and building official to sign off. Additional pages of the form include detailed envelope and system input information. The Energy Performance Level (EPL) Display Card report is shown once Form 405-10 is closed.

To view or print the Form 405-10 Code compliance report, first run a Florida Code compliance calculation by selecting *Calculate | Florida Code Compliance 2010 | Performance Method* from the main menu bar options to bring up the Florida Code Summary 2010 screen; then when the Florida Code Summary 2010 screen appears, click on the *View Report* button. Note that the compliance report may only be viewed or printed if the project passes the Code; for projects that don't pass the Code, the Summary screen *View Report* button is not enabled. However, whether a project passes or not, the information shown on the Summary screen is available to view and print as a Florida Code Summary report, which is accessible via the *Reports* | *Florida Code Summary 2010* main menu option.

A sample completed Form 405-10 report is available in the [Appendix.](#page-137-0)

# <span id="page-93-0"></span>**Florida Energy Performance Level (EPL) Display Card** [\(Back to Table of Contents\)](#page-1-0)

The Energy Performance Level (EPL) Display Card is part of the EnergyGauge USA-FlaRes2010 Florida Building Code, Energy Conservation feature. The EPL Display Card provides an estimated Energy Performance Index for the project and a summary of building component entries. The Energy Performance Index is not a Building Energy Rating, but if the Index is below 70, the project home may qualify for incentives if a Florida Energy Gauge Rating is performed.

To view or print the EPL Display Card, first run a Florida Code compliance calculation by selecting Calculate | Florida Code Compliance 2010 | Performance Method from the main menu bar options to bring up the Florida Code Summary 2010 screen; then click on the *View Report* button on the Florida Code Summary 2010 screen. The EPL Display Card is the second report provided (it is shown after Form 405-10 that appears first is closed). Note that the Display Card may only be viewed or printed if the project passes the Code; for projects that don't pass the Code, the Summary screen *View Report* button is not enabled.

A sample completed EPL Display Card is available in the [Appendix.](#page-137-0)

# <span id="page-94-0"></span>**2010 Florida Building Code, Energy Conservation Residential R-value Computation (Form 402- 2010) Report**

The 2010 Florida Building Code, Energy Conservation Residential R-value Computation (Form 402-2010) Report is part of the *EnergyGauge USA-FlaRes2010* Florida Energy Efficiency Code feature. The report is an official State of Florida Building Thermal Envelope approach residential compliance form.

The form lists envelope and equipment entries for the project and indicates if any entries have failed compliance requirements. To comply, a building must meet or exceed all of the R-value and other energy efficiency requirements on Table 402A and all applicable mandatory requirements summarized in Table 402B on the form.

To view or print the Form 402-2010 Code compliance report, after completing all Site, Spaces, Envelope and Equipment screen fields, select *Calculate | Florida Code Compliance 2010 | Prescriptive Methods | R-Value* from the main menu bar options to bring up Form 402-2010. A blank Form 402-2010 can also be viewed and printed by selecting *Calculate | Florida Code Compliance 2010 | Prescriptive Methods | R-Value (Blank Form 402)* from the main menu bar options.

A sample completed Form 402-2010 report is available in the [Appendix.](#page-137-0)

# <span id="page-95-0"></span>**2010 Florida Building Code, Energy Conservation Residential Total UA Report**

The 2010 Florida Building Code, Energy Conservation Residential Total UA Report is part of the *EnergyGauge USA-FlaRes2010* Florida Building Code, Energy Conservation feature. The report is an official State of Florida Building Thermal Envelope approach residential compliance form.

To pass the Florida Energy Code using the Total UA Alternative method, the proposed total building thermal envelope UA (sum of U-factor times assembly area) result must be less than or equal to the total UA resulting from using Table 402.1.1.3 U-factors. All other applicable prescriptive criteria and footnotes must also be met.

To view or print the Total UA compliance report, after completing all Site, Spaces, Envelope and Equipment screen fields, select *Calculate | Florida Code Compliance 2010 | Prescriptive Methods | Total UA* from the main menu bar options to bring up the UA Compliance screen. Once on the screen, click on the *Calculate UA* button to calculate UA compliance and view the Proposed UA and Baseline UA values and Compliance Criteria results summary.

A sample completed Total UA Alternative report is available in the [Appendix.](#page-137-0)

### <span id="page-96-0"></span>**Florida Code Summary Report** [\(Back to Table of Contents\)](#page-1-0) **(Back to Table of Contents)**

The Florida Code Summary Report is part of the *EnergyGauge USA-FlaRes2010* Florida Building Code, Energy Conservation compliance feature. The report provides a summary of heating, cooling and hot water energy uses and building loads for the Performance compliance method proposed design and standard reference design homes along with the energy use and building load e-Ratios for the project. Note that the Summary report is not an official [Form 405-10](#page-92-0) compliance report and may not be used in place of one. The Summary report may be viewed and printed regardless of whether the project passes or fails the Code.

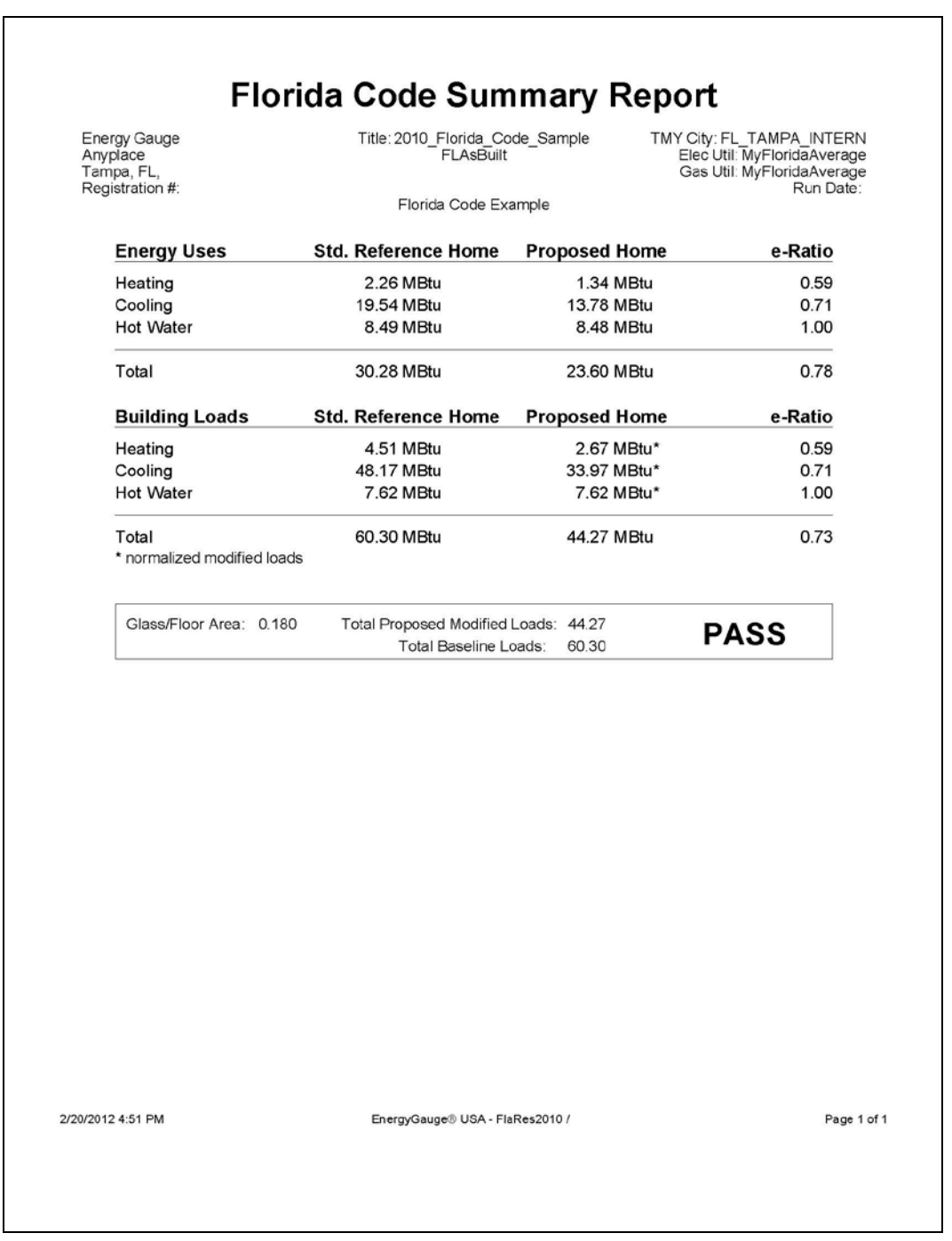

To view or print the Florida Code Summary Report, first run a Florida Code Performance compliance calculation by selecting *Calculate | Florida Code Compliance 2010 | Performance Method* from the main menu bar options. Then select the *Florida Code Summary 2010* option from the Reports main menu options. For help on viewing or

# © Florida Solar Energy Center, 2012

printing the actual Form 405 Code compliance report, see the Form 405 Report section.

### <span id="page-98-0"></span>**System Sizing** [\(Back to Table of Contents\)](#page-1-0)

The *EnergyGauge* System Sizing feature (available in the *SizePro* version only) provides whole-house and room-by-room (zoned) space air conditioning and heating load calculations based on the [Air Conditioning](#page-103-0)  [Contractors of America](#page-103-0) *Manual J* 8th Edition residential load calculation procedure.

Note that duct sizing and room airflows are not available through *EnergyGauge USA* system sizing. Detailed sizing software programs are available from other vendors that provide duct sizing and airflow outputs, and some of these programs are designed to be used with *EnergyGauge USA,* so most of the building inputs only have to be entered once.

Note also that the winter infiltration air changes per hour (ACH) that will be used for system sizing is 1.6 times the calculated ACH value (as shown on the Infiltration screen) and the summer ACH used for system sizing is 1.2 times the calculated ACH. Ventilation air will be included in system sizing (if one of the Ventilation Air types is selected) using the higher of the supply or exhaust vent rate.

Access System Sizing by selecting *Calculate* | *ManualJ8 System Sizing* from the main *EnergyGauge USA* menu bar. The Manual J8 [System Sizing](#page-99-0) Specific Inputs screen will then be shown. See the Manual J8 System Sizing [Specific Inputs](#page-99-0) screen Help for more information on system sizing entries and the [System Sizing Summary](#page-102-0) help section for more information about the summary and available sizing reports.

# <span id="page-99-0"></span>**Manual J 8 System Sizing Specific Inputs** [\(Back to Table of Contents\)](#page-1-0)

The Manual J8 System Sizing Specific Inputs screen (*SizePro* versions only) provides additional input entries needed for [Air Conditioning Contractors of America](#page-103-0) (ACCA) *Manual J* 8th edition system sizing calculations, and is also the *EnergyGauge* screen from which the sizing calculation is made.

#### *Select Sizing Design Temperatures*

*EnergyGauge USA* provides two system sizing design condition entry options: 1) Manual J data, and 2) TMY3 data. The *Use Manual J8* entry option allows you to select the state and city to use for system sizing calculations and will use Manual J eighth edition outdoor design conditions for the calculations . If you select the *Use TMY* entry option, *EnergyGauge* will use TMY3 data for the sizing calculations.

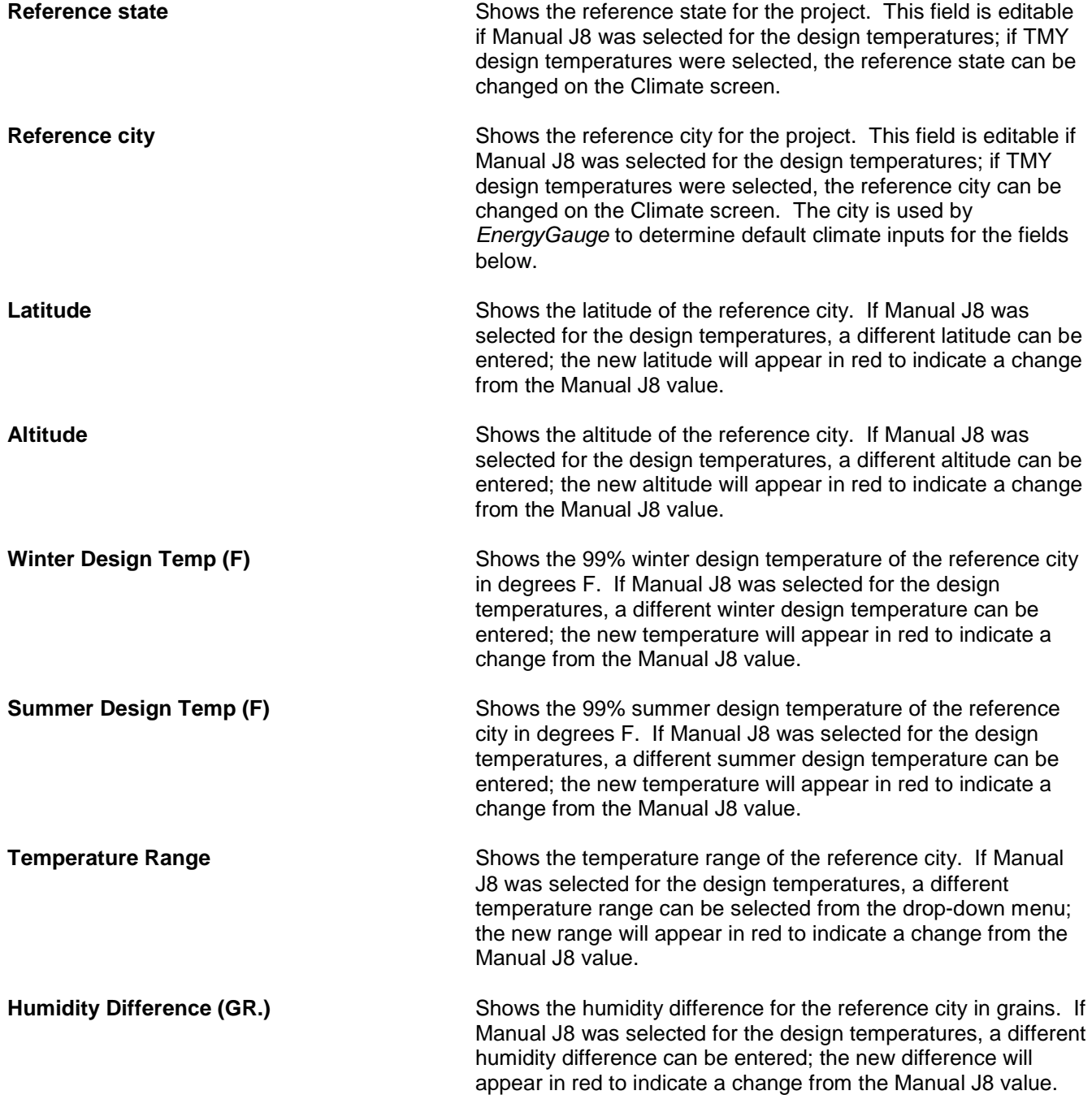

#### *Setpoints in Conditioned Space (F)*

Shows the winter and summer indoor thermostat setpoints. The heating and cooling setpoints are fixed at 70F and 75F respectively.

### *Infiltration (Peak ACH) based on*

Shows the estimated average natural air change rate (ACH) on which the peak air change rate is based. These rates are estimated by *EnergyGauge* from Infiltration screen entries, or on peak *Winter* and *Summer* air change rates entered here (in air changes per hour).

#### *Window Sizing Options*

A building is considered to have Adequate Exposure Diversity (AED) when the windows are distributed so that the total glass load is relatively constant during most of the daylight hours. A building with AED is well suited to the Manual J average-load-procedure.

Many buildings do not have AED. These buildings experience a significant peak window load during some hour of the day either in midsummer or in October if a significant amount of south facing glass is present. *EnergyGauge* calculates the hourly window loads for a hot summer day and also for an October day. Resulting Window Exposure Diversity graphs are provided by *EnergyGauge* and give the user a detailed look at expected peak window loads.

This window peak may be significant if the peak load is more than 130% of the average midsummer hourly window load from 8 a.m. to 8 p.m. An additional 'excursion' can be added to the total building load to address the load during peak hours of the day if the 130% limit is exceeded. *Manual J* 8th addition specifies that this excursion should be included when the window peak occurs in midsummer. The *EnergyGauge* user should be well acquainted with the *Manual J* procedure published by the Air Conditioning Contractors of America.

Houses that peak in October are fairly common in some southern states so an October excursion can also be added. Adding a window excursion for October may increase the risk of moisture problems during partload conditions in midsummer. It is the responsibility of the user as a building professional to understand the Florida climate and the impact of running HVAC systems at part-load conditions in hot humid climates. Adding capacity for an October excursion peak or for occupants, additional heat generating appliances or for any other reason must be well justified and should be done with a full understanding that humidity levels may be affected and must be addressed.

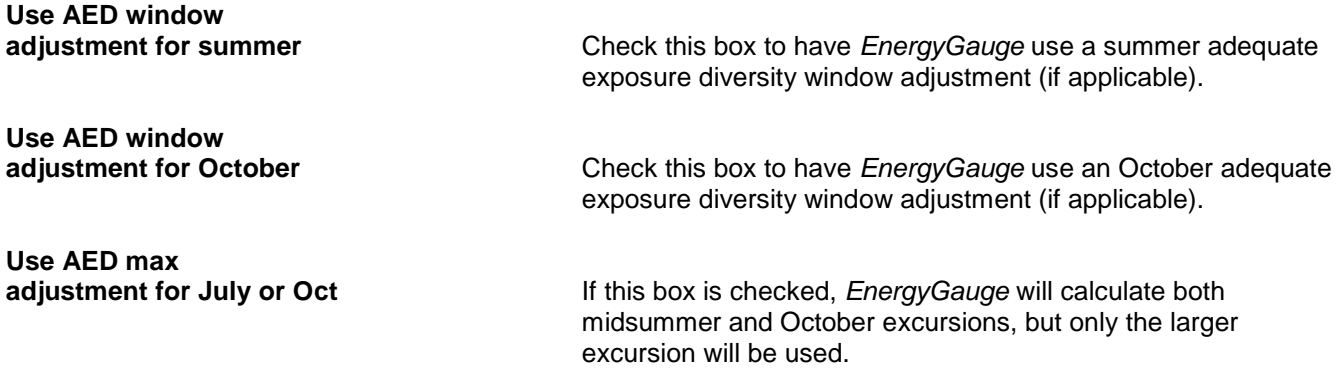

#### *Internal Gains Options*

The Internal Gains Options entries allow you to specify sensible (heat) internal gains for system sizing calculations.

© Florida Solar Energy Center, 2012

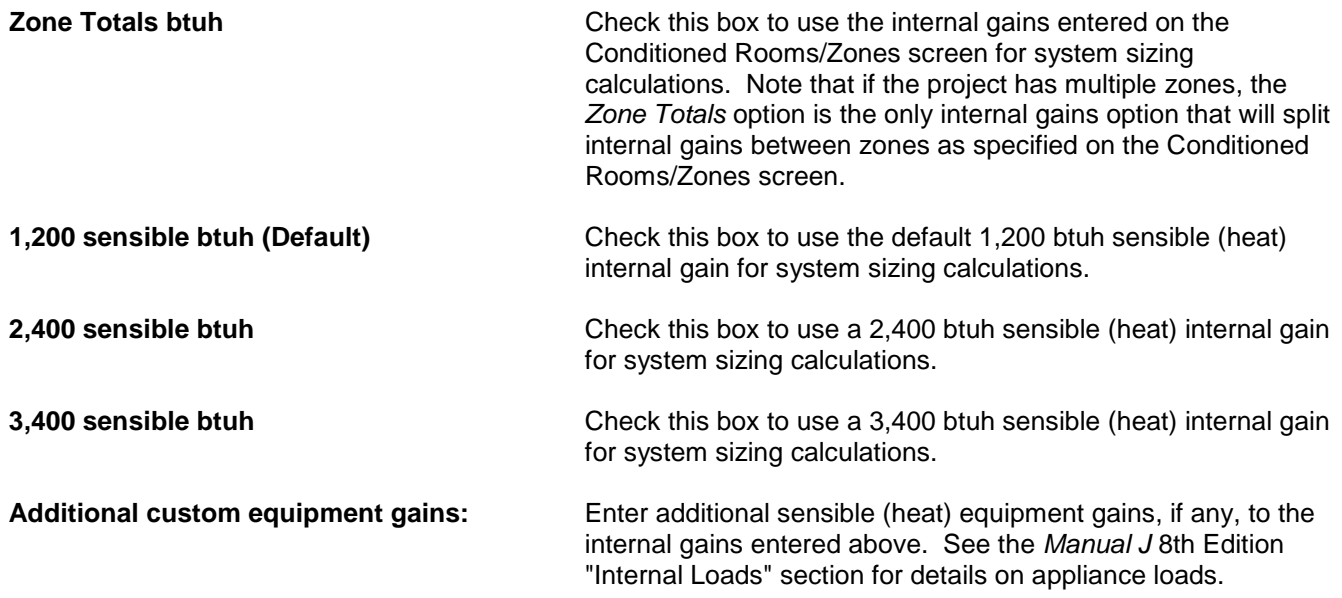

The Save/*Calculate* button is available at the bottom of the screen. Click on the button to calculate heating and cooling loads and bring up the System Sizing Summary. See the System Sizing Summary help section for more information. Click on the *Cancel* button to cancel any changes made to the input screen since last sizing calculation, and exit System Sizing. Use the *Save* button to save the latest changes and exit ManualJ 8 System Sizing Specific Inputs.

# <span id="page-102-0"></span>**System Sizing Summary Example 2008 System Sizing Summary** [\(Back to Table of Contents\)](#page-1-0)

The System Sizing Summary screen is part of the *EnergyGauge USA* [System Sizing](#page-98-0) feature. It summarizes calculated winter and summer whole house, zone and component loads, and accesses an additional graphical component load summary.

The System Sizing Summary can be viewed by clicking on the *Save/Calculate* button on the ManualJ 8 System Sizing Specific Inputs screen. Once on the Summary screen, the main menu bar options include *Reports* and *Help*. The *Reports* option allows you to access the *Summary* and *Winter* and *Summer Detail* reports, which provide additional input details and (optionally) the total heat gain and loss for user specified oversizing limits. The *Help* option brings up this Help system.

As noted in the main System Sizing help page, the winter infiltration air changes per hour (ACH) that will be used for system sizing is 1.6 times the calculated ACH value (as shown on the Infiltration screen) and the summer ACH used for system sizing is 1.2 times the calculated ACH. Ventilation air will be included in system sizing (if one of the Ventilation Air types is selected) using the higher of the supply or exhaust vent rate.

#### *Winter Delta Temp. / Summer Delta Temp*

At the top of the summary, the calculated design temperature differences between indoors and outdoors are given in degrees Fahrenheit for winter and summer (*Winter Delta Temp.* and *Summer Delta Temp.*). The rest of the screen is divided into separate winter and summer building load summaries.

#### *Winter Building Load*

The Winter Building Load box shows the total peak heating load (in Btuh) and lists the contributions of the major building components to the load. It also includes a building contribution subtotal and separate duct loss contribution listing.

#### *Summer Building Load*

The Summer Building Load box shows the total cooling load (in Btuh) and lists the contribution of the major building components to the load. It also includes a sensible (heat) contribution subtotal and latent (moisture) subtotal.

Click on the *Pie Charts* button at the bottom of the screen to view graphical summaries of the winter and summer building load contributions as a percentage of the total load.

# <span id="page-103-0"></span>Air Conditioning Contractors of America Manual J 8th Edition [\(Back to Table of Contents\)](#page-1-0)

The *EnergyGauge USA* sizing calculation is based on the Air Conditioning Contractors of America (ACCA) *Manual J* 8th Edition residential load calculation procedure. For more information contact:

Air Conditioning Contractors of America 2800 Shirlington Road, Suite 300 Arlington, VA 22206 703-575-4477 www.acca.org

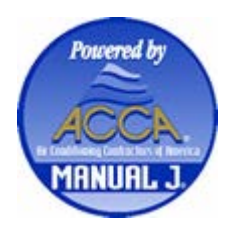

<span id="page-104-0"></span>The Ratings version of *EnergyGauge USA* (only available to certified Energy Raters) calculates Home Energy Rating System (HERS) energy ratings. Ratings provide estimates of the annual energy use and energy cost for both the whole house and the major end-uses, enabling comparison of a house to other houses of similar size and occupancy.

HERS Indexes compare a rated home's loads and energy use to a national reference home standard and gives a corresponding "star rating" for the home, which is included on the Energy Rating Guide Report. A HERS *Score* was provided in 1999 HERS ratings, while a HERS *Index* is now provided in 2006 HERS ratings. The relationship of the HERS Score and Index is as follows:

> HERS Index = (100 - Score) \* 5 HERS Score =  $100 - \text{Index}/5$

There are two types of ratings. A *Confirmed* rating uses site energy audit data and field performance tests of the house's envelope and duct system airtightness to produce a rating. A *Projected Rating Based on Plans* uses only construction plans and specifications.

To calculate an Energy Rating using *EnergyGauge USA,* first make sure all the Site, Spaces, Envelope and Equipment screen fields are completed, then select *Calculate | Rating | HERS 2006* from the Project Notebook main menu bar. A Rating Guide Summary screen that shows the project's HERS Index will be shown once the calculation is complete. Click on the *View Rating Guide* button to view and/or print the [Rating Guide.](#page-105-0) Once the Rating Guide is closed, you can access the [HERS 2006 Summary Report](#page-106-0) by selecting *Reports | HERS Summary | 2006 from the main menu options.* Note that the HERS 2006 Summary Report is for information purposes only and may not be used as any type of official rating. The sole official documentation of a Rating is the Energy Rating Guide.

You can also view an Annual Energy Summary by selecting *Reports* | *Annual Energy Summary* from the main menu.

# <span id="page-105-0"></span>**Building Energy Rating Guides** [\(Back to Table of Contents\)](#page-1-0)

The Building Energy Rating Guide report graphically shows [Rating](#page-104-0) results and compares the rated house with the HERS "Reference" version of the same house. It charts energy use and energy costs for both the whole building and major end uses, comparing them to reference houses of the same size.

To generate the Building Energy Rating Guide report, select *Calculate* | *Rating* | *HERS 2006* from the main Project Notebook menu options. *EnergyGauge* will first provide a Rating Guide Summary screen showing the HERS Index. Click on the *View Rating Guide* button on the bottom of this screen to view the actual rating. Note that all ratings must be registered.

At the top of the Guide, an estimated annual energy cost for the project house is provided. Just below this cost, a scale shows a range from zero energy use (left end of scale) to Reference home energy use (near the right end of scale) for similar houses of the same conditioned area and number of bedrooms.

Below the scale, the Guide will note if the house qualifies for the EPA's ENERGY STAR label, or if it qualifies for an Energy Efficient Mortgage (EEM). Below that, on the left side of the report, a bar chart shows the estimated annual energy cost for the house broken down into individual end-uses. Each bar on the chart is sized relative to the longest bar, which represents the highest individual end-use cost. Below the cost bar chart, the HERS Index and corresponding star rating for the house is shown.

At the top of the Rating Guide Print Preview screen is a print icon button along with several other icons that allow you to zoom in and out and change how the report is shown on the screen. If you click on the print icon a Print Setup screen appears, showing the default printer (other printers can be selected using the drop down menu). Clicking on the Print Setup screen *Properties* button brings up the Document Properties screen that allows you to change a number of other print properties such as selecting one or two sided printing and print quality.

# <span id="page-106-0"></span>**HERS 2006 Summary Report** [\(Back to Table of Contents\)](#page-1-0)

The HERS 2006 Summary Report provides a summary of heating, cooling, hot water and appliance energy end uses and building loads for the rated and reference homes along with the corresponding e-Ratios for each.

You can access the HERS 2006 Summary Report by selecting *Reports* | *HERS Summary* | *2006* from the main menu options.

Note that the HERS 2006 Summary Report is for information purposes only and may not be used as any type of official rating. The sole official documentation of a Rating is the **Building Energy Rating Guide**.

# **Rating Registration** [\(Back to Table of Contents\)](#page-1-0)

Before a [Building Energy Rating Guide](#page-105-0) can be printed for a given house, a [Rating](#page-104-0) must first be registered with the Energy Gauge Registry. Note that there is a cost associated with registering Ratings; contact Energy Gauge Support at info@energygauge.com or (321) 638 1715 for details. This page provides guidance on using the Registration screen to register projects for ratings and for the EPA ENERGY STAR Homes program. The Registration screen can also be used to obtain optional Builders Challenge, Fannie Mae and Tax Credit reports.

### STEP 1

Input the house and check results, and if ENERGY STAR qualification is being sought, first run the ENERGY STAR calculation to verify that the project qualifies for the program, and also complete the required checklists. Be sure to save the project before registering it. Then begin creating the RGU (Energy Gauge Registration) file by selecting *Registration* | *Create Registration File* from the Project Notebook menu bar.

a) Complete the rater information entry fields (any initial information shown in these fields are defaults from your preferences entries).

b) Use the radio button to select and enter either the building owner or builder information (if this project is being submitted for ENERGY STAR qualification, the builder information must be entered).

c) To register for ENERGY STAR, first select I am marketing this home as ENERGY STAR. Doing so will bring up the ENERGY STAR Building Type entry fields.

- i. Enter the name of the HVAC company in the HVAC Company field (this field appears near the bottom left corner of the screen after I am marketing this home as ENERGY STAR has been selected).
- ii. If the occupancy type selected on the [Project](#page-19-0) screen is *Multi Family* with a *Condo/Apt* subtype, the ENERGY STAR Building Type entry section will have an additional Stories (entire building) entry field. Use this field to enter the total number of stories for the entire condominium or apartment building (not just the number of stories of this unit).
- iii. Check the *Low-income financing extended deadlines* check box if low income financing has been applied for in accordance with ENERGY STAR guidelines.
- iv. Use the radio buttons to select the project permit and completion dates from the options provided. The permit and completion dates determine which version of ENERGY STAR the project is being qualified under. According to the date selections entered, *EnergyGauge* will show which ENERGY STAR certificate and checklists are required. If a building requirement or checklist has not been completed, *EnergyGauge* will also provide that information (a project can only be submitted for ENERGY STAR qualification once all required checklists have been completed).

For more information on the ENERGY STAR Homes program, go to the ENERGY STAR Homes main Help section or visit the ENERGY STAR Homes web site at: http://www.energystar.gov/index.cfm?c=bldrs\_lenders\_raters.nh\_v3\_guidelines.

d) Once all entries are completed, click on the *OK* button to register the project (or click *Cancel* to cancel registration). Clicking *OK* will bring up the Mail Registration screen.

# STEP 2

Once on the Mail Registration screen, click on the *Create \*.RGU File* button to create the registration (RGU) file. You will be prompted to select whether the project has been previously registered on the Previous Registration
screen. After making the selection, click *OK*. Next select a directory to save the RGU File in (or use the default directory), enter the file name of your choice, and select *Save* to save the RGU file.

# STEP 3

Upload the RGU file to the Home Energy Ratings website by selecting *Registration* | *Upload Registration File* from the Project Notebook menu options. Once signed in on the Ratings website, select *Register a Home* from the options listed on the left side of the screen and follow the upload directions. For *EnergyGauge* versions 2.8.05 and later, once the Energy Gauge office registers the project, the Building Energy Rating Guide report along with any other applicable reports and checklists will be available to be downloaded and printed from the same Home Energy Ratings website.

[For projects registered using *EnergyGauge* version 2.8.04 or earlier, Rating Guide printing will continue to be enabled via Registration Security Codes. The RGU file is created and uploaded to the Energy Gauge office as above. Once the project is registered, a Registration Security Code (RSC) is provided on the Energy Gauge Rating website. When the RSC is available, open the project and select Registration | Activate Print Commands from the main Project Notebook menu. Enter the RSC exactly as received. A Registration Number is then assigned to the building. The Rating Guide along with several other reports are now printable as long as the building data is not modified.]

# <span id="page-109-0"></span>**Annual Simulations** [\(Back to Table of Contents\)](#page-1-0)

The *EnergyGauge USA* annual simulation feature calculates annual energy consumption and cost for cooling, heating, hot water, lighting, refrigeration, dryer, range, fans and "other" end-uses.

Annual simulations do not include a comparison to a baseline or reference building, so consequently don't provide an "e-Ratio" as [Florida Code calculations](#page-89-0) do, or an energy use "Index" as [Ratings](#page-104-0) do. Since annual simulations also do not include the "rule sets" or guidelines that govern ratings and Code calculations, they can provide even more representative energy use results in some cases (for example if a thermostat is kept at  $70^{\circ}$ F year-round).

Calculate an annual simulation by selecting Calculate | Annual Simulation from the main Project menu bar after entering the project data. An **Annual Energy Summary report appears immediately after an annual simulation is** run showing annual energy consumption and cost by end-use and totaled by fuel. The report is also available through the Reports menu via the Reports | Annual Energy Summary menu option.

### <span id="page-110-0"></span>**Annual Energy Summary Report** [\(Back to Table of Contents\)](#page-1-0) **(Back to Table of Contents)**

The Annual Energy Summary report shows annual energy consumption and cost by end-use and totaled by fuel for [annual simulation,](#page-109-0) [Rating,](#page-104-0) [Florida Code](#page-89-0) or [IECC](#page-112-0) calculations. Note that since Ratings and Code calculations involve "rule sets" that define the rated or Code building and annual simulations do not, Annual Energy Summary results for a given project may vary depending on which calculation was run previous to viewing the report.

# **Annual Energy Summary**

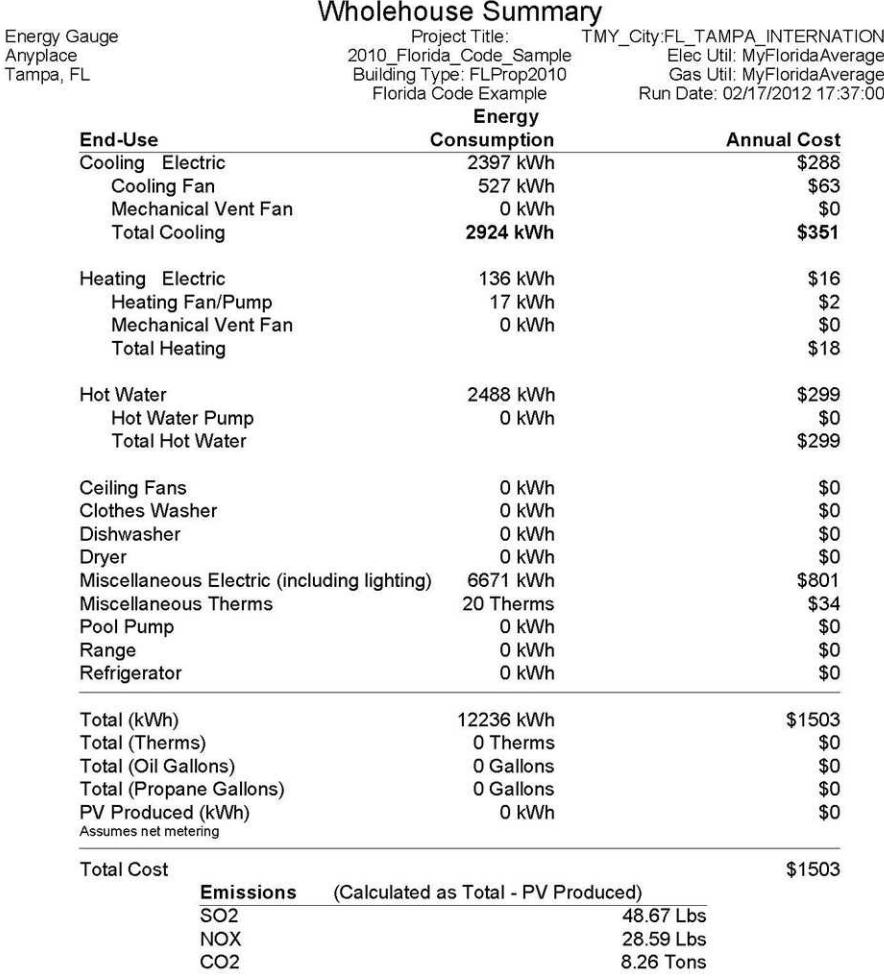

EnergyGauge® / USRRIB v3.0

The Annual Energy Summary report appears immediately after an annual simulation is run (by selecting *Calculate* | *Annual Simulation* from the main Project menu bar), and is also available through the Reports menu after an annual simulation, rating or Code calculation is run (via the *Reports* | *Annual Energy Summary* menu option).

Note that *EnergyGauge* will use user-provided cooling and heating system sizes for the calculation if the *Size on Calculation* check box is not checked on the Cooling and Heating screens, and will use sizes it calculates if the boxes are checked and for Code and Rating entry mode calculations.

The *Mechanical Vent Fan* end-use refers to the energy used by the mechanical ventilation system input on the Infiltration screen. Mechanical vent fan consumption shown under the Cooling end-use is proportioned to the cooling season and mechanical vent fan consumption shown under the heating end-use is proportioned to the heating season. The *Cooling Fan* end-use is the energy use for the cooling system air handler and most or all of the whole house fan energy (if whole house fan is selected on the Cooling screen). The *Heating Fan/Pump* enduse is the fan energy use of the heating system given on the Heating screen. A small portion of the whole house fan energy use (if applicable) may be attributed to the heating fan energy use due to the proportional algorithm *EnergyGauge* uses.

At the top of the Annual Energy Summary Report Preview screen there are several icons. They allow you to print the report, zoom in and out, change how the report is shown on the screen and if applicable, move to additional report pages. If you click on the printer icon a Print Setup screen appears, showing the default printer and allowing you to change it and other properties by clicking on the *Properties* button.

## <span id="page-112-0"></span>**International Energy Conservation Code** [\(Back to Table of Contents\)](#page-1-0)

*EnergyGauge USA* can be used to determine compliance with Chapter 4 of the International Energy Conservation Code- 1998 / 2000 (IECC-1998 / IECC-2000), Chapter 4 of the 2003 IECC, or Section 404 of the 2004 or 2006 IECC. The IECC-1998 / IECC-2000 incorporates the Council of American Building Officials (CABO) 1995 Model Energy Code with approved changes from the 1995, 1996 and 1997 CABO Code Development Cycles.

To run the IECC compliance feature, after completing all the Project Notebook screens select *Calculate | Code Compliance* from the menu bar and then select either *IECC-1998 / IECC-2000 Chapter 4, IECC 2003 Chapter 4, IECC 2004 Section 404* or *IECC 2006 Section 404*. Cooling, Heating, Hot Water and Total (the sum of cooling, heating and hot water only) energy use will then be calculated and displayed for the entered (Proposed) home and for the IECC Standard Design home. If the entered home's total energy use is less than or equal to the IECC Standard Design home total (e-Ratio <= 1.0), the home passes. A printable IECC Compliance report that summarizes the results and provides a checklist for code officials to verify inputs is available by clicking on the *View Report* button at the bottom of the screen.

The IECC Standard Home inputs (for EICC 98/2000, 2003, 2004 or 2006) can also be viewed by selecting *View | View IECC Standard House* from the main menu bar (the standard house is a house of the same general characteristics as the entered house, but has energy efficiency characteristics specified in IECC). Tabbing through the project screens will then show the entries for the standard home, and the title at the top of each notebook screen will indicate that you are in the "View IECC Standard" mode. To go back to the User Entry Mode, select *View | Return to User Entry Mode.*

## **Tax Credit Calculation and Report** [\(Back to Table of Contents\)](#page-1-0)

The *EnergyGauge USA* Tax Credit Summary Report feature provides qualification criteria and project qualification status for Energy Policy Act of 2005 tax credits. It may be accessed by selecting *Calculate* | *Tax Credit* from the main menu options.

At the top of the report, project (qualifying) and reference home energy use and envelope loads are provided in the Qualification Criteria section. Total energy use savings and envelope savings are then provided below these values. If the project home's heating and cooling energy use has been reduced by 50% or more and the home's envelope savings has been reduced by 10% or more, the home may qualify for a \$2,000 federal tax credit to the builder. HUD Code manufactured homes may also qualify for a \$1,000 tax credit to the manufacturer if the project home's heating and cooling energy use has been reduced by 30% or more and envelope savings are 10% or more.

Summary project information pertinent to the tax credit including climate, envelope component, HVAC and appliance inputs is provided below the qualification criteria section.

At the top of the Report Preview screen, there are several icons. They allow you to open a report file, save a report file, print the report, zoom in and out, change how the report is shown on the screen and if applicable, move to additional report pages. Clicking on the folder icon allows you to access and view previously saved reports. The floppy disk icon allows you to save the current report as a separate file (as either Rave Snapshot file, Rich Text Format file or PDF). If you click on the printer icon a Report Setup screen appears, showing the default printer and allowing you to change it and other properties by clicking on the *Setup* button. The Report Setup screen also allows you to enter the number of copies to print.

# **Building Input Summary Report** [\(Back to Table of Contents\)](#page-1-0)

The Building Input Summary report gives a printable summary of the building information entered, and includes a number of categories such as general Project information, Climate, Surroundings, Temperature set points and building envelope and equipment inputs.

To generate the Building Input Summary report, select *Reports | Input Summary* from the Project Notebook main menu.

At the top of the Building Input Summary Report Preview screen, there are several icons. They allow you to zoom in and out, change how the report is shown on the screen, move to additional report pages and print the report. If you click on the printer icon a Report Setup screen appears, showing the default printer and allowing you to change it and other properties by clicking on the *Setup* button. The Report Setup screen also allows you to enter the number of copies to print.

## **Photovoltaics Summary Report** [\(Back to Table of Contents\)](#page-1-0)

The *Photovoltaics Summary* option within the Reports menu is used to generate annual, individual month, peak day or custom period reports of photovoltaic (PV) system performance. The Photovoltaic System Performance Summary report provides tables of the PV system inputs, average meteorological data and daily system performance. It also includes graphs that provide an electrical energy summary for the house and PV system, and average day electrical consumption, production and end-use profiles.

To generate a Photovoltaics Report, first enter a photovoltaic system on the [Photovoltaics](#page-83-0) screen. Then, after running an annual simulation or Rating for the house (e.g. *Calculate* | *Annual Simulation*), the *Photovoltaics Summary* option will be enabled within the *Reports* main menu bar option. When you highlight the *Photovoltaics Summary* option you will have a choice to generate an annual, individual month, peak day or custom period report. Once you click on one of these options, *EnergyGauge* will open the Photovoltaic System Performance Summary Report Preview.

At the top of the Report Preview screen, there are several icons. They allow you to open a report file, save a report file, print the report, zoom in and out, change how the report is shown on the screen and if applicable, move to additional report pages. Clicking on the folder icon allows you to access and view previously saved reports. The floppy disk icon allows you to save the current report as a separate file (as either Rave Snapshot file, Rich Text Format file or PDF). If you click on the printer icon a Report Setup screen appears, showing the default printer and allowing you to change it and other properties by clicking on the *Setup* button. The Report Setup screen also allows you to enter the number of copies to print.

### **Worst Case Summary Report** [\(Back to Table of Contents\)](#page-1-0)

The Worst Case Summary report is available in *EnergyGauge USA* after a Florida Code Calculation (*Calculate | Florida Code Compliance 2010 | Performance Method*), Rating (*Calculate* | *Rating*) or Annual Simulation (*Calculate* | *Annual Simulation*) has been run for a project that has Worst Case orientation selected on the [Project](#page-19-0) screen. Then select *Reports* | *Worst Case Summary* to bring up the report.

The report shows annual cooling and heating energy use and cost along with total energy use for each of the 8 available rotations. If the report has been prepared after calculating a Rating, it will also include a HERS Index for each orientation, or if it was prepared after calculating Code compliance, e-Ratios will be included for each orientation.

At the top of the Report Preview screen, there are several icons. They allow you to open a report file, save a report file, print the report, zoom in and out, change how the report is shown on the screen and if applicable, move to additional report pages. Clicking on the folder icon allows you to access and view previously saved reports. The floppy disk icon allows you to save the current report as a separate file (as either Rave Snapshot file, Rich Text Format file or PDF). If you click on the printer icon a Report Setup screen appears, showing the default printer and allowing you to change it and other properties by clicking on the *Setup* button. The Report Setup screen also allows you to enter the number of copies to print.

## **Reference Home Characteristics** [\(Back to Table of Contents\)](#page-1-0)

The *Home Characteristics* option within the Reports menu is used to generate a summary report of the HERS Reference home or IECC Standard home inputs. The report includes a listing of reference or standard home energy related characteristics such as envelope component U-values and areas, system efficiencies and settings.

To generate a Home Characteristics report, select one of the HERS Reference House or IECC Standard House view modes from the View main menu option (e.g. *View* | *View HERS Reference House*). The *Home Characteristics* report option will then be enabled within the *Reports* main menu (go to *Reports* | *Home Characteristics* to open the report preview).

At the top of the Report Preview screen there are several icons. They allow you to open a report file, save a report file, print the report, zoom in and out, change how the report is shown on the screen and if applicable, move to additional report pages. Clicking on the folder icon allows you to access and view previously saved reports. The floppy disk icon allows you to save the current report as a separate file (as either Rave Snapshot file, Rich Text Format file or PDF). If you click on the printer icon a Report Setup screen appears, showing the default printer and allowing you to change it and other properties by clicking on the *Setup* button. The Report Setup screen also allows you to enter the number of copies to print.

### **Monthly Summary Reports** [\(Back to Table of Contents\)](#page-1-0)

Monthly Energy Summary and Monthly Utility Summary reports are available in *EnergyGauge USA*. The Monthly Energy Summary shows energy end-uses for each month with totals for the year, and includes heating and cooling energy use graphs. The Monthly Utility Summary shows the corresponding utility costs for each end-use, again for each month, and including totals and a summary graph. The reports are accessible by selecting *Reports* | *Monthly Summary* from the main menu bar.

At the top of the Report Preview screen, there are several icons. They allow you to open a report file, save a report file, print the report, zoom in and out, change how the report is shown on the screen and if applicable, move to additional report pages. Clicking on the folder icon allows you to access and view previously saved reports. The floppy disk icon allows you to save the current report as a separate file (as either Rave Snapshot file, Rich Text Format file or PDF). If you click on the printer icon a Report Setup screen appears, showing the default printer and allowing you to change it and other properties by clicking on the *Setup* button. The Report Setup screen also allows you to enter the number of copies to print.

# **Specific Hourly Report Inputs** [\(Back to Table of Contents\)](#page-1-0)

The *Specific Hourly Report Inputs* option within the Reports menu is used to generate hourly reports of energy use, loads, indoor and outdoor conditions and photovoltaic system energy production.

To generate an Hourly Report, you will need to either have a solar hot water or photovoltaic system in the project, or select the *Enable Hourly Reports* option from within the *View* main menu bar (note that if you go to the *View* menu option and the option reads *Disable Hourly Reports*, Hourly Reports are already enabled and clicking on the option will disable them). You can also set Hourly Reports to be enabled for each new project by selecting *Enable Hourly Reports* on the *Views* option screen within Preferences. Note though that enabling Hourly Reports will require additional computing time for *EnergyGauge* to write the results, so you should only enable Hourly Reports if you plan to use them.

After running an annual simulation or Rating for a house (e.g. *Calculate* | *Annual Simulation*), the *Specific Hourly Report Inputs* option will be enabled within the *Reports* main menu bar option. When you highlight the *Specify Hourly Report Inputs* option you will have a choice to generate either a *Report* (a printable summary page with graphs) or a *File* (a comma delimited data file). Once you click on one of these options, *EnergyGauge* will open the Hourly Report Generator screen.

Once in the Hourly Report Generator screen, you have a number of report, fuel, end use and time period options from which to select which will determine what will be included in the report.

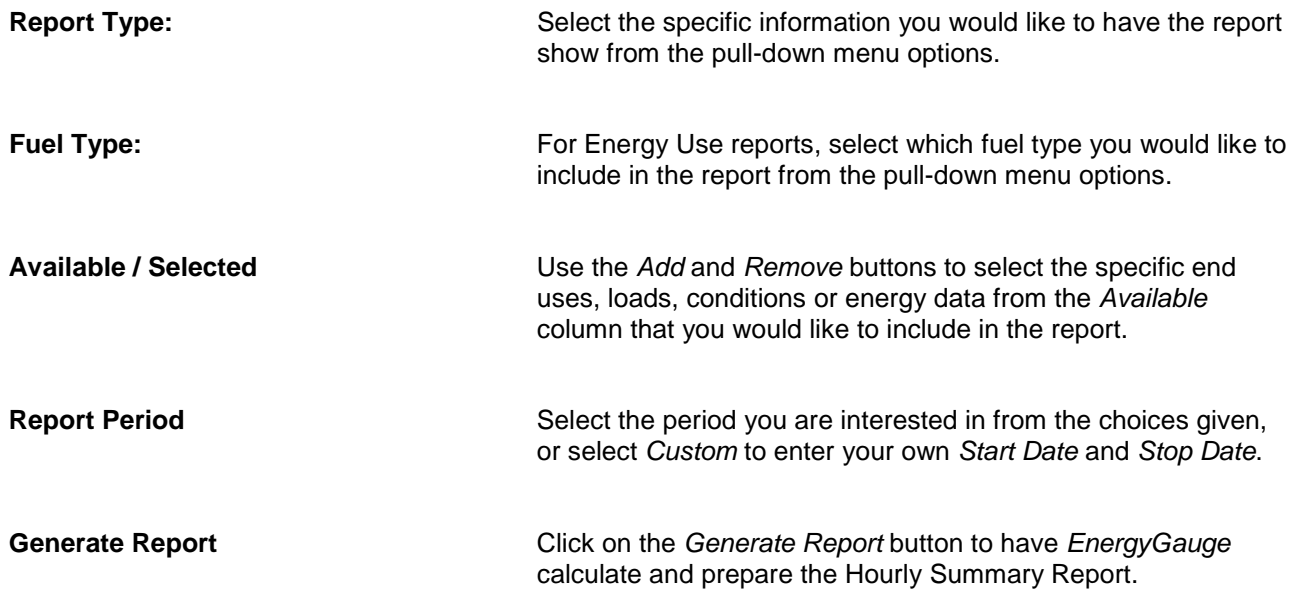

The Hourly Summary Report provides a table of the requested energy, load or conditions data along with graphs that provide a summary, an average day profile and a time series plot.

The Average Profile shows data for the user selected time period averaged over a 24 hour day. The Time Series graph shows the data over the selected time period, with the period (x-axis) provided in Julian dates, or for periods of 1 day, provided in hours (Julian dates assign January 1st as day 1 and proceed to December 31st as day 365 for non-leap years, adding a day for February 29th on leap years).

At the top of the Hourly Summary Report screen is a print icon button along with several other icons that allow you to zoom in and out and change how the report is shown on the screen. If you click on the print icon a Print screen appears, showing the default printer (other printers can be selected using the drop down menu). Clicking on the Print screen *Properties* button brings up the Document Properties screen that allows you to change a number of other print properties such as paper *Orientation* and Paper Options.

### **Comparison Reports** [\(Back to Table of Contents\)](#page-1-0)

The Comparison Reports option is used to compare a given house with the HERS Reference, BEST or WORST house, one of the IECC houses, or to compare one house with other houses.

*Input Comparison* and *Output Comparison* reports are available. The *Input Comparison* option provides a means to easily compare the actual component input fields of two different houses or two versions of the same house. The *Output Comparison* option provides a means of comparing the energy use and cost outputs for up to 4 project houses, or different versions of the same house. It also shows costs graphically and provides pollution emissions for each house.

To produce Input Comparisons, select *Reports* | *Comparison Reports* | *Input Comparison* from the main Project Notebook menu bar. Note that at this point the building comparison options you have available will depend on how many projects you have in the *EnergyGauge USA* project database. Select the *Building Type* of the current building from the Building 1 options, and then select either a different *Building Type* of the same *Current* building or select an *Other* building to which to compare Building 1 from the Building 2 options. After making your comparison selections, click on the *Generate Report* button to view and/or print the report via the Report Preview screen.

To produce Output Comparisons, select *Reports* | *Comparison Reports* | *Output Comparison* from the main Project Notebook menu bar. Note again that at this point the comparison options you have available will depend on how many projects you have in the *EnergyGauge USA* project database. Note also that HERS Reference, Worst and Best case houses are only available for comparison after a rating is run. For example, if you want to compare a rating version of a project house titled "Super Plan II" with a rating version of a project house titled "Great Plan IV", ratings must first be run for both projects (by selecting *Calculate* | *Rating* from the main Project Notebook menu bar). Similarly, to compare IECC Code houses, run code calculations for each project (*Calculate* | *Code Compliance*) before going to the Comparison Reports screen. After making your comparison selections, click on the *Generate Report* button to view and/or print the report via the Report Preview screen.

For both Input and Output Comparison reports, once in the Report Preview screen, there are several icons on the top of the screen. They allow you to open a report file, save a report file, print the report, zoom in and out, change how the report is shown on the screen and if applicable, move to additional report pages. Clicking on the folder icon allows you to access and view previously saved reports. The floppy disk icon allows you to save the current report as a separate file (as either Rave Snapshot file, Rich Text Format file or PDF). If you click on the printer icon a Report Setup screen appears, showing the default printer and allowing you to change it and other properties by clicking on the *Setup* button. The Report Setup screen also allows you to enter the number of copies to print.

### **Disclosure Form** [\(Back to Table of Contents\)](#page-1-0)

The *EnergyGauge* software includes a Financial Interests Disclosure Form that is required to be given to the purchaser of an Energy Rating. *EnergyGauge* also includes a RESNET Standard Disclosure form.

Access the disclosure forms by selecting *Reports* | *Disclosure* from the Project Notebook main menu, then select either *Financial* or *RESNET*. Once on the disclosure form screen, check all the boxes that apply. On the Financial Interests form, also click on the *Trades* and *Products* buttons, as applicable, to disclose trades or products you are involved with (click to highlight each trade and / or product that applies). Click on the *Interests* button to specify the nature of any additional financial interest in the Rating results.

To print a completed disclosure form, click on the *View Report* button at the bottom of the screen to bring up the Report Preview screen, then click on the printer icon at the top of the screen.

There are several other icons at the top of the Report Preview screen. They allow you to open a report file, save a report file, print the report, zoom in and out, change how the report is shown on the screen and if applicable, move to additional report pages. Clicking on the folder icon allows you to access and view previously saved reports. The floppy disk icon allows you to save the current report as a separate file (as either Rave Snapshot file, Rich Text Format file or PDF). If you click on the printer icon a Report Setup screen appears, showing the default printer and allowing you to change it and other properties by clicking on the *Setup* button. The Report Setup screen also allows you to enter the number of copies to print.

## **DOE-2 Simulation Reports** [\(Back to Table of Contents\)](#page-1-0)

This section contains specific help for the standard DOE-2 simulation reports available through *EnergyGauge USA*. These reports can be accessed by selecting *Reports* | *DOE-2* from the Project Notebook main menu bar. The most important of these Reports is typically SS-H which records annual space conditioning energy use. Note that there are limitations to the standard reports. For instance there is no summary of pool energy use or breakdown of individual appliances (range, dryer, etc).

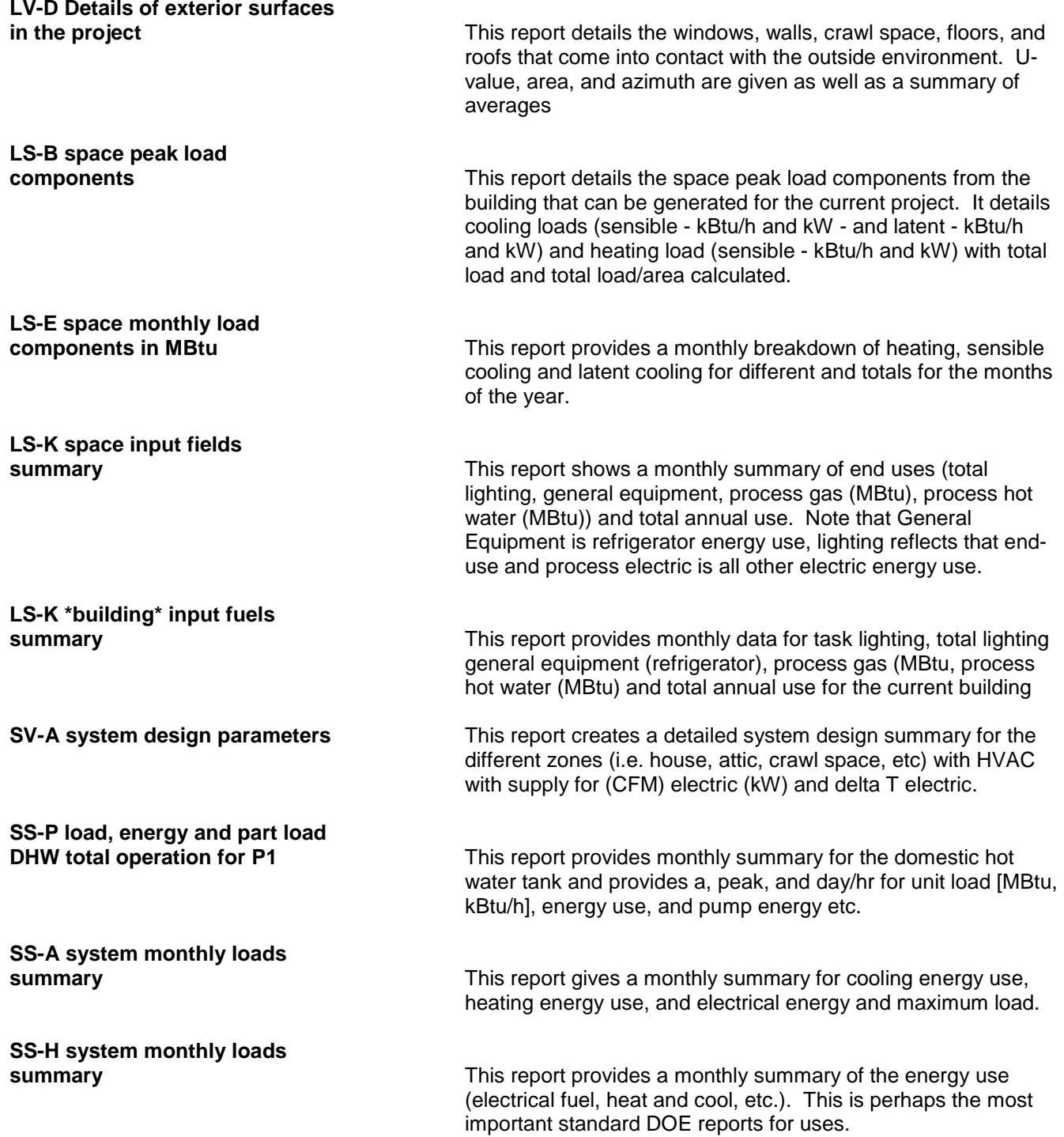

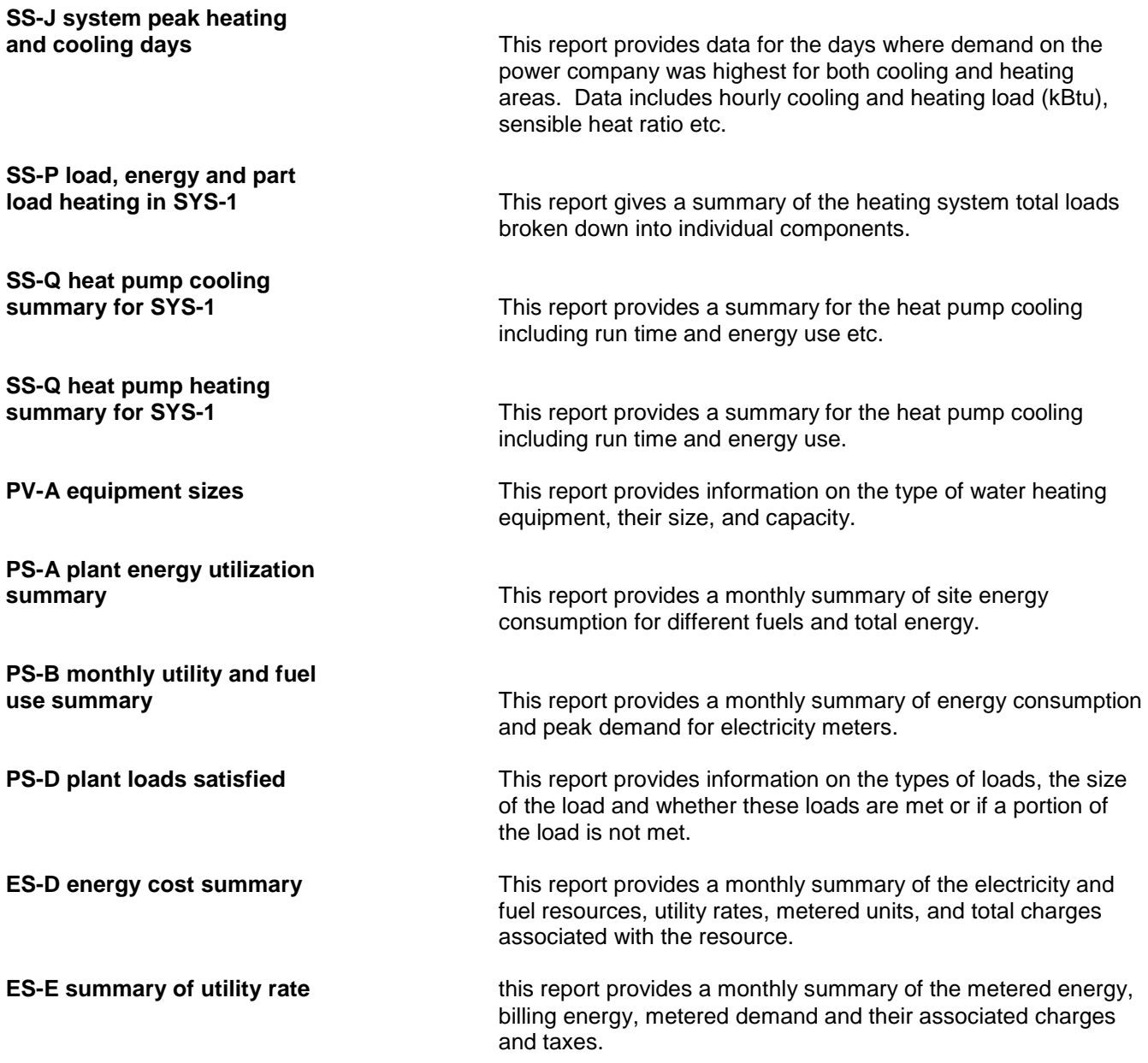

At the top of the DOE Print Preview screen is a print icon button along with several other icons that allow you to zoom in and out and change how the report is shown on the screen. If you click on the print icon a Print screen appears, showing the default printer (other printers can be selected using the drop down menu). Clicking on the Print screen *Properties* button brings up the Document Properties screen that allows you to change a number of other print properties such as selecting one or two sided printing and print quality.

## **Pollution Analysis** [\(Back to Table of Contents\)](#page-1-0)

The Emissions Associated with House Energy Use screen provides information on the annual energy end uses and the associated levels of atmospheric emissions. Access the screen by selecting *Reports* | *Pollution Analysis* from the main menu options.

The emission rates associated with energy consumption are based on information from the Environmental Protection Agency's *eGrid* database and differ by state. The emission levels are given for sulfur dioxide (SO2), nitrogen-oxide compounds (NOx), and carbon dioxide (CO2).

Clicking on the *Print* button on the bottom of the Emissions Associated with House Energy Use screen will print a copy of the Annual Energy Summary, which includes SO2, NOx and CO2 emissions.

Questions have been raised as to why the selection of a gas water heater in *EnergyGauge* appears to considerably reduce atmospheric emissions compared with an electric resistance water heater. The answer is that natural gas-fired water heating does reduce atmospheric  $CO<sub>2</sub>$  emissions compared to electric water heating. Taking Florida data as an example, this is because the statewide CO2 emissions from electricity production equal about 396 pounds per million Btu of electricity used at the home, while the CO2 emissions from direct use of natural gas in the home equal about 120 pounds per million Btu of gas use.

This occurs for a number of reasons; principle among them is that electric generation efficiency, from fuel source to the home electricity user, is normally on the order of 35%. This means that about 65% of the energy content of the fuel combusted at the plant to generate electricity is lost to generation and distribution losses. A second reason is that some of the fuels that go into electricity generation are much more carbon intensive than natural gas. Coal, for instance, which makes up a significant portion of the "generation mix," emits almost 3 times as much CO2 per unit of combustion energy as does natural gas.

### *For those who want to explore this in more depth:*

To look at this with some actual numbers, let's assume that you need 1 million Btu of heat energy in your home for hot water (provides about 50 days of hot water need in the average Florida home – see note 1). Both electrical and gas-fired water heaters will provide that needed heat energy at somewhat different efficiencies. For example, the minimum hot water heater efficiencies allowed for 40 gallon heaters are  $EF = 0.59$  for gas and EF = 0.92 for electric hot water heaters. (EF stands for Energy Factor). Therefore, the amount of energy that will be required to do the job will be 1 million Btu divided by 0.59 for a gas water heater and it will be 1 million Btu divided by 0.92 for an electric water heater. Thus, the total energy required for the two hot water heaters will be 1 / 0.59 = 1.69 million Btu for the gas water heater and 1 / 0.92 = 1.09 million Btu for the electric water heater. Thus, it looks like the electric heater uses less energy than the gas heater. However, after we consider the electrical conversion efficiencies, things change. When we apply the CO2 emission rates from above, we get a different picture. The gas water heater emissions are 1.69 \* 120 = 203 lb of CO2 and the electric water heater emissions are 1.09 \* 396 = 430 lb of CO2. Thus, for this example, the electric water heater produces more than twice the CO2 emissions as does the gas water heater to provide the same amount of hot water.

Note 1: Calculation of the daily heat requirement for heating water for the average central Florida household: 50 gallons per day raised from 75 F to 120 F (45 F rise) \* 8.3 lbs/gallon \* 1Btu/lb-F = 18,675 Btu/day which equates to a million Btu of needed heat energy every 54 days.

## **Comparison Houses** [\(Back to Table of Contents\)](#page-1-0)

*EnergyGauge USA* creates a number of "comparison houses" according to RESNET, IECC and Florida Code rules that are used to determine HERS ratings and IECC or Florida Code compliance for the user entered house. The inputs for the comparison houses can be viewed on the same Project Notebook component screens that are used to enter project data via the *View* main menu option. Note that when viewing one of the comparison houses, the entry mode shown at the top of each component screen will change from "User Entry Mode" to indicate the comparison house that is being viewed. Since these comparison houses are determined by RESNET, IECC and Florida Code rules, they are not editable. The available comparison houses include:

Rated House – 1999 or 2006 RESNET rules are applied to the user entries to create the proposed home.

HERS Reference House – The comparison house used to determine HERS ratings. The Reference House has the same geometry as the user entered house but with set insulation and equipment efficiencies. Window area is also fixed in the Reference House at a 0.18 window to conditioned floor area ratio.

Best House –This house reflects the lowest energy use house on the 1999 Building Energy Rating Guide.

Worst House – This house reflects the highest energy use house on the 1999 Building Energy Rating Guide.

Proposed House – IECC rules are applied to the user entries to create the Proposed House.

IECC Standard House – The comparison house used to determine compliance with the IECC performance based energy code. The Standard House has the same geometry as the user entered house but with set insulation and equipment efficiencies. Window area is also fixed in the Standard House at a 0.18 window to conditioned floor area ratio for the 1998/2000, 2003 and 2004 Codes. For the 2006 Code, the Standard House has the same window to conditioned floor area ratio as the user entered house for ratios between 0.12 and 0.18; if the user entered house's ratio is less than 0.12 or greater than 0.18, the Standard House uses a ratio of 0.12 or 0.18 respectively.

Florida Proposed (2010) – 2010 Florida Building Code, Energy Conservation rules are applied to the user entries to create the Florida Proposed (2010) house.

Florida Standard Reference (2010) – 2010 Florida Building Code, Energy Conservation rules are applied to the user entries to create the Florida Standard Reference (2010) house.

Note that side by side input and output comparison reports are also available in *EnergyGauge USA* via the Comparison Reports feature.

A *Calculate* | *BESTEST Loads* option is available as one of the main menu choices. The sole purpose of this calculation is to reproduce BESTEST compliance reports.

The building heating and/or cooling loads used for BESTEST are reported at the top of the initial page of the report that appears at the conclusion of the simulation.

## **Backing-Up Projects** [\(Back to Table of Contents\)](#page-1-0)

As with all computer work, it is recommended that you regularly back-up your *EnergyGauge USA* projects. Note that each time you [save](#page-18-0) a project using *File* | *Save Current Project*, a backup building (ENB) file is created, but since this backup is saved to the same disk drive, we also recommend the following additional procedures:

Using Windows Explorer, copy the ENB files in the *EnergyGauge* Bldgs subdirectory to a separate disk, storage device or network drive. Alternatively, after completing a project and saving it to your hard disk you can make a separate Building (ENB) file for each project by selecting *File* | *Save Current Project As \*.ENB File...* from the main *EnergyGauge* menu bar and save the file to a separate disk (replace the \* with the name of the project). ENB building files have the added advantage of allowing you to easily transfer a file to another computer (by using the Load \*.enb File button on the Project Search screen). See the **Project Notebook** help page for additional information.

# **Entry Field Ranges** [\(Back to Table of Contents\)](#page-1-0)

The following table provides individual entry field value ranges for *EnergyGauge USA* [Spaces, Envelope and](#page-15-0)  [Equipment](#page-15-0) screen entries. Note that these ranges do not necessarily represent allowable ranges for a given purpose (e.g. Code or Rating calculation).

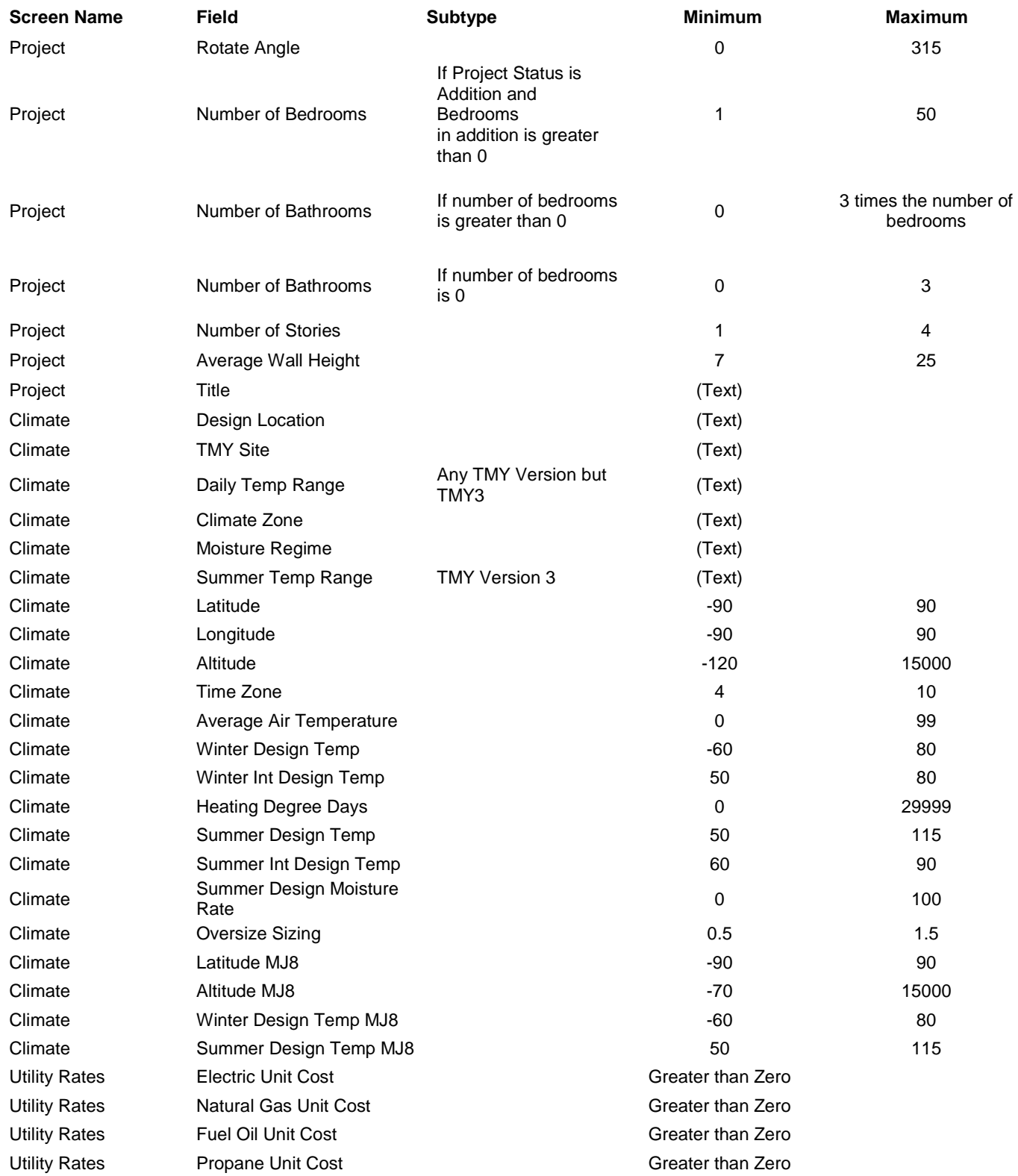

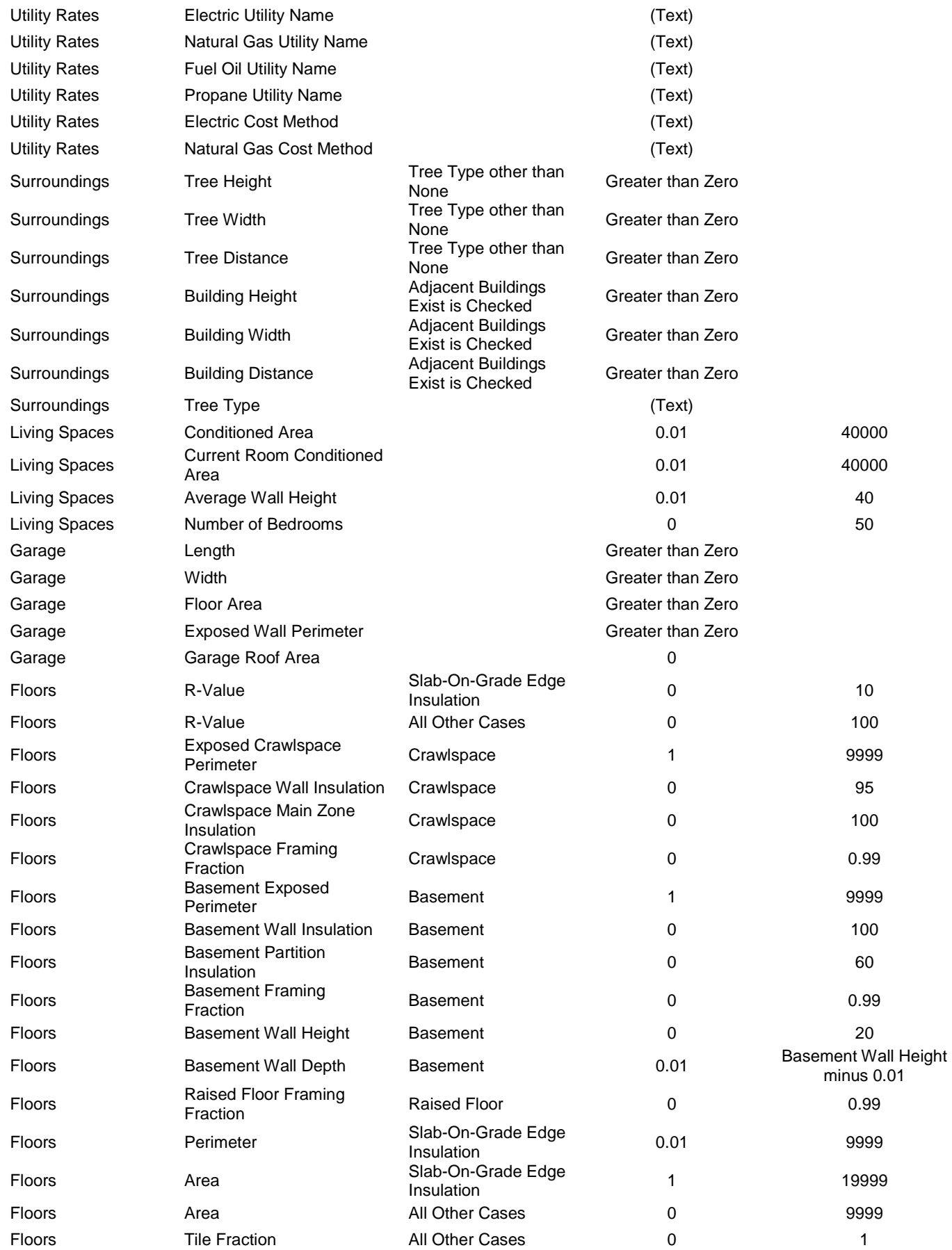

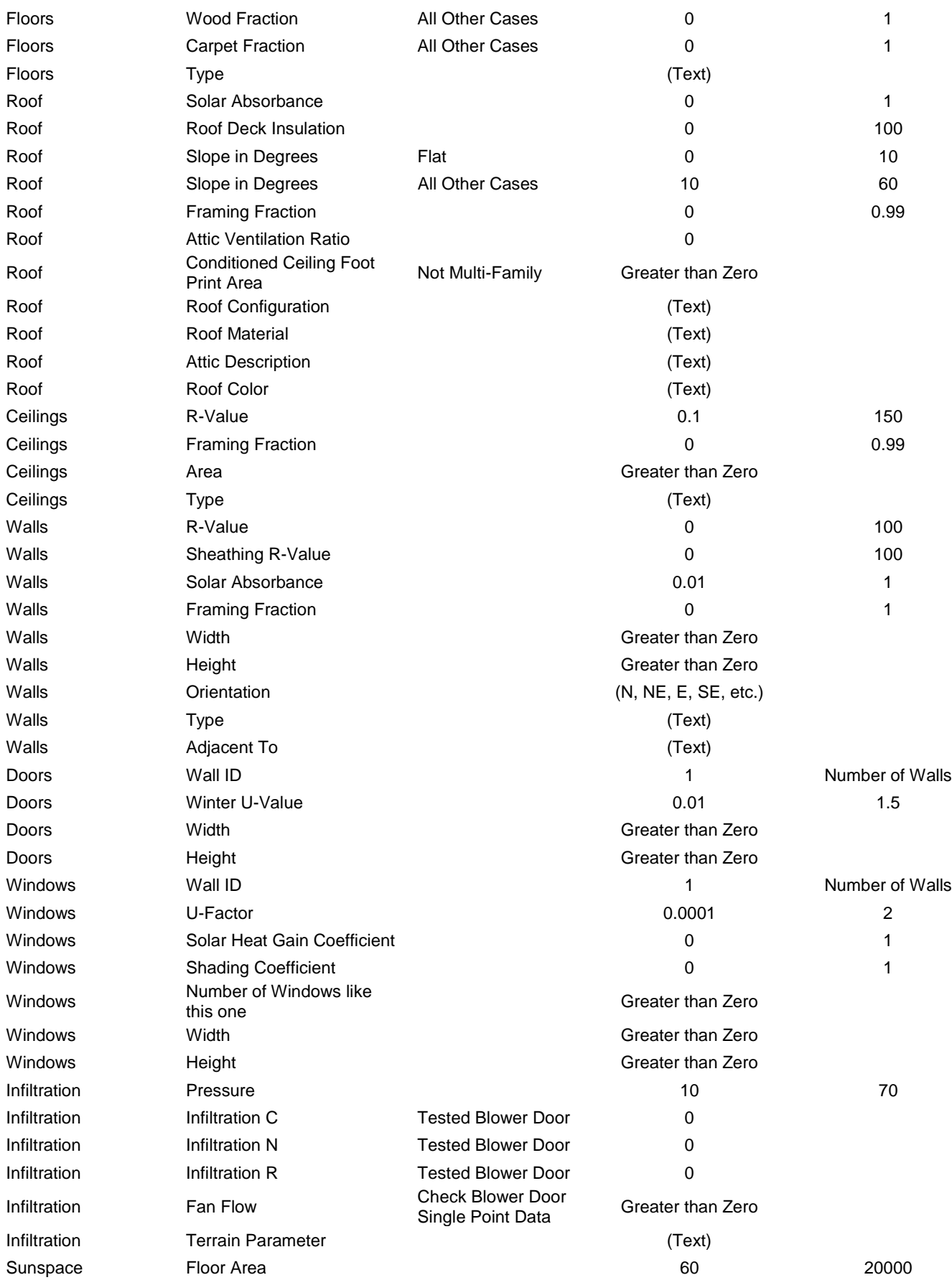

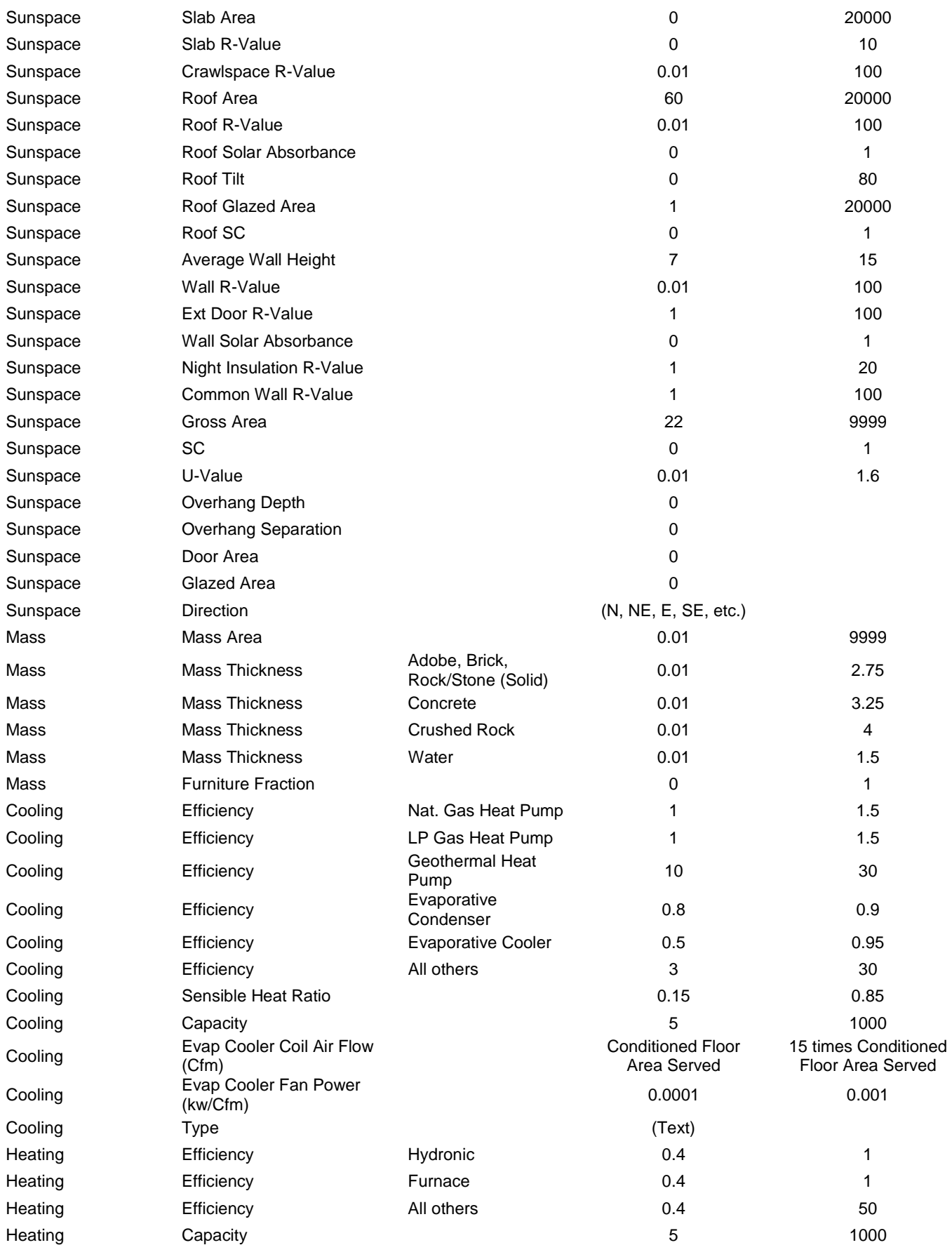

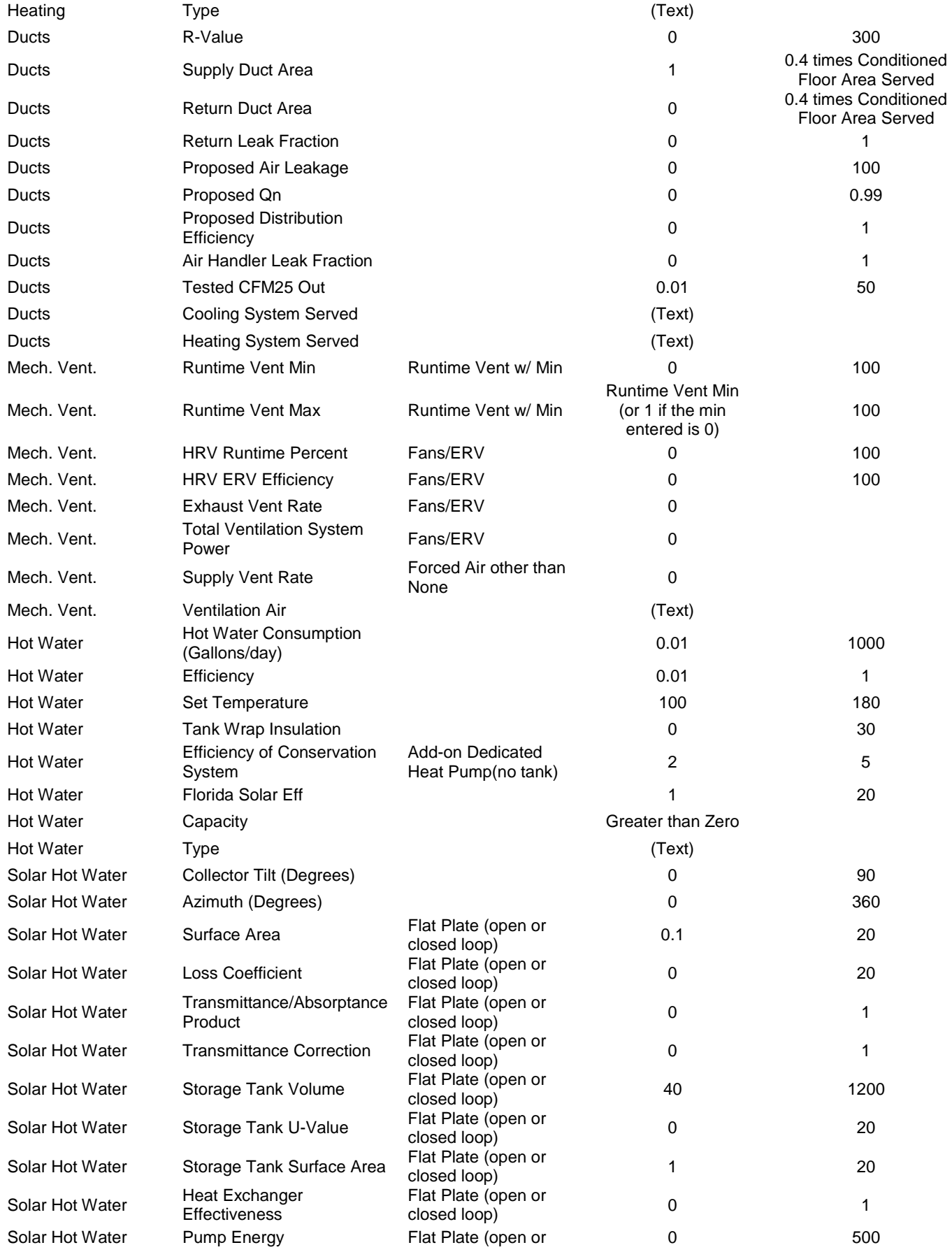

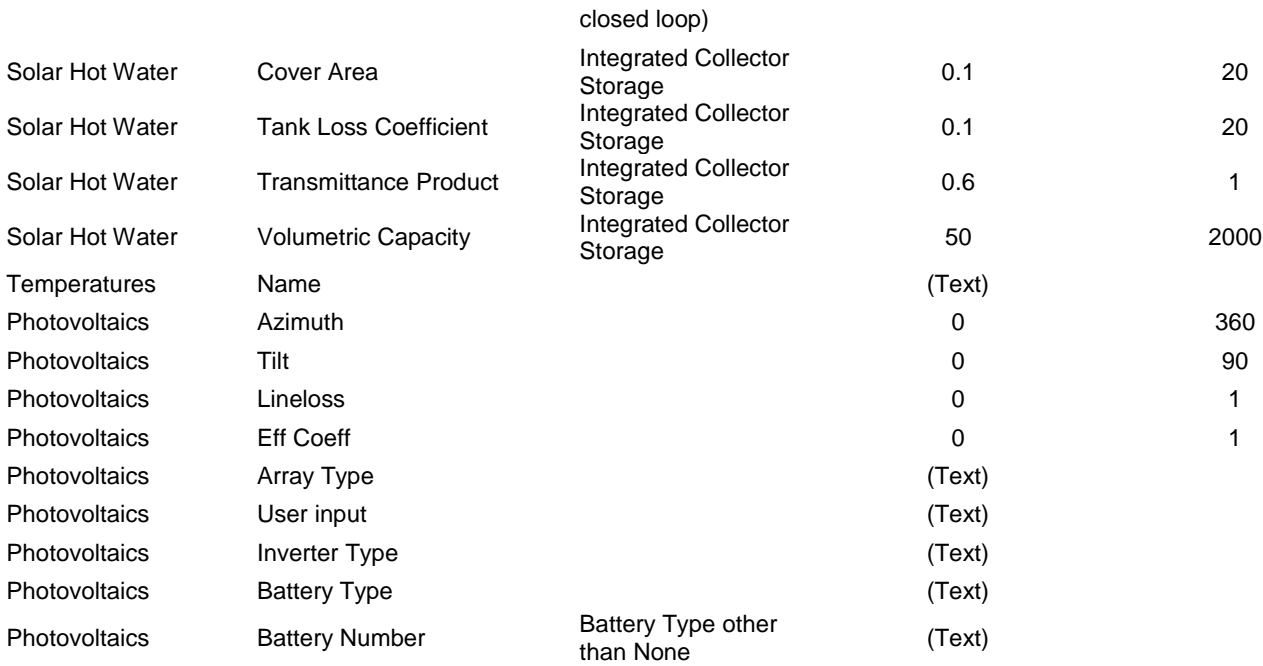

# **Reference Manuals** [\(Back to Table of Contents\)](#page-1-0)

# **Florida Building Code**

http://www.floridabuilding.org/bc/bc\_default.aspx

# **International Code Council:**

500 New Jersey Avenue, NW, 6th Floor, Washington, DC 20001-2070 1-888-422-7233 http://www.iccsafe.org/

# **Technical Support** [\(Back to Table of Contents\)](#page-1-0)

### **System Requirements**

To run *EnergyGauge USA*, your system must meet the following minimum requirements:

- At least Intel® Celeron® Processor 1.2 GHz recommended
- At least 200 MB of free hard-disk space (depending on installation type)
- Desktop Screen setting of 800 by 600 pixels or larger
- Mouse
- CD-ROM drive (optional; only required if installing software from CD)
- Internet access for activating license / can also activate offline by calling tech support
- Microsoft Windows XP / Windows 7
- 1 GB of RAM with Internet Explorer 8.0 or higher.

Based on your specific OS version and other software installed on your machine, it is possible that some conflicts may arise. These have to resolved on a case-by-case basis. Please report any problem you encounter promptly to the Energy Gauge Technical Support office.

## **Activation and Support** [\(Back to Table of Contents\)](#page-1-0)

### **Activation**

All versions of **EnergyGauge USA** except trial versions must be activated either through the Internet or by phone after installation before it can be used.

### **Technical Support**

- **Support Website** Please visit the Energy Gauge Technical Support website at https://securedb.fsec.ucf.edu/egflacom/support to check for updates, FAQs, downloads and knowledge base articles.
- **Training Support**  Training in a variety of building energy-efficiency subject areas, including classes on using *EnergyGauge USA*, is available through the Florida Solar Energy Center's [Education](http://www.fsec.ucf.edu/en/education/cont_ed/index.htm) page: http://www.fsec.ucf.edu/en/education/cont\_ed/index.htm.
- **E-mail Support** You may contact the EnergyGauge Support office by email at: [techsupport@energygauge.com.](mailto:techsupport@energygauge.com) Please include your phone number in case we need to call you and be sure to include your full software version number in the subject line of all e-mail questions (see main *Help* | *About* screen in your software for your full version number).
- **Phone Support**  The EnergyGauge Support office may also be reached by phone at (321) 638-1492.
- The mailing address for the EnergyGauge Support Office is:

Attn: EnergyGauge Tech Support 1679 Clearlake Road, Cocoa, FL 32922-5703.

# **Appendix:**

**2010 Florida Building Code, Energy Conservation Sample Compliance Forms**

> **Form 405-10 EPL Display Card Form 402-2010 Total UA Alternative**

> > **[\(Back to Table of Contents\)](#page-1-0)**

# **Sample Form 405-10: Summary / Page 1**

FORM 405-10

# FLORIDA ENERGY EFFICIENCY CODE FOR BUILDING CONSTRUCTION

Florida Department of Business and Professional Regulation - Residential Performance Method

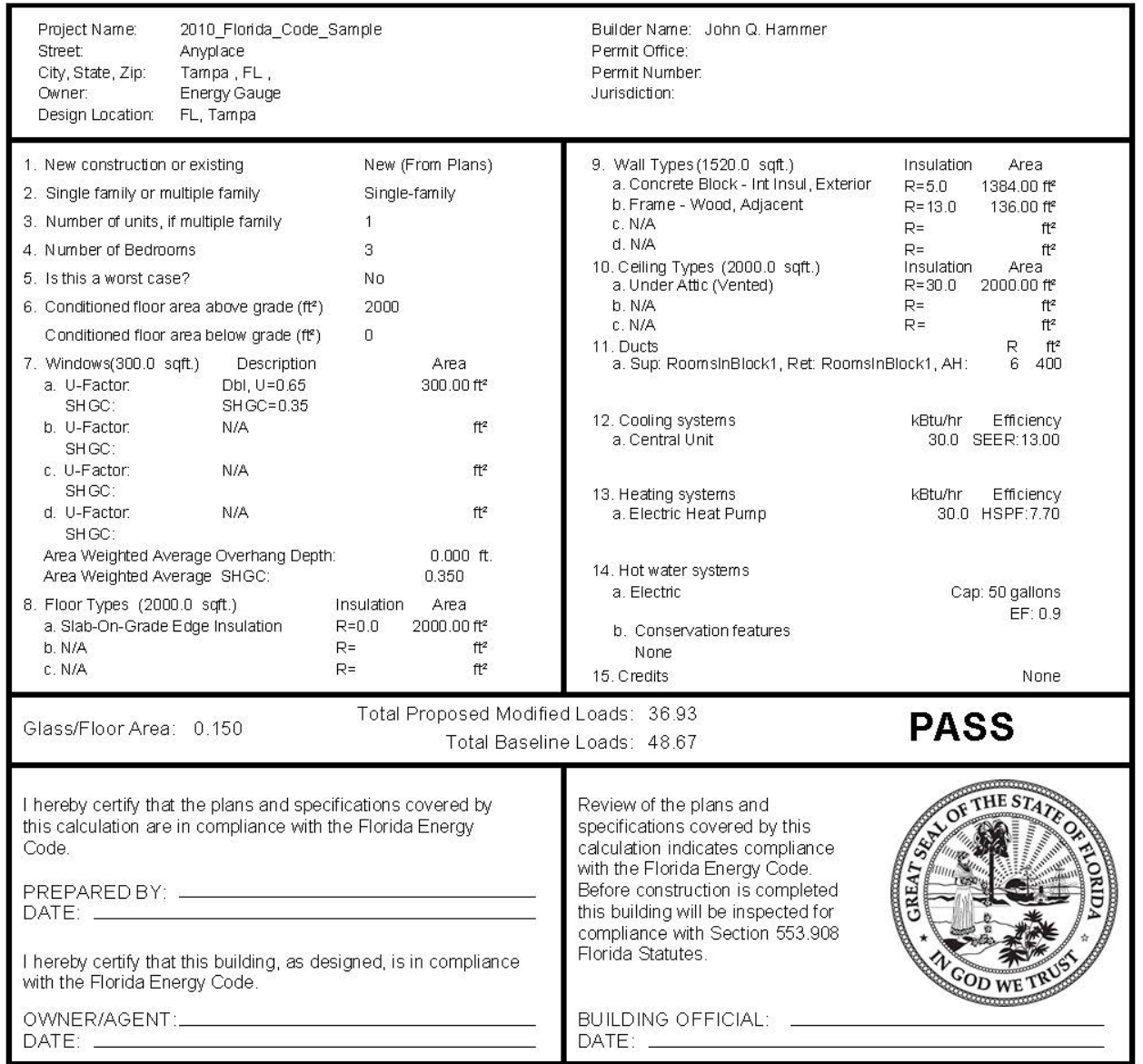

- Compliance requires a roof absorptance test in accordance with 405.6.2

- Compliance requires an air distribution system test report, by a Florida Class 1 Rater, confirming system leakage to outdoors tested at 25 pascals pressure difference in accordance with 403.2.2.1. is not greater than (60 cfm:Duct#1)

EnergyGauge® USA - FlaRes2010 Section 405.4.1 Compliant Software

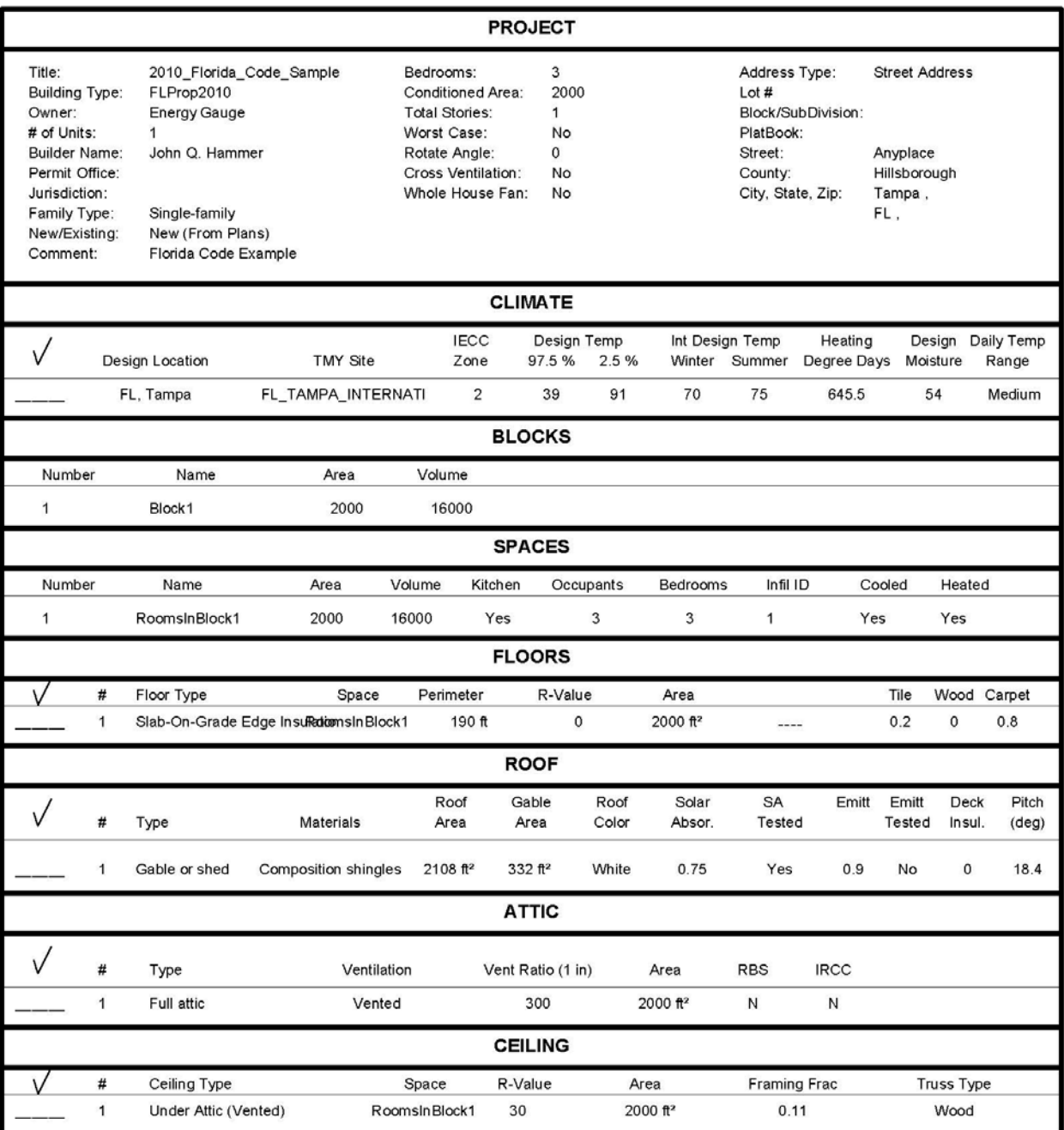

2/13/2012 7:51 PM

EnergyGauge® USA - FlaRes2010 Section 405.4.1 Compliant Software

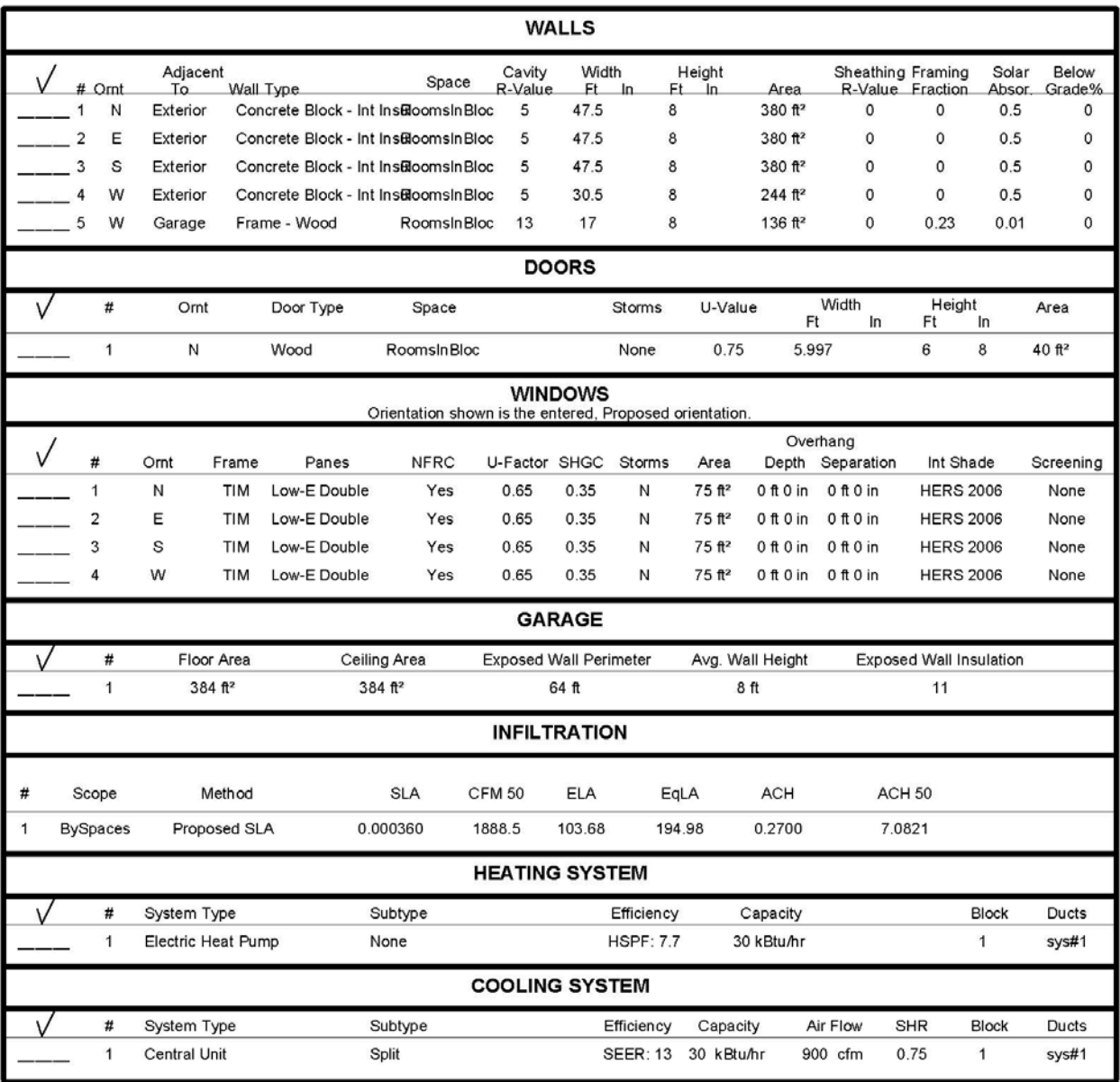

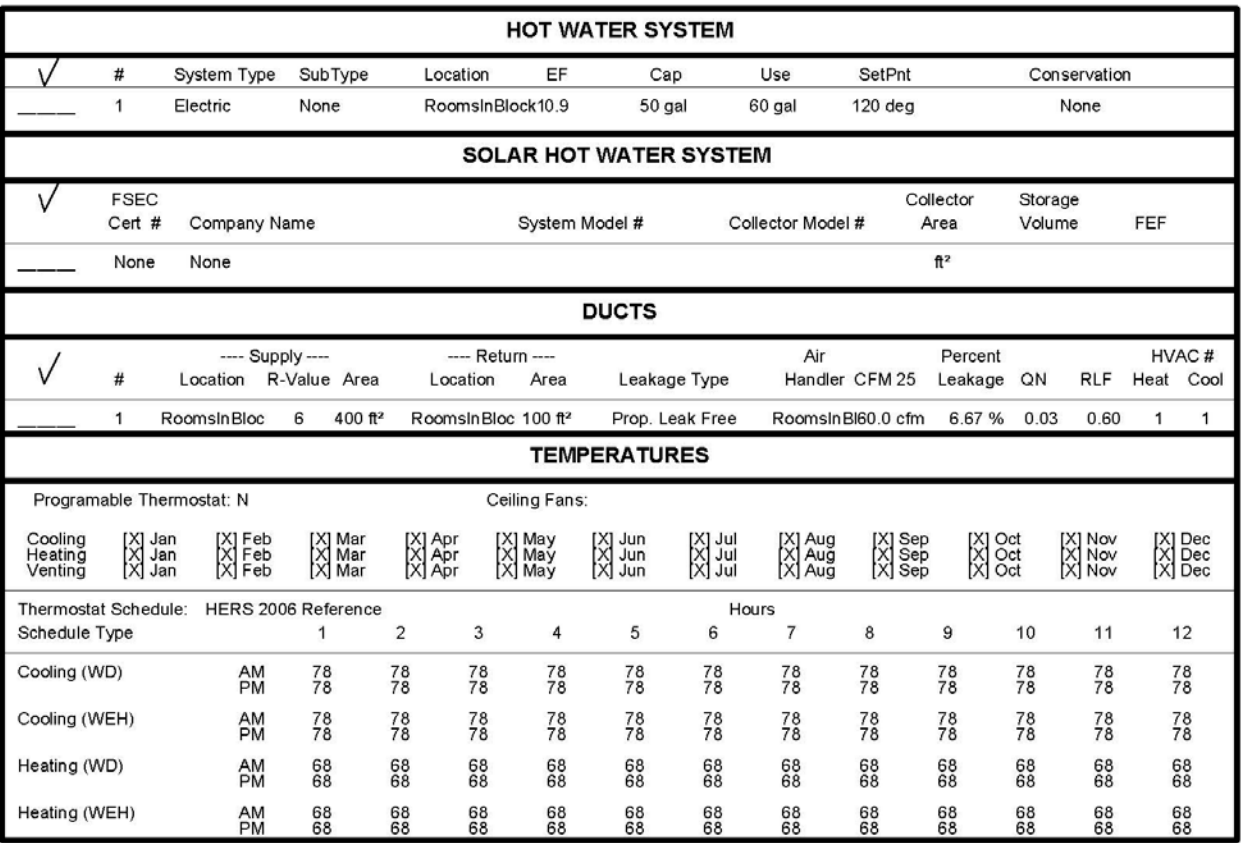

2/13/2012 7:51 PM

EnergyGauge® USA - FlaRes2010 Section 405.4.1 Compliant Software

FORM 405-10

# **Florida Code Compliance Checklist**

Florida Department of Business and Professional Regulations Residential Whole Building Performance Method

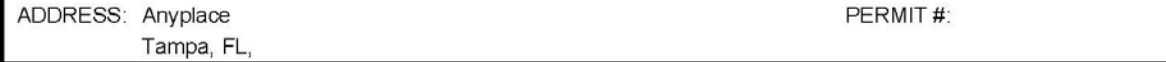

### MANDATORY REQUIREMENTS SUMMARY - See individual code sections for full details.

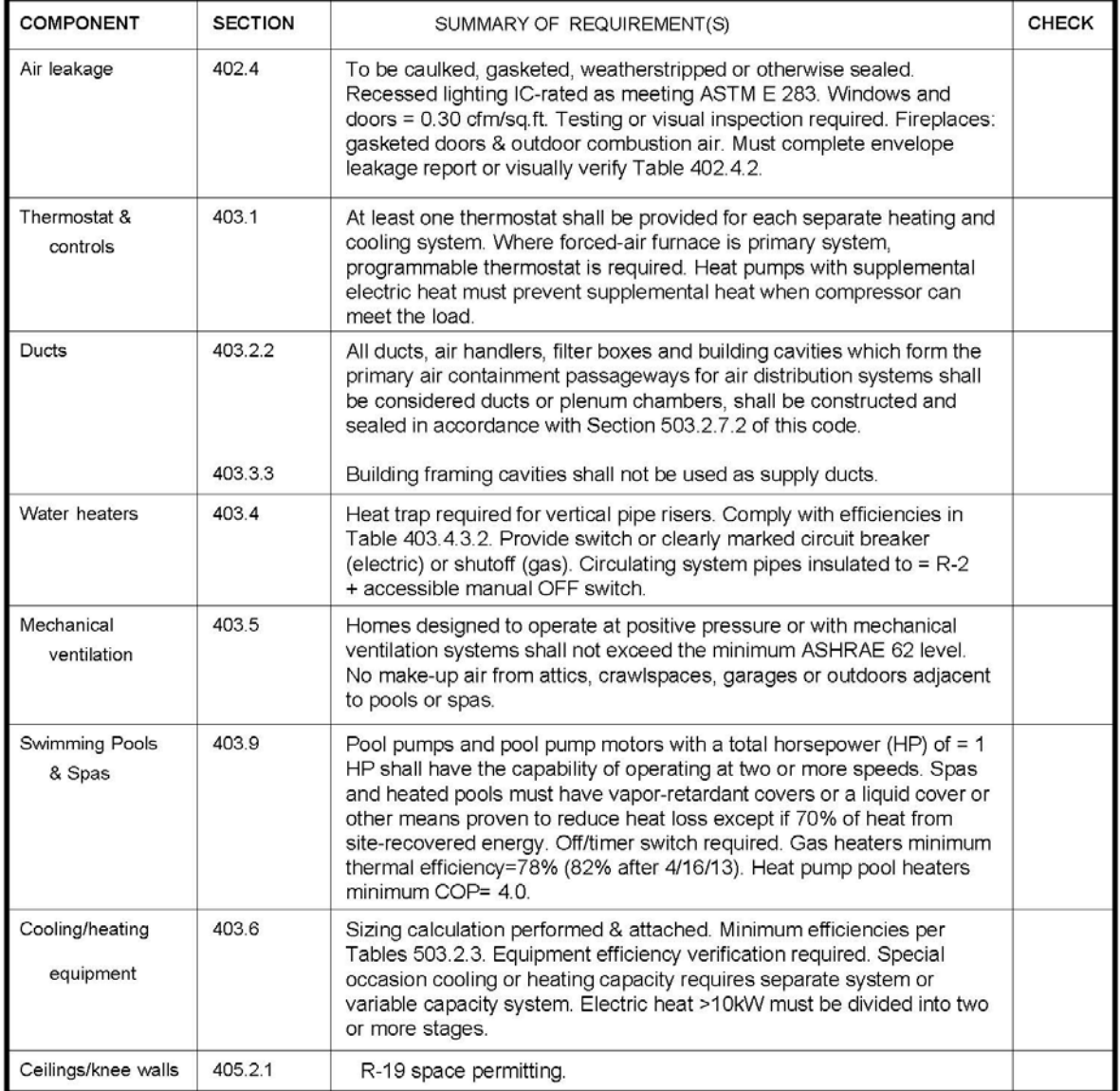

# **EPL Display Card**

# **ENERGY PERFORMANCE LEVEL (EPL) DISPLAY CARD**

ESTIMATED ENERGY PERFORMANCE INDEX\* = 76 The lower the Energy Performance Index, the more efficient the home.

### Anyplace, Tampa, FL,

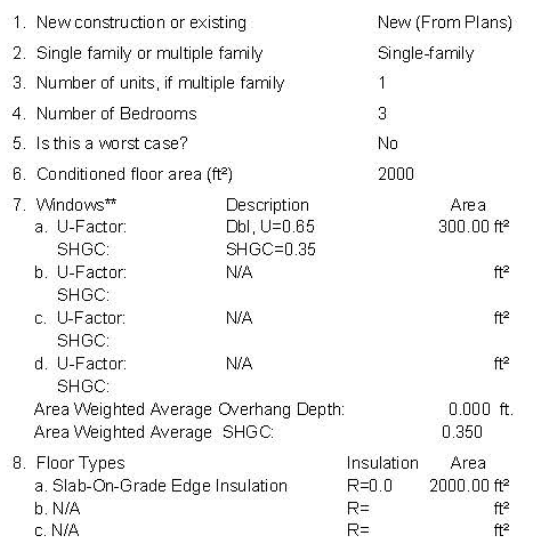

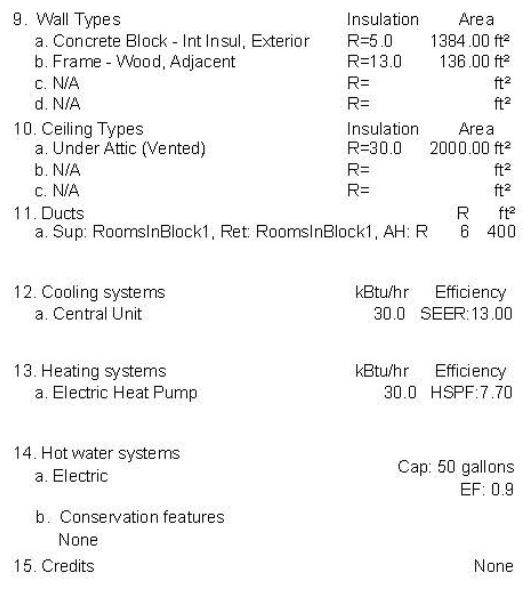

I certify that this home has complied with the Florida Energy Efficiency Code for Building Construction through the above energy saving features which will be installed (or exceeded) in this home before final inspection. Otherwise, a new EPL Display Card will be completed based on installed Code compliant features.

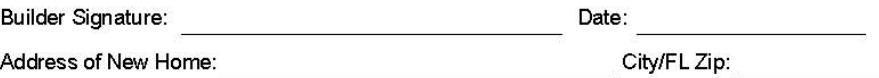

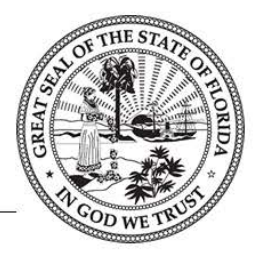

\*Note: This is not a Building Energy Rating. If your Index is below 70, your home may qualify for energy efficient mortgage (EEM) incentives if you obtain a Florida EnergyGauge Rating. Contact the EnergyGauge Hotline at (321) 638-1492 or see the Energy Gauge web site at energy gauge.com for information and a list of certified Raters. For information about the Florida Building Code, Energy Conservation, contact the Florida Building Commission's support staff.

\*\*Label required by Section 303.1.3 of the Florida Building Code, Energy Conservation, if not DEFAULT.

EnergyGauge® USA - FlaRes2010 Section 405.4.1 Compliant Software
### Form 402-2010: Page 1

#### Florida Building Code, Energy Conservation

FORM 402-2010

energy code.<br>OWNER/AGENT

Residential Building Thermal Envelope Approach

All climate zones

Date

Scope: Compliance with Section 402 of the Florida Building Code, Energy Conservation, shall be demonstrated by the use of Form 402 for singleand multiple-family residences of three stories or less in height, additions to existing residential buildings, renovations to existing residential buildings, new heating, cooling, and water heating systems in existing buildings, as applicable. To comply, a building must meet or exceed all of the energy<br>efficiency requirements on Table 402A and all applicable mandatory requireme

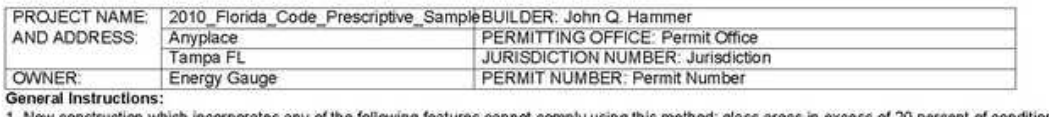

henr floor area, electric resistance heat and air handlers located in attics. Additions < 600 sq.ft., renovations and equipment changeouts may comply by this method with exceptions given.<br>2. Fill in all the applicable spaces of the "To Be Installed" column on Table 402A with the information requested. All "To Be Installed" values must be equal to

or more efficient than the required levels.

3. Complete page 1 based on the "To Be Installed" column information.<br>4. Read the requirements of Table 402B and check each box to indicate your intent to comply with all applicable items.

5. Read, sign and date the "Prepared By" certification statement at the bottom of page 1. The owner or owner's agent must also sign and date the form. Check

1. New construction, addition, or existing building New (From Plans) 1.  $\overline{\mathbf{2}}$ Single-family detached or multiple-family attached  $\overline{c}$ Multi-family 3.  $\overline{3}$ . If multiple-family, number of units covered by this submission 1 4. Is this a worst case? (yes/no) 4, No 5. Conditioned floor area (sq. ft.)  $\overline{5}$ 2000 6. Glass type and area: a) U-factor бa. 0.500 b) SHGC 6b.  $0.3$ c) Glass area вc. 300 7. Percentage of glass to floor area  $\overline{7}$ 15 8. Floor type, area or perimeter, and insulation: a) Slab-on-grade (R-value)  $Ba$  $\Omega$ b) Wood, raised (R-value) ab. Not Applicable c) Wood, common (R-value)  $R_{\rm C}$ Not Applicable d) Concrete, raised (R-value) 8d Not Applicable e) Concrete, common (R-value) 8e Not Applicable 9. Wall type, area and insulation: a) Exterior: 1. Wood frame (Insulation R-value) 9a1. Not Applicable 2. Masonry (Insulation R-value)  $9a2.8$ b) Adjacent: 1. Wood frame (Insulation R-value) 9b1. 13 2. Masonry (Insulation R-value) 9b2. Not Applicable 10. Ceiling type, area and insulation a) Attic (Insulation R-value) 10a.30 b) Single assembly (Insulation R-value) 10b. Not Applicable 11. Air distribution system: Duct insulation, location, Qn a) Duct location, insulation 11a. Main b) AHU location 11b. Main c) Qn, Test report attached (<0.03; yes/no) 11c\_0.03 12. Cooling system: a) type b) efficiency 12a. Central Unit  $12b.13$ 13. Heating system: a) type b) efficiency. 13a. Electric Heat Pump 13b. 7.7 HSPF 14. Verify attachment 14. HVAC sizing calculation: attached 15. Water heating system: a) type b) efficiency 15a. Electric 15b. 0.9 I hereby certify that the plans and specifications covered by this Review of the plans and specifications covered by this form indicate form are in compliance with the Florida energy code. compliance with the Florida energy code. Before construction is complete, this building will be inspected for compliance in accordance with PREPARED BY Section 553,908, F.S. Date I hereby certify that this building is in compliance with the Florida

> CODE OFFICIAL: EnergyGauge® / USRRIB v3.0

Date

## **Form 402-2010: Page 2**

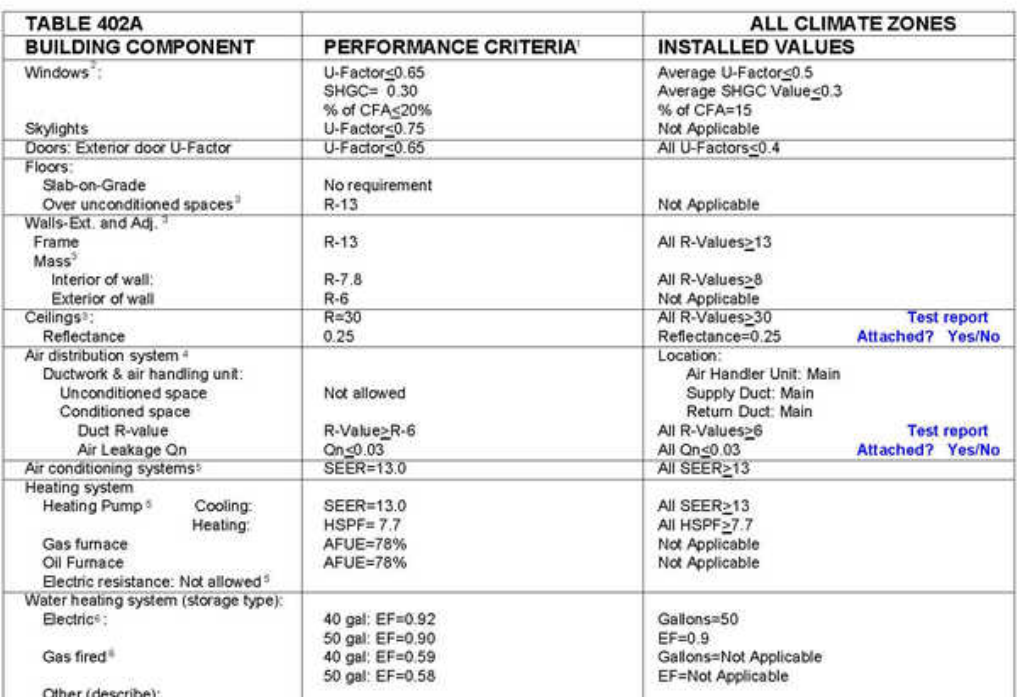

University of the As Proposed home must meet or exceed each of the applicable performance criteria in order to comply with this rede using this method, otherwise Section 405 compliance must be used.<br>The state using this me

Gain Coefficient) criteria and have a maximum total window area equal to or less than 20% of the conditioned floor area (CFA); otherwise Section<br>405 must be used for compliance.<br>Exceptions: Additions of 600 square feet (56

(3) R-values are for insulation material only as applied in accordance with manufacturers' installation instructions. For mass walls, the "interior of wall"<br>requirement must be met except if at least 50% of the R-6 insulat

(4) Ducts & And installed onto an exhisting air distribution system as part of an addition or renovation; duct must be R-6 installed per<br>Exception: Ducts installed onto an exhisting air distribution system as part of an a

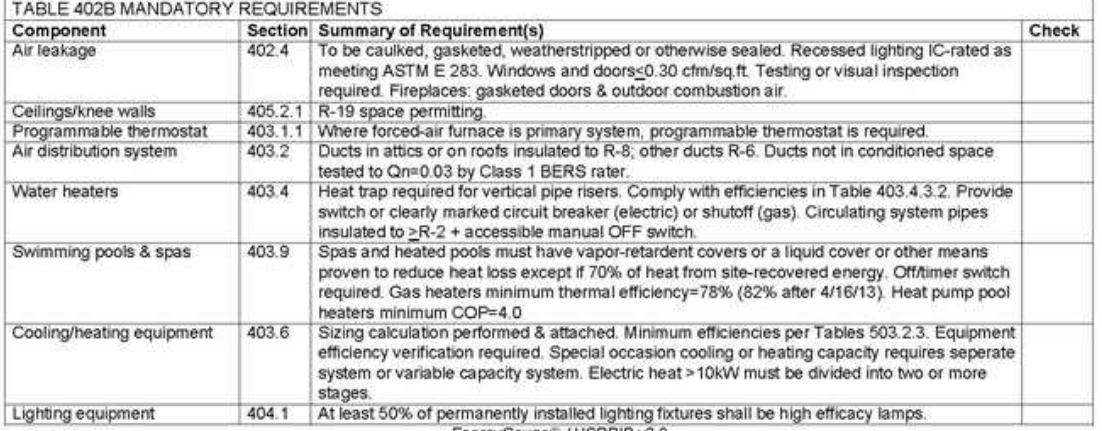

EnergyGauge<sup>®</sup> / USRRIB v3.0

# **Total UA Alternative**

#### **Total UA Report** FLORIDA ENERGY EFFICIENCY CODE FOR BUILDING CONSTRUCTION

Florida Department of Business and Professional Regulstion - Residential Total UA Method

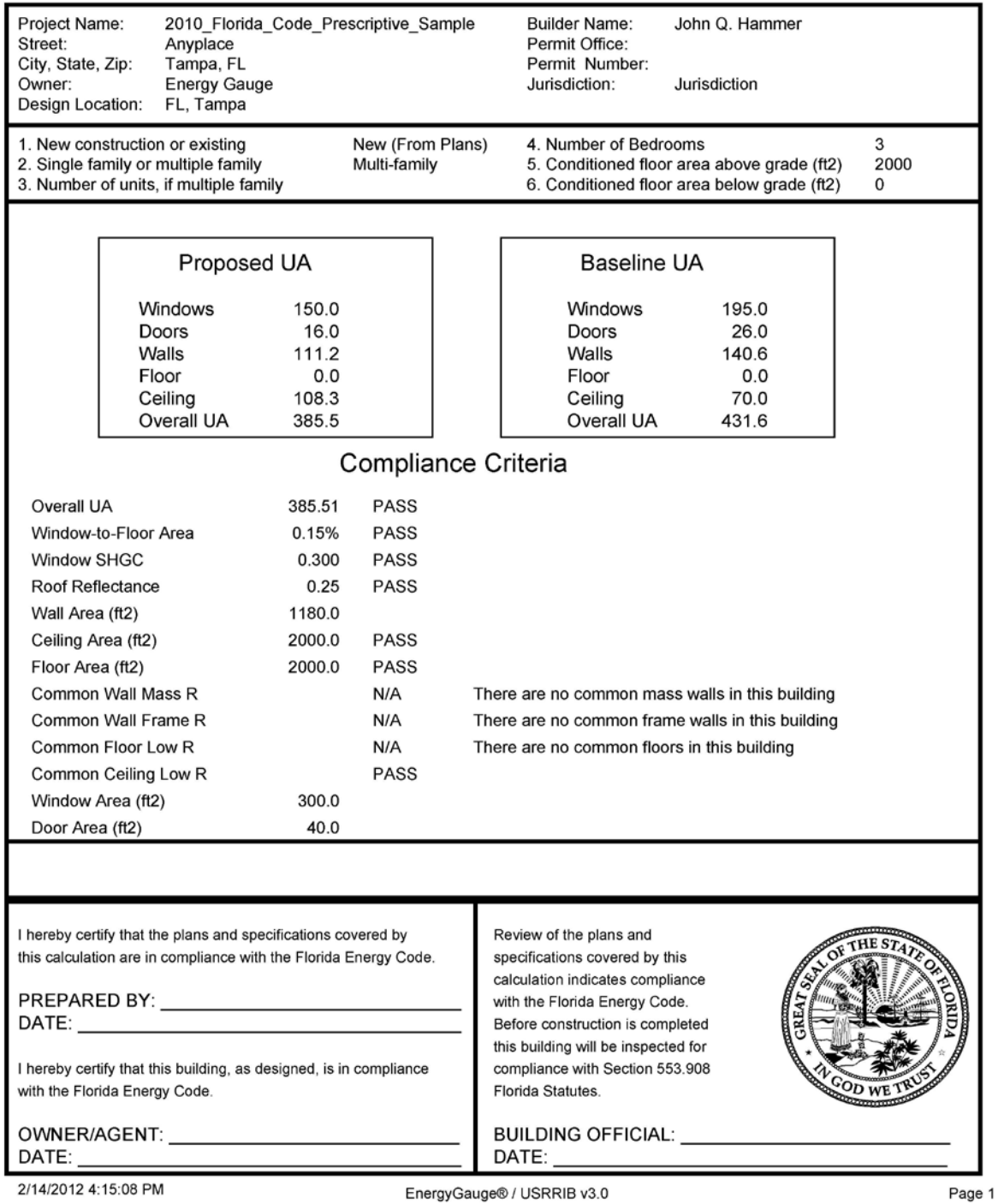

p147